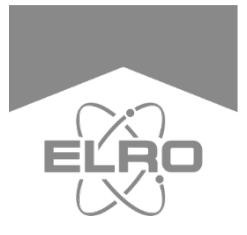

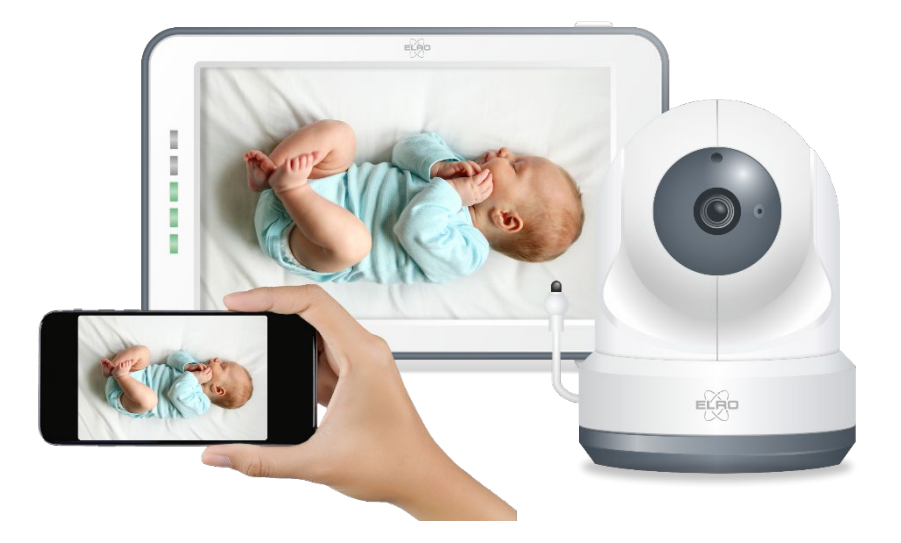

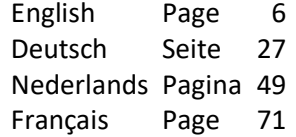

# **BABY MONITOR ROYALE** XL TOUCH SCREEN

BC4000 Home is not a place, it's a feeling

# $EN$  – Content

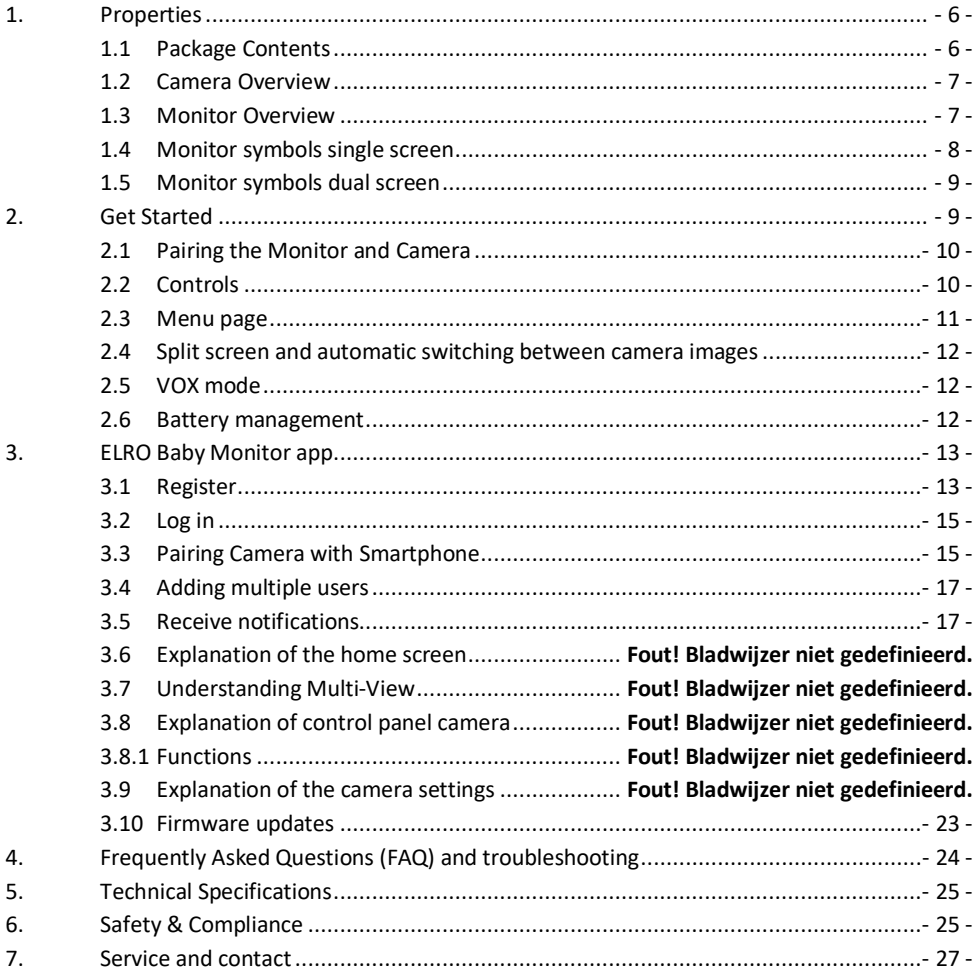

Go to www.elro.eu to download the latest version of this manual!

# **DE – Inhalt**

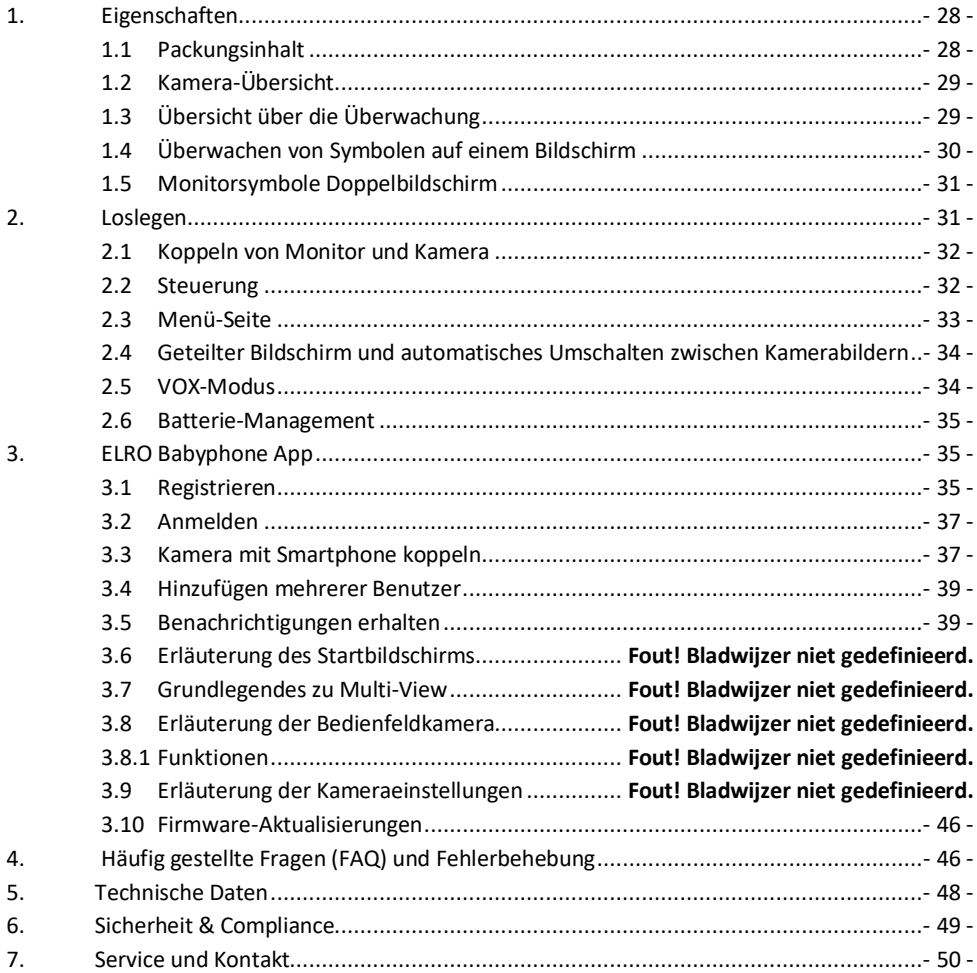

**Gehen Sie auf www.elro.eu, um die neueste Version dieses Handbuchs herunterzuladen!**

# $NL$  – Inhoud

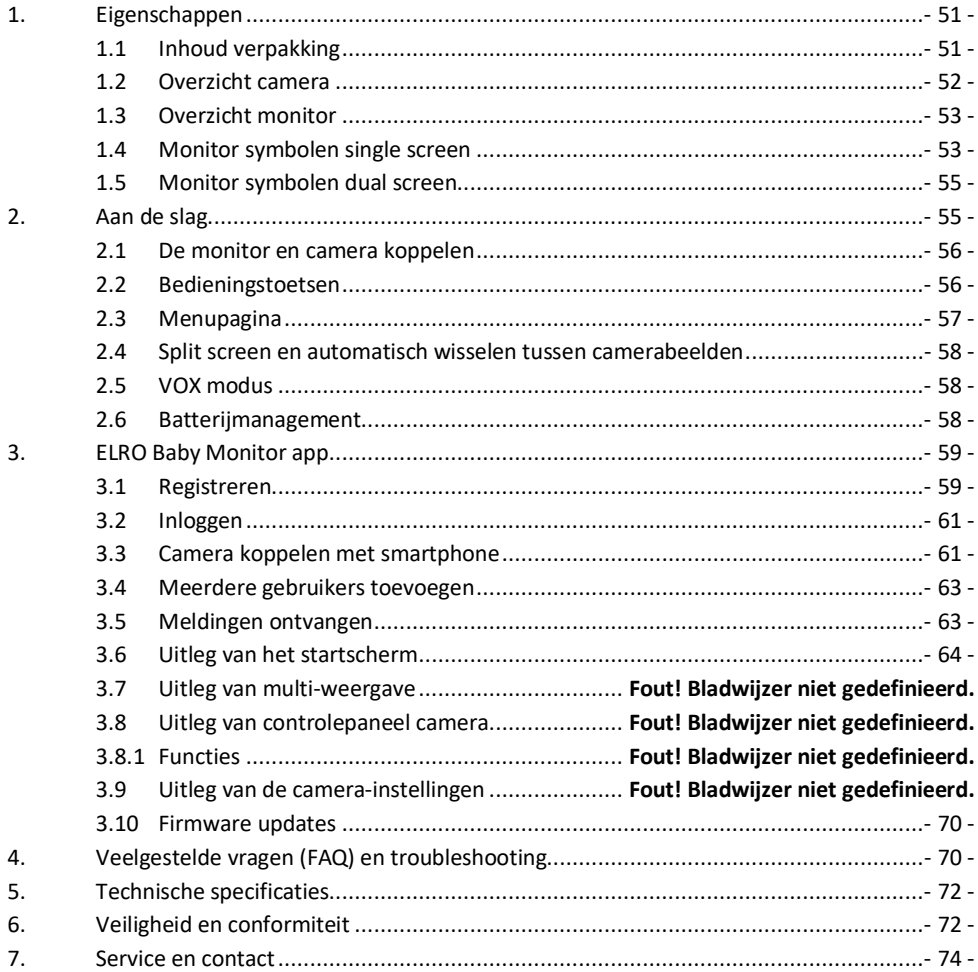

# Ga naar www.elro.eu om de nieuwste versie van deze handleiding te downloaden!

# **FR – Contenu**

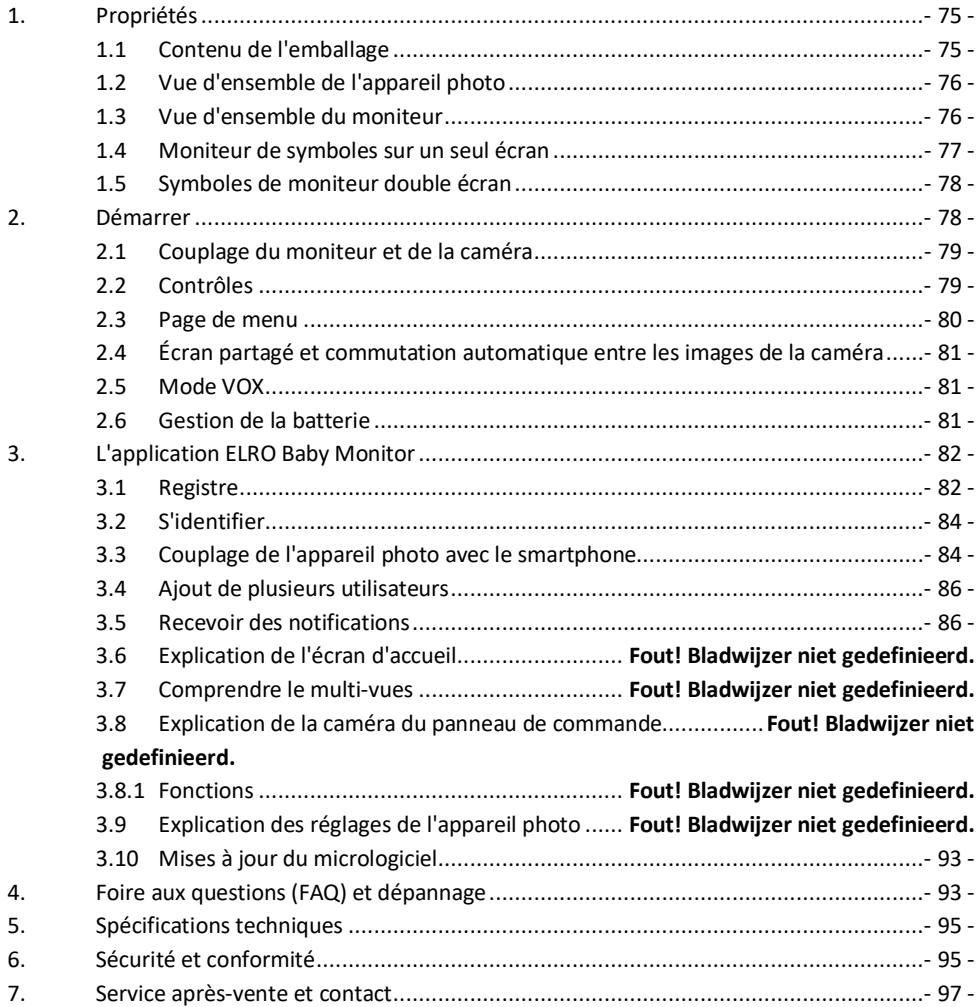

# **Rendez-vous sur www.elro.eu pour télécharger la dernière version de ce manuel !**

### <span id="page-5-0"></span>**1. Properties**

- 2.4 GHz PWiFi + WiFi dual mode technology
- Expandable to 2 cameras, single (1) or split (2) monitor screen.
- Language selection: English, German, French, Spanish, Italian, Dutch.
- Camera with night vision.
- Responds to sound.
- Lullabies, night light and temperature display.
- 2-way audio: talk back to the camera via monitor or via smartphone.
- 5" / 12.7 cm touchscreen monitor.
- Panorama (left-right) + tilt (top-bottom) + digital zoom at a distance.
- iOS & Android app.
- Alarm when the camera is out of range.
- <span id="page-5-1"></span>**1.1 Package Contents**
- 1 Wireless camera.
- 2 Wireless monitor 5" / 12.7 cm (diagonal).
- 3 Charging station for monitor.
- 4 Adapter (2 x).
- 5 Manual
- 6 Screws and plugs.

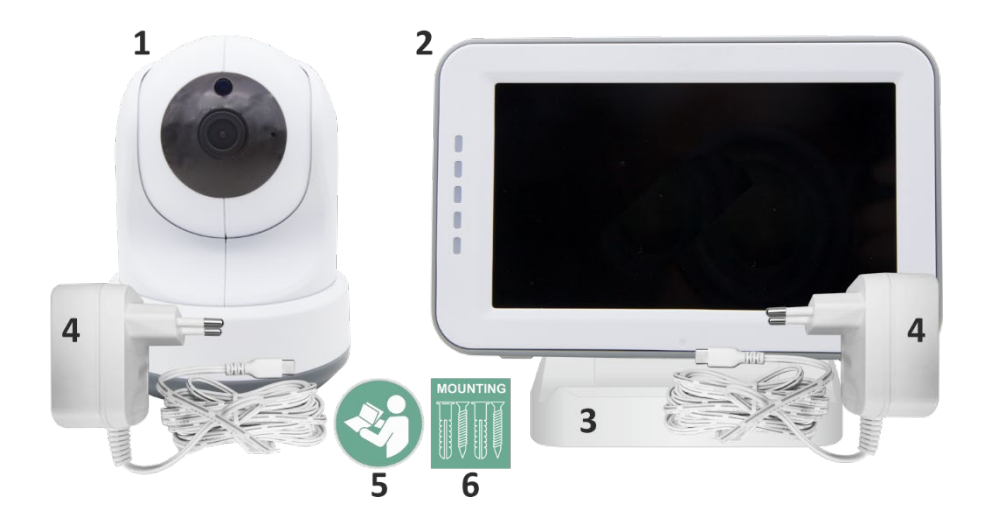

#### <span id="page-6-0"></span>**1.2 Camera Overview**

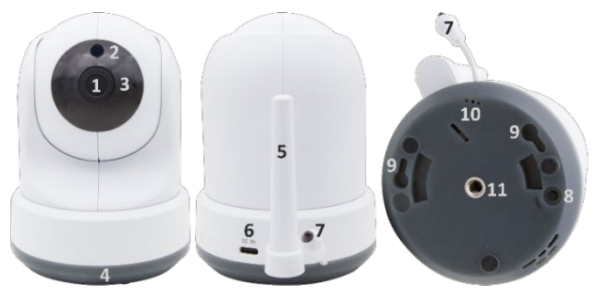

- Camera lens.
- IR sensor & LEDs for display in low to no light conditions.
- Microphone.
- Night light.
- Antenna.
- Connection for the power adapter.
- Temperature sensor, the measured ambient temperature is displayed on the monitor.
- Pair button to pair, reset, or install the camera.
- Hanging eyelets for mounting on the wall.
- Loudspeaker.
- 11 1/4 screw for tripod mounting (optional).

#### <span id="page-6-1"></span>**1.3 Monitor Overview**

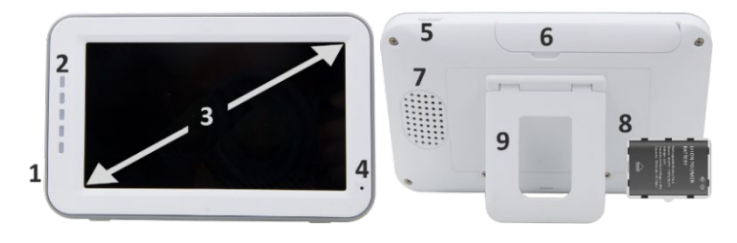

- DC 5V USB-C Adapter connection.
- Soundbar: Indicates the level of noise detected by the camera.
- 5" / 12.7 cm TFT LCD screen.
- Microphone.
- On/off button:
- Press and hold for approx. 4 seconds to turn the monitor on or off.
- Short press to put the monitor into power saving mode (Audio always on).
- Antenna, transmits and receives signals to or from the camera.
- Loudspeaker.
- Lithium battery. Remove plastic strip before use.
- Table stand.

#### <span id="page-7-0"></span>**1.4 Monitor symbols single screen**

The icons below appear when only one camera is connected.

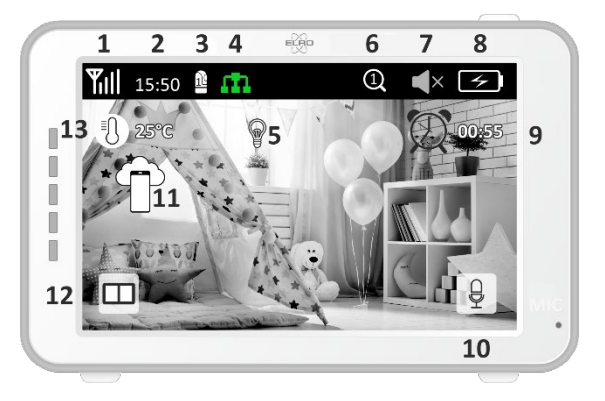

- 1 Signal Indicator: Shows the strength of the signal received from the camera.
- 2 Digital clock: Displays the time set on the monitor.
- 3 Camera Display Indication: Indicates which camera is displayed.
- 4 Network Indicator:

m

Red / No connection to the internet.

Green / Camera connected to the internet.

Yellow / Camera connected to WiFi, router possibly not connected to internet or camera

removed from app.

- 5 Night light: Tap to turn on or off.
- 6 Zoom Mode: Indicates the zoom factor; 1 x, 1.5 x and 2 x.
- 7 Monitor speaker: white is on, gray is off.
- 8 Battery status:
- Flashing red: The battery is almost empty.
- 1 dash: the battery still has a quarter charge.
- 2 bars: The battery still has half a charge.
- 3 bars: the battery is still 3 quarters charged.
- 4 bars: The battery is fully charged.
- Lightning bolt icon, the monitor is charging.
- 9 Timer with alarm signal for feeding times.
- 10 Talk: Press and hold this button to talk through the camera.
- 11 Privacy switch: When connected to the internet, this icon appears. It shows that there is an active connection. Press the icon to disconnect from the internet, without losing the settings. Press again to turn the connection back on.
- 12 Split mode: Press this button to switch to split mode. Up to 2 cameras can be paired.
- 13 Temperature display of the room where the camera is placed. **Comments:**
- "Talk" appears only in single screen live watching.
- When the camera plays a lullaby, it pauses when "Talk" is used.

#### <span id="page-8-0"></span>**1.5 Monitor symbols dual screen**

When a second camera is paired, some new icons will appear.

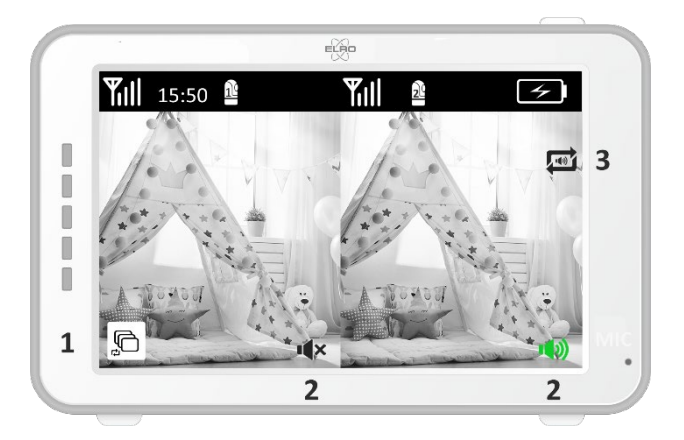

- 1. Automatically switch camera view: Press here during dual screen to have the images switch automatically. The monitor shows the full image of one camera and switches to the other camera every 8 seconds. The letters SEQ can be seen in the lower right corner, indicating that this function is activated.
- 2. Audio control: Press this symbol to manually play the sound from the camera of your choice. The symbol turns green when the audio is active.
- 3. Audio switching: Tap this icon to turn on the audio switch. The monitor will play the audio from each camera for 8 seconds, to automatically switch to the other camera.

# <span id="page-8-1"></span>**2. Get Started**

- The monitor must be fully charged via the adapter or charging station before use. The camera must always be plugged into a power outlet with the adapter.
- Place the camera in the desired position. You can place the camera on a table/cabinet or attach it to the wall using the screw holes. First, test that the connection is stable enough at the location before drilling screws.
- Press and hold the power button for about 4-5 seconds to turn on the monitor.

#### <span id="page-9-0"></span>**2.1 Pairing the Monitor and Camera**

The monitor and camera are already paired. Only if you want to use an extra camera does it need to be paired, act as follows:

 $\overline{a}$ 

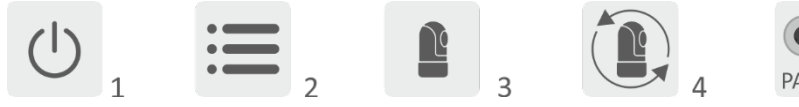

- 1. Turn on the monitor and camera.
- 2. Touch the screen and press the button in the bottom left corner of the monitor to open the menu.
- 3. Press the icon to change the camera's settings.
- 4. Press the icon and select the camera channel you want to pair the camera with.
- 5. Within the 30-second countdown period, shortly press the [RESET] button (bottom of camera).
- 6. If the monitor has successfully paired the camera, it will automatically switch to the display of this camera.
- <span id="page-9-1"></span>**2.2 Controls**

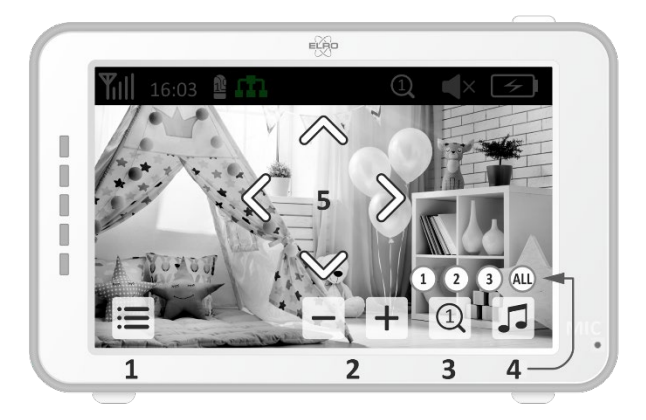

Tapping anywhere on the screen will bring up the control keys.

- 1. Menu page: Here you can make monitor and camera settings.
- 2. Volume up and down.
- 3. Zoom mode: Tap to centrally zoom in to 1.5x or 2x.
- 4. Press the icon to activate 1 of the 3 lullabies. Press the number or "All" (all 3) to play them in the room where the camera is located. Tap the musical note to turn off the lullaby. **Note!** The lullaby will not turn off automatically.
- 5. Navigation controls to remotely rotate (left/right) or tilt (up/down) the camera.

#### <span id="page-10-0"></span>**2.3 Menu page**

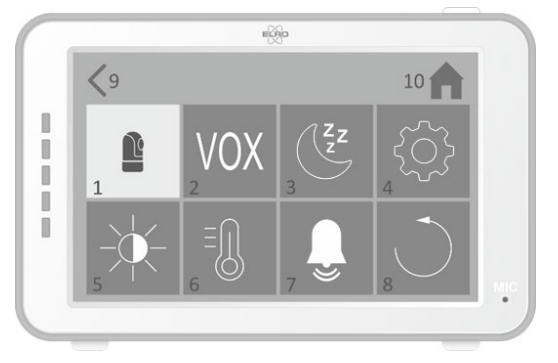

#### 1 Camera settings:

- a Pairing (un)pairing: 1 extra camera can be connected.
- b Flip image: Rotate the image per camera when you mount the camera upside down.
- c Adjust volume: Adjust the camera volume per camera.
- 2 VOX: Set the threshold value of the noise levels to be detected per camera. At the 'high' setting, sound will be detected more easily.
	- a At ''High'' the VOX reacts from 66db.
	- b At ''Low'' the VOX reacts from 77db.

See *2.5 ''VOX Mode''* for more information about the VOX.

- 3 Automatic Power Saving: Set how long it takes for the monitor to enter power saving mode. There is a choice of 30s, 60s, 120s or Power off.
- 4 General Settings:
	- a Here you can set the current time, date and a power timer.
	- b Language setting for the monitor, six options: English, German, French, Italian, Dutch and Spanish.
- 5 Brightness: Adjust the brightness of each individual camera.
- 6 Temperature Setting:
	- a Turn the temperature alarm on or off.
	- b Enter a minimum (left) and a maximum (right) temperature when the monitor should sound an alarm.
	- c Choose a Celsius or Fahrenheit display.
- 7 Alarm volume:
	- a Increase or decrease the sound of the alarm.
	- b When battery is low, camera out of range and temperature alarm.
- 8 Factory setting, reset the monitor to factory settings.
- 9 Navigation: Back to the previous page.
- 10 Navigation: Back to current image display (Live View).

#### <span id="page-11-0"></span>**2.4 Split screen and automatic switching between camera images**

If 2 cameras are added to the monitor, it is possible to view the images in split screen. It is also possible to switch the image of the monitor between the different cameras every 10 seconds.

#### **Split screen**

- 1 Add an additional camera as described in *2.1 "Pairing the Monitor and Camera".*
- 2 Press the bottom left of the main screen to go to split screen. In this screen it is possible to view the images from both cameras. It is also possible to switch between the sound recorded by the cameras. To do this, press the symbol 'Automatic camera image switching'*, see 1.5 ''Monitor symbols dual screen''.* If you press on one of the images, the monitor will only show the image from that camera.

#### **Automatic switching between camera images (SEQ)**

You can have the camera images automatically switched by clicking on the images with the tick in the split screen overview at the bottom left. The image shown by the monitor will then change every 8 seconds. The letters SEQ can be seen in the lower right corner.

#### <span id="page-11-1"></span>**2.5 VOX mode**

VOX is the abbreviation of 'Voice Activated Transmission'. When this feature is enabled, the monitor will turn on when there is actual sound in the baby's room.

#### **Action:**

VOX mode kicks in when the monitor is in standby (power-saving mode). When sound is detected, the image of the camera in question will be displayed. Of course, the sound will also be audible, provided that the volume on the monitor is turned on.

When two cameras are used, the image will automatically switch if sound is detected by the other camera.

It is possible to enable the VOX mode per camera. In addition, you can also adjust the threshold of the detection. If it is set to 'high', the monitor will be switched on when there is little noise.

#### <span id="page-11-2"></span>**2.6 Battery management**

It is important that the screen can be used for a long time, without having to be charged. This way, its mobility will be increased and you can always keep an eye on your child. With normal use, the battery of the screen should last around 6-8 hours. In addition, we have a few more tips to help you extend the baby monitor's battery life.

- Switch on automatic energy-saving mode. *See chapter 2.3 point 3*
- Switch on VOX mode so that the display is activated only when sound is detected. When the sensitivity is set to 'Low', the display will activate even less quickly.
- Make sure to place the display on the charging station at night so that you can use the monitor during the day without any problems.
- Of course, the battery will also last longer if the display is used less.

**Please note!** When the system is in use for an extended period of time, battery performance will decrease. With each charging cycle, the maximum battery life will decrease slightly.

# <span id="page-12-0"></span>**3. ELRO Baby Monitor app**

Download the free ELRO Baby Monitor App from the Google Play Store or App Store. Please read and accept User Agreement and Privacy Policy to proceed. You can only pair the camera with 2.4GHz Wi-Fi (5GHz Wi-Fi is not possible). We recommend using a well-secured network for installation to ensure the security of the system.

### <span id="page-12-1"></span>**3.1 Register**

If you don't have an account yet, you can register an account for free.

- A. Click on "Register".
- B. Enter your country and enter the correct email address.
- C. Check the box next to the Privacy Policy and User Agreement. Then press ''Get verification code''.
- D. Check if you have received an email with the verification code. Please also check the SPAM. When this code is received, enter this code.
- E. Set a new password. Use 6-20 characters consisting of at least one letter, one number, one uppercase letter, and one special character. Then tap 'Done'.
- F. Accept all permissions to complete the registration. When this is done, you can use the ELRO Baby Monitor app.

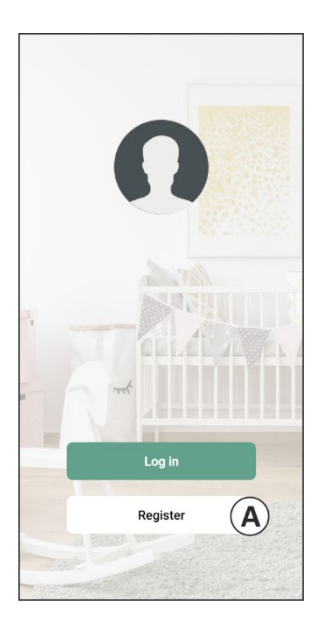

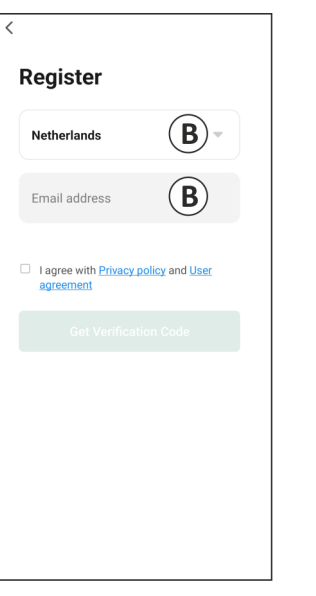

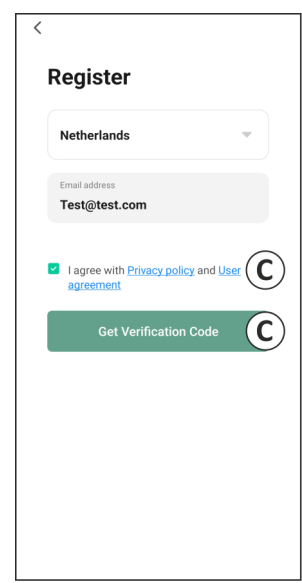

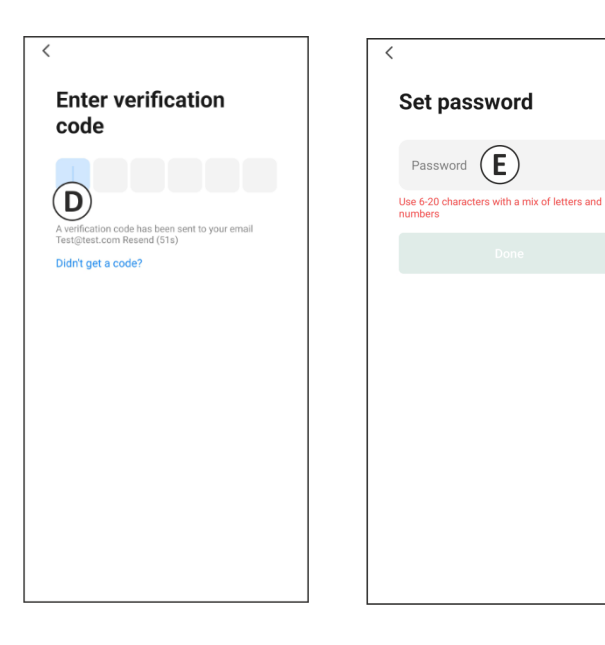

#### <span id="page-14-0"></span>**3.2 Log in**

If you already have an account, you can log in with your details.

- A. Click on ''Log in''.
- B. Enter your country, email address and password.
- C. Check the box next to the Privacy Policy and User Agreement. Press ''Log In''.
- D. Now you are logged in and ready to use the ELRO Baby Monitor.

If you have forgotten the password of the account, you can reset the password by clicking on 'Forgot password' in the login screen. This will allow you to request a verification code to change the password.

**Please note!** You can log in to multiple smartphones using the same account to use the baby monitor. Image quality and speed may decrease when the image is viewed with multiple devices at the same time.

### <span id="page-14-1"></span>**3.3 Pairing Camera with Smartphone**

- 1 Plug the camera into the wall socket. If the plug is already inserted then remove the plug, wait a 1 minute and then insert the plug again. Wait until the camera says 'Camera activated'.
- 2 Press the ''+'' in the top right corner or press the 'Add device'' button.
- 3 Select the ''BC4000''.
- 4 Press and hold the "Pair" button on the bottom of the camera for approx. 5 seconds until the camera says: "Reset successfully".
- 5 After 10-20 seconds, 'Camera activated' will be heard again and the night light will flash. The baby monitor will repeatedly say: "Scanning mode is active". This means that the camera is in pairing mode.
	- a Note: the camera will be temporarily out of range on the included monitor.
- 6 Check the box and press ''Next''.
- 7 You will then be asked to enter the Wi-Fi network. When the location service is enabled, the network to which the smartphone is connected is automatically filled in and only the password needs to be entered. Press ''Next''.
- 8 A QR code will appear on the smartphone. Hold this QR code approx. 20 cm in front of the camera lens so that the camera can read the QR code.
- 9 When ''Scan succeeded'' is heard, you can press "Scan successful" in the app.
- 10 The camera is automatically registered on the server and added to the app. You will automatically see when the camera has been added. Optionally, change the name, if desired. This can be adjusted at a later time. Press ''Continue''.
- 11 The camera will be active on the monitor again and the night light will continue to flash.
- 12 The camera is added when the camera's light is turned off and will immediately show live images.

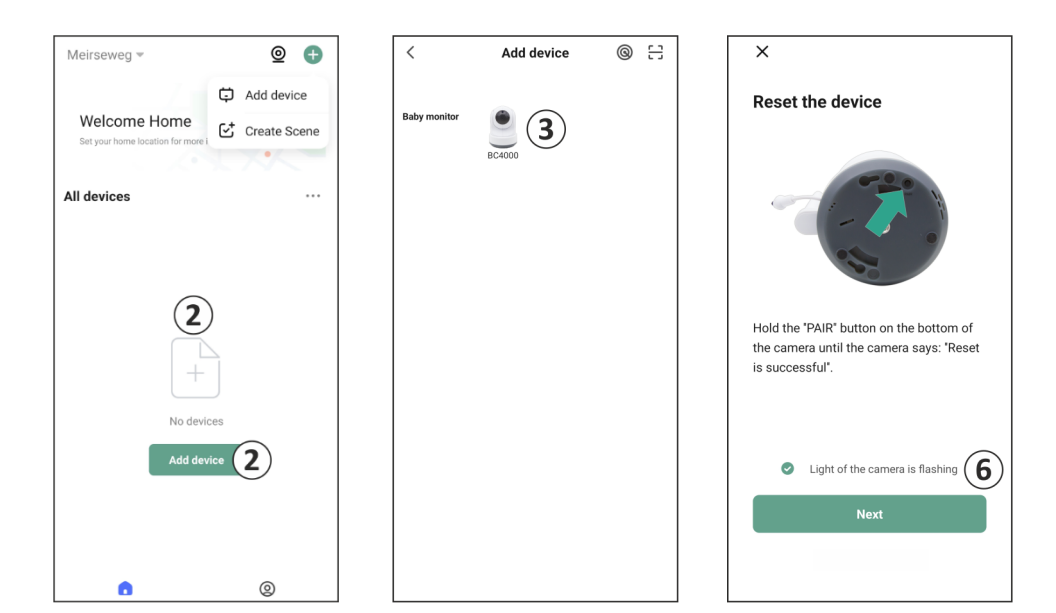

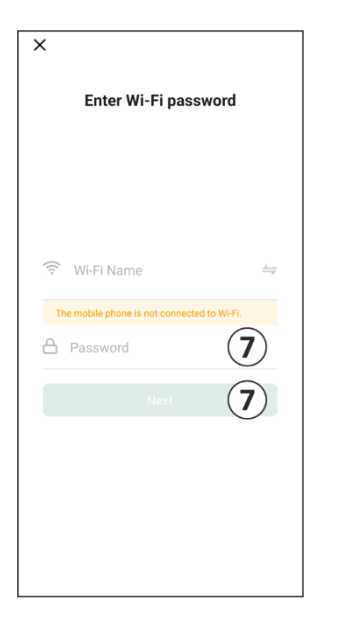

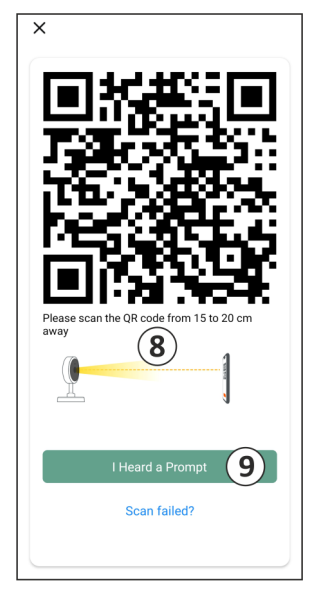

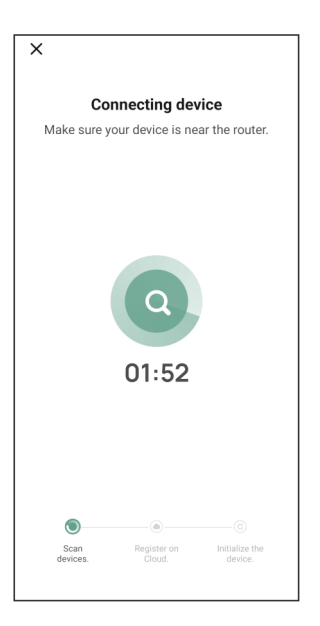

If, for some reason, you have not been able to connect the camera to your smartphone and then the app to your network, start again at this chapter. Unplug the power from the camera and plug it back in. Pay attention to the following points:

- You must have a 2.4GHz Wi-Fi signal. A combined Wi-Fi band with both 2.4 and 5GHz will also work in most cases.
- Make sure the lens of the camera is clean when the QR code is scanned.
- Make sure you have a high-quality Wi-Fi signal.
- Make sure Location Services is turned on.
- Make sure the camera and the smartphone are near the router.
- Make sure that there is no large distance between the smartphone and the camera.
- If all of the above doesn't work, we recommend creating a separate 2.4GHz guest network. This is a bare connection and the installation often works on such a signal.

#### <span id="page-16-0"></span>**3.4 Add multiple users**

- $\circ$  It is possible to use the app on multiple phones by logging in with the account where the camera is installed.
- **Please note!** The quality and speed of the image may decrease when the image from the camera is viewed by multiple users at the same time.
- o Another option is to share the camera with another account. To do this, the user with whom the camera is shared must also create an account. You can share the device in the camera's settings (Section 3.6.4 – Share device).
- The second user will have fewer rights than the main user. This way, no adjustments can be made by the person the camera is shared with. This is useful when, for example, you want to grant someone temporary access to the camera.

#### <span id="page-16-1"></span>**3.5 Receive notifications**

To receive notifications on the phone, notifications must be enabled on your phone and all permissions must be accepted. Activate the permissions as yet, or uninstall the app and reinstall so that you do now accept the permissions during installation. For example, you can receive a notification if:

- o Sound Detection (VOX)
- o Temperature that is too high and too low
- o Camera offline

#### **3.6 Explanation of the app**

Below you will find an overview of the different functions and possibilities available in the app.

#### **3.6.1 Home screen**

When first opening the app, you will be directly greeted with the home screen of the app.

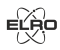

#### **Personal Information**

Customize the personal information of the created account, such as profile picture, username, and time zone. The ELRO logo is a standard profile picture.

#### Use this button to add a new device. This can also be done by using the large button with the text Add device when no camera has been added to the app yet. 88 **Device display** Change the display of all added devices. Tap it to switch. The icon changes to  $\Box$ . Tap again to change back. Once a camera is added, you can view and use the following features.  $(5)$ **Play** Tap to watch the live view of the camera. 듸 **Open live view**

View the live view of the camera on a larger screen and use all its functions. Pressing the camera icon under 'All devices' will take you to the same screen. See section 3.6.2 and 3.6.3 for further explanation on the functionalities.

#### ≏ **Notifications**

**Add**

Θ

See all the recent notifications activated by the camera. Press "All" to view and filter specific moments.

#### **Manual recording**  $\triangleright$ h

Tap this and a recording will be made. Tap again to stop and save the recording. The video is saved locally in the app and in the gallery. This feature therefore uses the smartphone's memory.

#### ि। **Screenshot**

Tap this to take a photo. The photo video is saved locally in the app and in the gallery. This feature therefore uses the smartphone's memory.

#### **Settings** 0

Go to the camera settings. See 3.6.4 for more information on camera settings.

### **All devices**

See all paired devices. Tap the device to open and press and hold the device to delete. From List View to Grid View and flipped, change  $\bullet \bullet \bullet$  from List View to Grid View. Furthermore, 'Device management' allows you to change the order of cameras and remove cameras from the app.

# **Pressing 'Profile' will take you to the overview of your account.**

# **Settings**

Go to the app settings. See 3.6.5 for more information on app settings.

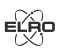

### **Personal Information**

Customize the personal information of the created account, such as profile picture, username, and time zone. The ELRO logo is a standard profile picture.

### **Notifications**

Open the app's notification center where you can see all notifications.

- 1. Alarm
	- Here you will find the notifications activated by the VOX mode or the temperature alarm.
- 2. Device
	- Here you will find information on when a device is removed from the app.
- 3. Bulletin
	- When a user logs in with your account on another device, the notification about this will appear in this overview. A notification of a device reset can also be found here.
- 4. Notification settings
	- Enable/disable notifications by category.
	- For the 'Alarm' category, a 'Do not disturb' schedule can be set. This means that no notifications are transmitted to the smartphone between the specified times.

### **FAQ & Feedback**

Overview of frequently asked questions about the app and about the baby monitor. *If you have a complaint, we recommend always contacting our customer service team at info@elro.eu. You will be helped fastest by doing so.*

#### **3.6.2 Control panel of camera**

#### $\triangle$ **Functions**

 $\mathfrak{D}% _{T}=\mathfrak{D}_{T}\!\left( a,b\right) ,\ \mathfrak{D}_{T}=C_{T}\!\left( a,b\right) ,$ 

Tap this and the menu with all the functions of the camera will be displayed.

 $\equiv$  Press to close the menu.

#### 53 **Full screen mode**

The image is tilted 90 degrees, filling the entire screen of the smartphone.

#### ाि **Screenshot**

Tap to take a photo. The photo is stored locally in the app and in your gallery. Therefore, using the smartphone's memory in this way.

#### O **Talk – One-way communication**

Tap and hold. For example, you can speak through the microphone of the smartphone and you will be heard from the camera. When the Talk Mode / Two-Way Talk setting (*see 3.4.6)* is set, the icon will change to a phone symbol. In that case, there is no need to hold down the talk button and you will be able to speak in a similar way to a phone call.

### **Manual Recording**

Tap this and a recording will be made. Press the recording again to stop and save. The video is stored locally in the app and in your gallery. Therefore, using the smartphone's memory in this way.

#### $\overline{H}$ **Quality**

Sets the image quality, tap to change to  $\Box$  and  $\Box$  This affects the images and photos that are recorded and may affect the memory of the smartphone.

Full High Definition = 1920 x 1080

Standard Definition = 640 x 360

# $8:26.0^{\circ}$ C Temperature display

Indicates the current temperature in the room where the camera is located.

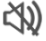

#### **Volume muted**

Tap this and the volume will turn on. Press again to mute the volume again.

#### **Fill screen**

Make the screen full, without tilting the image. **Please note!** A part of the image of the camera will be lost.

#### **125 KB/S** Quality of connection

Displays signal quality between the camera and the app.

**Note!** You can zoom the view of the camera in and out by swiping two fingers across the screen from the inside to the outside and vice versa. It works in a similar way to when you want to zoom a picture on your smartphone.

#### **3.6.3 Function overview**

# $\bullet$ .

View all photos and recordings stored locally in the app.

#### ⊕ **Theme color**

**Gallery**

Change the app's theme to Light or Dark.

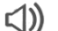

# **Camera volume**

Adjust the volume of the camera. Choice of 1 to 10.

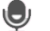

#### **VOX**

Enable and the camera will send notifications when sound is detected. The icon will turn green when the function is enabled. Further settings can be set via the advanced settings described in section 3.6.4.

#### **Temperature**

Change the temperature display. Choice of Celcius (°C) or Fahrenheit (°F). In addition, a notification can be set when the room reaches a temperature that is too high or too low. This alerts you when the room is too hot or too cold, so that action can be taken.

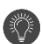

 $\mathrm{M}^{\scriptscriptstyle{\pm}}$ 

#### **Night light**

Turn on the camera's night light manually or set a time schedule for when you want the light to come on automatically.

#### $z_z$ z **Lullabies**

- 1. Choose whether to play song once, play continuously or switch between songs.
- 2. Playback control: Play the song or skip to the next/previous song.
- 3. Lullaby list
- 4. Lullaby volume. Choice of 1 to 10.

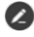

≏

# **Management Function Buttons**

See all features and shortcuts.

#### **Notifications**

View all recent notifications detected by the camera. In addition, you can view all notifications from a specific day and delete notifications.

#### 60 **PTZ**

Use this function to manually steer the camera. Let the camera look at different locations in the room. You can zoom in by magnifying/pinching the screen with your fingers.

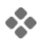

#### **Functions**

Open the menu to view, enable, or disable all features.

### **3.6.4 Camera settings**

Press  $\cdots$  at the top right to go to settings.

- 1. **Name/icon**: press to change the name and/or icon of the camera.
- 2. **Device information**: here you will find information about the IP address of the camera, the unique ID of the camera and the time zone where this camera is located.
- 3. **Functions**: under functions, you can rotate the image of the camera when it is mounted upside down. Furthermore, you can switch the talk mode as explained in section 3.6.2 under 'Talk'.
- 4. **Brightness**: adjust the brightness of the video image of the camera. Useful when the camera is placed in a naturally bright or dark room.
- 5. **Camera volume**: adjust the volume of the camera's speaker. Choose from 1 to 10.
- 6. **VOX settings**: adjust the settings for the sound detection.
	- a. Activate sound detection.
	- b. Sensitivity of the VOX
	- c. Create a schedule when the VOX should be active. If no schedule is created, the VOX is always active.
	- d. Select the minimum interval between notifications you could receive in the app.
- 7. **Offline notification**: receive a notification when the camera has lost it's connection to the internet.
- 8. **FAQ & Feedback**: Overview of frequently asked questions about the app and about the baby monitor. *If you have a complaint, we recommend always contacting our customer service team at info@elro.eu. You will be helped fastest by doing so.*
- 9. **Share device**: share the device with other users. See chapter 3.4 for further explanation.
- 10. **Add to home screen**: add a shortcut to the home screen of your smartphone, so you can directly view the camera image without opening the app.
- 11. **Device update**: check whether any updates are available. If they are available, you can download and install them from here. It is possible to have these updates installed automatically. **Please note!** We always recommend installing the latest firmware version to ensure system security.
- 12. **Restart device**: reboot the camera.
- 13. **Remove device**: remove the camera from your account.

# **3.6.5 App settings**

Below is an overview of the app's settings. You can navigate to the settings by pressing the cogwheel in the 'profile' tab, top right.

1. **Personal information**: set your profile picture, name and time zone.

- 2. **Account and security**: adjust account and security settings.
	- a. Region: display region to which the account is connected.
	- b. Email address: display current mail address. Adjust mail address if necessary.
	- c. Change password: reset the password of your account.
	- d. Pattern code: enable a pattern code for the app. Each time the app is reopened, the code should be entered for app security purposes.
	- e. Change pattern code: adjust the current set pattern code.
	- f. User code: unique code linked to your account.
	- g. Delete account: permanently disable your account.
- 3. **Device update**: check whether any updates are available. If they are available, you can download and install them from here. It is possible to have these updates installed automatically. **Please note!** We always recommend installing the latest firmware version to ensure system security.
- 4. **Sound**: not applicable
- 5. **Notification settings**: see heading 'Notifications' in chapter 3.6.1 for further explanation.
- 6. **Temperature unit**: select the temperature unit of the camera temperature display.
- 7. **Language**: the language in the app is the same as the language set on the smartphone.
- 8. **Other features**: not applicable.
- 9. **About**: information about the app.
- 10. **Privacy settings**: Set your preferences regarding the processing of personal data. In addition, you can manage the various permissions in this menu.
- 11. **Privacy policy management**: overview of 'Privacy policy' and 'User agreement'.
- 12. **Network diagnosis**: if you experience problems with the network, you can run this diagnostic in order to solve the issues.
- 13. **Clear cache**: delete temporary cache files. In case of an error message, we always recommend deleting the cache.
- 14. **Log out**: log out of the app.

### **3.6.6 Multi-view**

When two or more cameras have been added to the app, 'Multi-view' will become available for use. Tap  $\odot$  to go to multi-view.

# **Control**

Double-tap the screen to make the image larger. Swipe from left to right to go to the next camera. Long press and hold to go to the functionalities.

# **FAQ & Feedback**

Open the help center for FAQ questions.

# **Close**

ัx`

Close the multi-view.

### **Live view**

At the same time, you can watch the live images displayed by the cameras. You can tap and control each camera individually. Once you've selected a camera, the image will be outlined with a blue line. Then tap one of the functions below to control the selected camera.

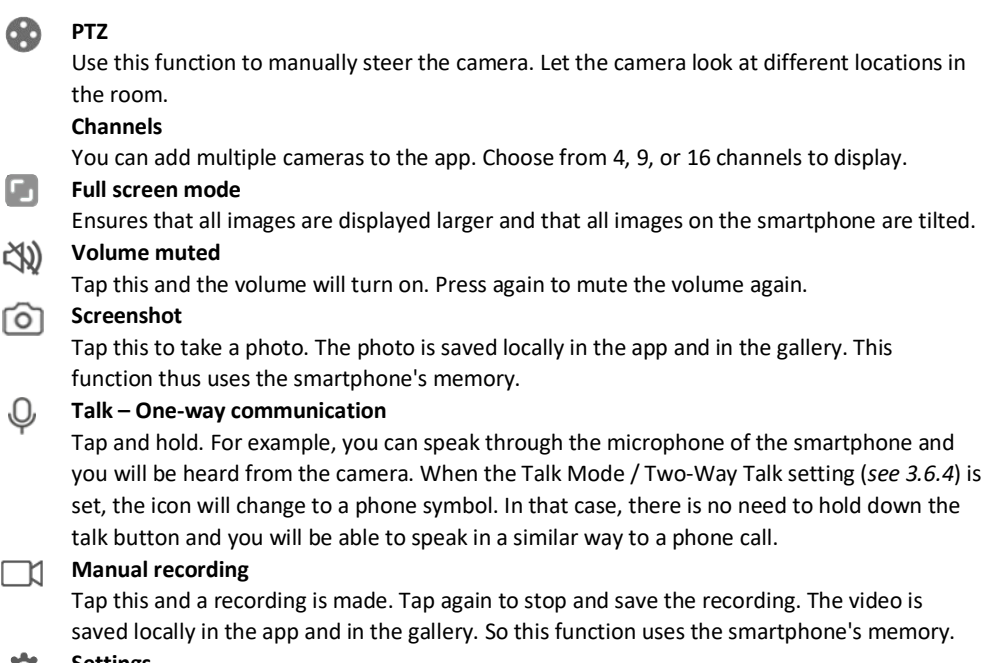

#### **Settings**  $\mathbf{Q}$

Not applicable for this type of camera.

### <span id="page-22-0"></span>**3.7 Firmware updates**

When a new firmware version is available, you will receive a notification in the app. In addition, it is possible to have the camera's firmware updated automatically. *See chapter 3.6.4 for more information.* 

- 1. Open the ELRO Baby Monitor app.
- 2. Navigate to the camera's settings.
- 3. At the bottom of the list, you'll find "Device Update"
- 4. When a new version is available, you can install it.

*We recommend that you always install the most recent version of the camera firmware to ensure the safety and operation of the camera.* 

# <span id="page-23-0"></span>**4. Frequently Asked Questions (FAQ) and troubleshooting**

Are you having problems with the installation? Check ou[t www.elro.eu/](http://www.elro.eu/)faq to get a quick answer to your question. Here you will find the latest version of the manual, answers to frequently asked questions (FAQ) and detailed installation videos, among other things.

If you still experience problems connecting the baby monitor. Then look at our troubleshooting:

### **My camera is out of range.**

- Make sure the monitor's antenna is unfolded when using the system. This will result in an increased range of the baby monitor.
- Check the location of the monitor and the camera to make sure they are in range of each other.
- Metal, (thick) walls or other interfering signals will have a negative impact on the transmission range.

### **The camera doesn't connect to the app**

- o You must have a 2.4GHz Wi-Fi signal. A combined Wi-Fi band with both 2.4 and 5GHz will also work in most cases.
- o Make sure the lens of the camera is clean when the QR code is scanned.
- o Make sure you have a high-quality Wi-Fi signal.
- o Make sure Location Services is turned on.
- $\circ$  Make sure the camera and the smartphone are near the router.
- o Make sure that there is no large distance between the smartphone and the camera.
- o If all of the above doesn't work, we recommend creating a separate 2.4GHz guest network. This is a bare connection and the installation often works on such a signal.

### **Is my baby monitor safe?**

- Yes, the baby monitor uses FHSS. This means that the frequency jumps every few seconds, making it difficult for an external party to pick up this signal.
- It is only possible to install the baby monitor in the app when you have the camera in your hand. This makes it impossible for outsiders to pair the camera.

### **How do I reset the camera?**

• You can reset the camera by pressing and holding the 'Pair' button on the bottom of the camera, until the camera indicates 'Reset successful'.

# **No sound is detected by the camera.**

• If VOX mode is not activated when detecting sound, you can try setting the sensitivity to 'High'. Sound will then be detected at a lower threshold.

#### **How many cameras can be connected to the monitor and the app?**

• You can pair up to two cameras with the monitor. In the app, however, you can add up to 16 cameras. The images can thereby be viewed simultaneously.

# <span id="page-24-0"></span>**5. Technical Specifications**

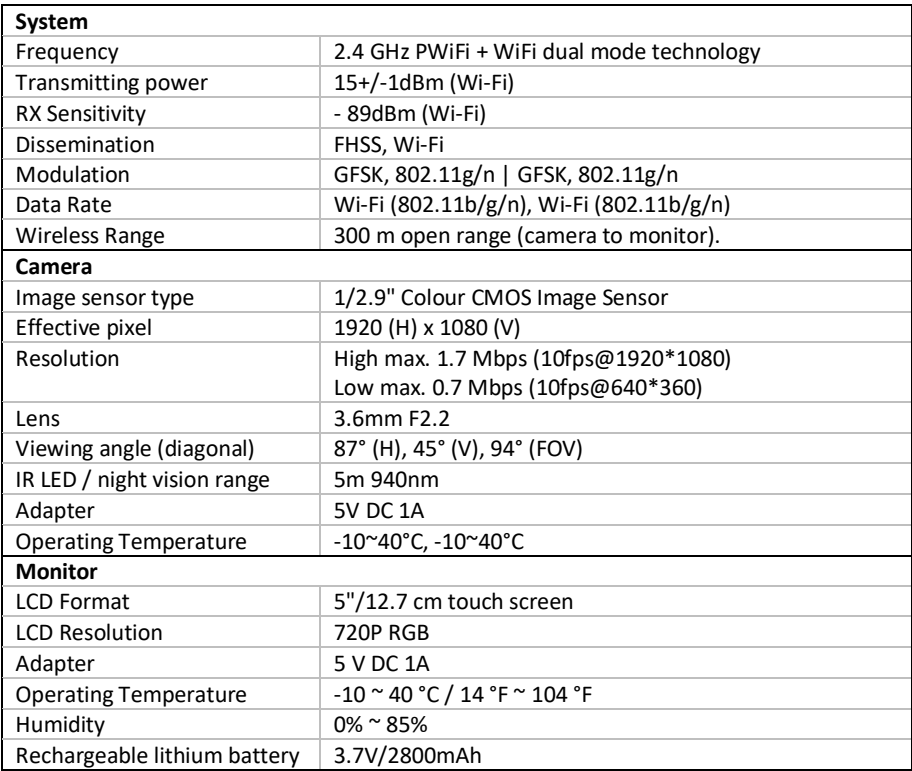

# <span id="page-24-1"></span>**6. Safety & Compliance**

### **Warnings**

- Choking hazard: Keep connecting cords and small parts out of the reach of children.
- Do not place camera and connecting cords within a distance of 1.5 meters from the crib/playpen.
- Never use extension cables in combination with AC adapters, only use the supplied AC adapters.
- Adults required in assembly/installation.
- This product is not intended to be a substitute for proper supervision of children. You need to monitor your child's activities regularly because this product will not alert the parents about silent activities of a child.
- Read and follow all instructions/warnings in this instruction manual before using this product.
- This product is not water-resistant and is only suitable for indoor use. Clean the product only with a dry cloth.
- This product is not intended for use as a medical monitor, and its use should not replace adult supervision.
- The camera detects normal sound levels within a range of 2 to 3 meters from a child. If the child moves outside of this range, the camera may not be able to detect sounds coming from him or her.
- It is essential that you check the operation during the initial installation and regularly thereafter.
- Check receipt regularly. Test the monitor before use and after changing the location of the camera.
- The body of the camera and monitor must not be opened.
- To prevent overheating, keep the product and AC adapters away from direct sunlight and heat sources such as radiators, stoves, cooking appliances (e.g., stoves and ovens), and other appliances that produce heat (e.g., amplifiers, televisions, and stereos).
- Ensure proper ventilation of the product during use. Avoid contact with cushions and furniture that may block ventilation.
- Use only the AC adapters supplied with the product, as other adapters may damage the product.
- Connect the adapters to the standard household power (100~240 volts AC) only.
- Insert the AC adapters, avoiding pinch points to avoid damage.
- Do not touch the exposed end of the AC adapter's power cord when it is plugged in.
- Images and sounds are transmitted by the product over the public airwaves and can be picked up by other devices.
- Although the transmission distance is 100 m or more (open space), it may vary depending on obstacles present between camera and monitor.
- Caution: If you are using the system to watch a young child, do not place the camera where the child can reach the camera.
- If the monitor is only used with the battery and it is low, this may affect the image and/or sound. Plug in the AC adapter, the battery will then charge automatically.
- The transmission range of the wireless signal may be weakened if there are heavy obstacles such as a concrete, brick, or metal wall between the camera and the monitor, or if there are several Wi-Fi routers and devices in your area.
- To avoid interference with the RF signal, keep your mobile phone at least 1 meter away from the camera and the monitor.
- Risk of explosion if the battery is replaced by an incorrect type.
- Dispose of used batteries according to the instructions.

#### **Simplified EU Declaration of Conformity**

I, ELRO Europe, hereby declare that the radio equipment type BC4000 Baby Monitor Royale is in compliance with Directive 2014/53/EU. The full text of the EU declaration of conformity can be found at the following internet address[: www.elro.eu/doc.](http://www.elro.eu/doc) 

#### **Symbols**

⊻

 $\cancel{\nabla}$ 

The WEEE symbol means that this product and its batteries must be disposed of separately from household waste. When this product reaches the end of its useful life, take it to a designated nearby waste collection point to ensure safe disposal or recycling. Protect the environment and public health and use natural resources responsibly!

By affixing the CE marking to a product, a manufacturer declares that the product meets all  $\epsilon$ legal requirements for CE marking and can be sold throughout the EEA.

Visi[t www.elro.eu](http://www.elro.eu/) for the warranty terms and conditions of this product.

# <span id="page-26-0"></span>**7. Service and contact**

To ensure that we can serve our customers as well and as quickly as possible, we ask you to take the following into account:

#### *For questions regarding the installation, use, or operation of this product:*

- Go t[o www.elro.eu/faq](http://www.elro.eu/faq) to get a quick answer to your question. Here you will find answers to frequently asked questions, detailed installation videos and the latest version of the manual of this product, among other things.
- Can't figure it out via the website? Leave a question via the product page or mail to [info@elro.eu.](mailto:info@elro.eu) We will help you as soon as possible.

#### *For all other questions:*

• Send an e-mail t[o info@elro.eu.](mailto:info@elro.eu) We will get back to you as soon as possible.

This product was produced by: **ELRO Europe** 

P.O. Box 9607 - Box E8001006 GC AmsterdamNederlandwww.elro.eu

# <span id="page-27-0"></span>**1. Eigenschaften**

- 2.4 GHz PWiFi + WiFi Dual-Mode-Technologie
- Erweiterbar auf 2 Kameras, Einzel- (1) oder geteilter (2) Bildschirm.
- Sprachauswahl: Englisch, Deutsch, Französisch, Spanisch, Italienisch, Niederländisch.
- Kamera mit Nachtsicht.
- Reagiert auf Ton.
- Schlaflieder, Nachtlicht und Temperaturanzeige.
- 2-Wege-Audio: Sprechen Sie über den Monitor oder über das Smartphone mit der Kamera.
- 5'' / 12,7 cm Touchscreen-Monitor.
- Panorama (links-rechts) + Neigung (oben-unten) + Digitalzoom in der Ferne.
- iOS- und Android-App.
- Alarm, wenn sich die Kamera außerhalb der Reichweite befindet.

### <span id="page-27-1"></span>**Packungsinhalt**

- 1. Drahtlose Kamera.
- 2. Kabelloser Monitor 5" / 12,7 cm (Diagonale).
- 3. Ladestation für Monitor.
- 4. Adapter (2 x).
- 5. Manuell
- 6. Schrauben und Dübel.

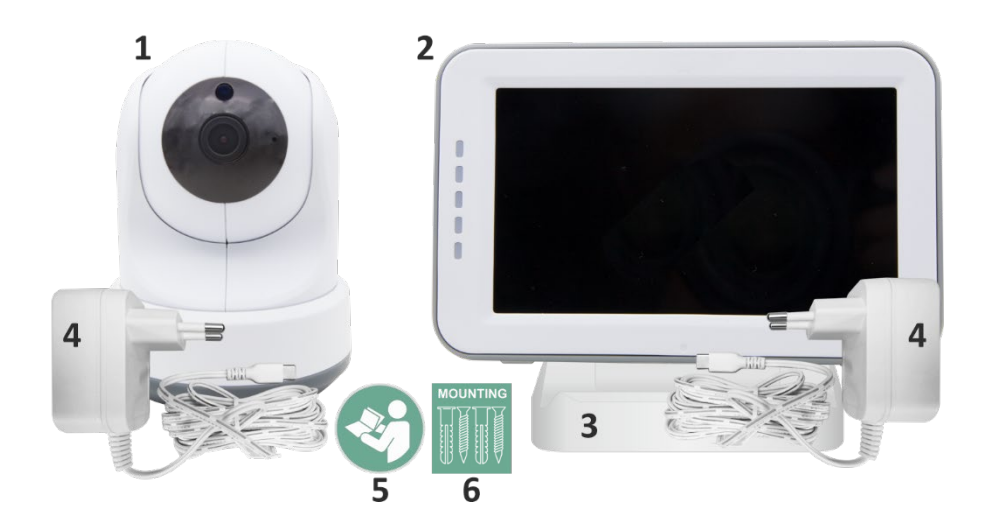

### <span id="page-28-0"></span>**1.2 Kamera-Übersicht**

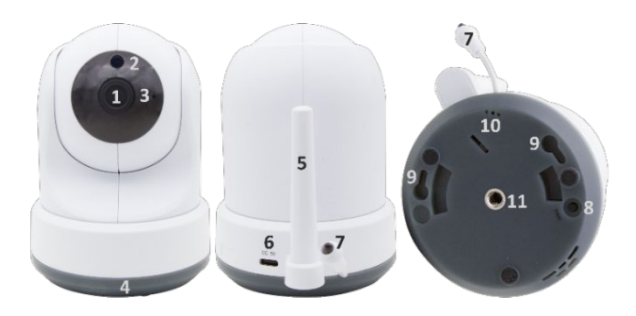

- 1. Kamera-Objektiv.
- 2. IR-Sensor und LEDs für die Anzeige bei schlechten bis gar keinen Lichtverhältnissen.
- 3. Mikrofon.
- 4. Nachtlicht.
- 5. Antenne.
- 6. Anschluss für das Netzteil.
- 7. Temperatursensor wird die gemessene Umgebungstemperatur auf dem Monitor angezeigt.
- 8. Koppeltaste zum Koppeln, Zurücksetzen oder Installieren der Kamera.
- 9. Aufhängeösen zur Montage an der Wand.
- 10. Lautsprecher.
- 11. 1/4 Schraube für Stativmontage (optional).

#### <span id="page-28-1"></span>**1.3 Übersicht über die Überwachung**

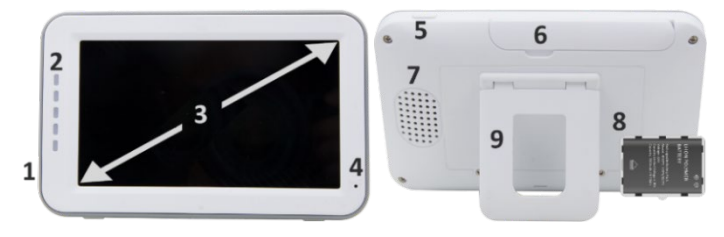

- 1. DC 5V USB-C Adapteranschluss.
- 2. Soundbar: Zeigt den von der Kamera erkannten Geräuschpegel an.
- 3. 5" / 12,7 cm TFT-LCD-Bildschirm.
- 4. Mikrofon.
- 5. Ein-/Aus-Taste:
- Halten Sie die Taste ca. 4 Sekunden lang gedrückt, um den Monitor ein- oder auszuschalten.
- Drücken Sie kurz, um den Monitor in den Energiesparmodus zu versetzen (Audio immer an).
- 6. Antenne, sendet und empfängt Signale zur oder von der Kamera.
- 7. Lautsprecher.
- 8. Lithiumbatterie. Entfernen Sie den Plastikstreifen vor dem Gebrauch.
- 9. Tischständer.

#### <span id="page-29-0"></span>**1.4 Überwachen von Symbolen auf einem Bildschirm**

Die folgenden Symbole werden angezeigt, wenn nur eine Kamera angeschlossen ist.

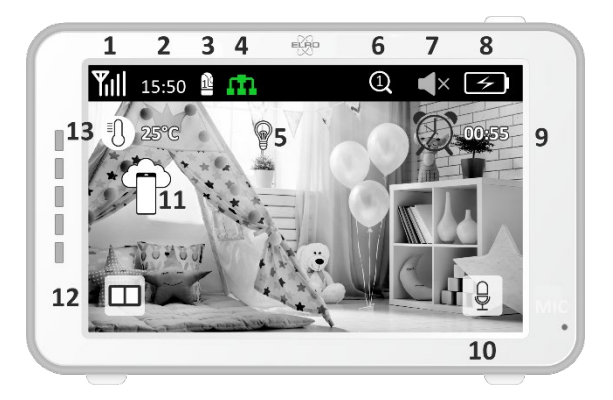

- 1 Signalanzeige: Zeigt die Stärke des von der Kamera empfangenen Signals an.
- 2 Digitaluhr: Zeigt die auf dem Monitor eingestellte Uhrzeit an.
- 3 Kameraanzeige: Gibt an, welche Kamera angezeigt wird.
- 4 Netzwerkanzeige:

Rot / Keine Verbindung zum Internet.

Grün / Die Kamera ist mit dem Internet verbunden.

- m Gelb / Kamera mit WiFi verbunden, Router möglicherweise nicht mit dem Internet verbunden oder Kamera aus der App entfernt.5 Nachtlicht: Tippen Sie hier, um es ein- oder auszuschalten.
	- 6 Zoom-Modus: Gibt den Zoomfaktor an; 1 x, 1,5 x und 2 x.
	- 7 Monitorlautsprecher: Weiß ist an, Grau ist aus.
	- 8 Batteriestatus:
	- **‒** Rot blinkend: die Batterie ist schwach.
	- **‒** 1 Strich: Der Akku hat noch eine Viertelladung.
	- **‒** 2 Bars: Der Akku hat noch eine halbe Ladung.
	- **‒** 3 bar: Der Akku ist noch zu 3 Vierteln geladen.
	- **‒** 4 Bars: Der Akku ist vollgeladen.
	- **‒** Blitzsymbol, der Monitor wird aufgeladen.
	- 9 Zeitschaltuhr mit Alarmsignal für Fütterungszeiten.
	- 10 Sprechen: Halten Sie diese Taste gedrückt, um durch die Kamera zu sprechen.
	- 11 Datenschutzschalter: Wenn Sie mit dem Internet verbunden sind, wird dieses Symbol angezeigt. Es zeigt an, dass eine aktive Verbindung besteht. Drücken Sie auf das Symbol, um die Verbindung zum Internet zu trennen, ohne die Einstellungen zu verlieren. Drücken Sie erneut, um die Verbindung wieder einzuschalten.
	- 12 Split-Modus: Drücken Sie diese Taste, um in den Split-Modus zu wechseln. Es können bis zu 2 Kameras gekoppelt werden.
- 13 Temperaturanzeige des Raumes, in dem die Kamera platziert ist. **Kommentare:**
- ''Talk'' erscheint nur bei Live-Zuschauern auf einem Bildschirm.
- Wenn die Kamera ein Schlaflied abspielt, pausiert sie, wenn "Sprechen" verwendet wird.

### <span id="page-30-0"></span>**1.5 Monitorsymbole Doppelbildschirm**

Wenn eine zweite Kamera gekoppelt wird, werden einige neue Symbole angezeigt.

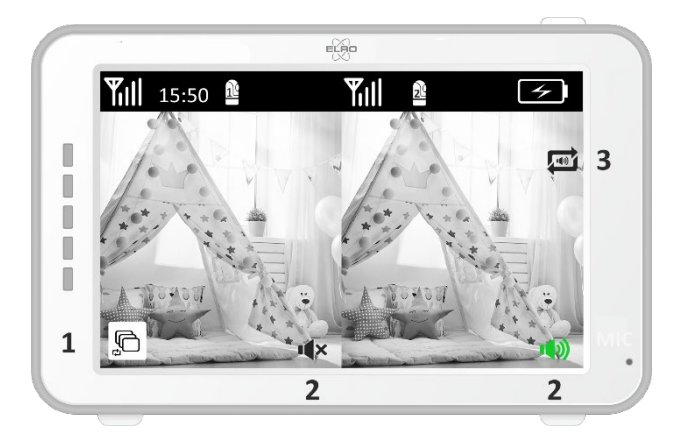

- 1 Kameraansicht automatisch wechseln: Drücken Sie diese Taste während des Dual-Bildschirms, damit die Bilder automatisch umgeschaltet werden. Der Monitor zeigt das Vollbild einer Kamera und schaltet alle 8 Sekunden auf die andere Kamera um. Die Buchstaben SEQ in der unteren rechten Ecke zeigen an, dass diese Funktion aktiv ist.
- 2 Audiosteuerung: Drücken Sie dieses Symbol, um den Ton von der Kamera Ihrer Wahl manuell abzuspielen. Das Symbol wird grün, wenn der Ton aktiv ist.
- 3 Audioumschaltung: Tippen Sie auf dieses Symbol, um den Audioschalter zu aktivieren. Der Monitor spielt den Ton jeder Kamera 8 Sekunden lang ab, um automatisch zur anderen Kamera zu wechseln.

# <span id="page-30-1"></span>**2. Loslegen**

- Der Monitor muss vor der Verwendung über den Adapter oder die Ladestation vollständig aufgeladen werden. Die Kamera muss immer mit dem Adapter an eine Steckdose angeschlossen werden.
- Platzieren Sie die Kamera in der gewünschten Position. Sie können die Kamera auf einen Tisch/Schrank stellen oder mit den Schraubenlöchern an der Wand befestigen. Testen Sie zunächst, ob die Verbindung an der Stelle stabil genug ist, bevor Sie Schrauben bohren.
- Halten Sie die Ein-/Aus-Taste etwa 4-5 Sekunden lang gedrückt, um den Monitor einzuschalten.

#### <span id="page-31-0"></span>**2.1 Koppeln von Monitor und Kamera**

Monitor und Kamera sind bereits gekoppelt. Nur wenn Sie eine zusätzliche Kamera verwenden möchten, muss diese gekoppelt werden, gehen Sie wie folgt vor:

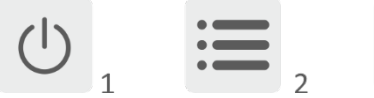

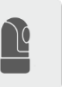

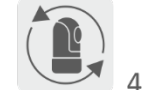

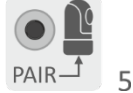

- 1 Schalten Sie den Monitor und die Kamera ein.
- 2 Berühren Sie den Bildschirm und drücken Sie die Taste in der unteren linken Ecke des Monitors, um das Menü zu öffnen.
- 3 Drücken Sie auf das Symbol, um die Kameraeinstellungen zu ändern.
- 4 Drücken Sie auf das Symbol und wählen Sie den Kamerakanal aus, mit dem Sie die Kamera koppeln möchten.
- 5 Drücken Sie innerhalb des 30-Sekunden-Countdowns die Taste [RESET] (unten an der Kamera).
- 6 Wenn der Monitor die Kamera erfolgreich gekoppelt hat, wechselt er automatisch zum Display dieser Kamera.

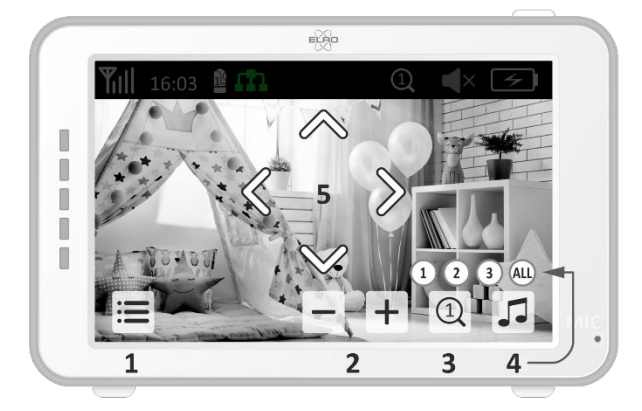

#### <span id="page-31-1"></span>**2.2 Steuerung**

Wenn Sie auf eine beliebige Stelle auf dem Bildschirm tippen, werden die Steuerungstasten angezeigt.

- 1 Menüseite: Hier können Sie Monitor- und Kameraeinstellungen vornehmen.
- 2 Lautstärke erhöhen und verringern.
- 3 Zoom-Modus: Tippen Sie, um zentral auf 1,5-fach oder 2-fach zu zoomen.
- 4 Drücken Sie auf das Symbol, um 1 der 3 Schlaflieder zu aktivieren. Drücken Sie die Zahl oder "Alle" (alle 3), um sie in dem Raum abzuspielen, in dem sich die Kamera befindet. Tippen Sie auf die Musiknote, um das Schlaflied auszuschalten. **Achtung!** Das Wiegenlied schaltet sich nicht automatisch ab.

5 Navigationssteuerelemente zum Drehen (links/rechts) oder Neigen (oben/unten) der Kamera.

### <span id="page-32-0"></span>**2.3 Menü-Seite**

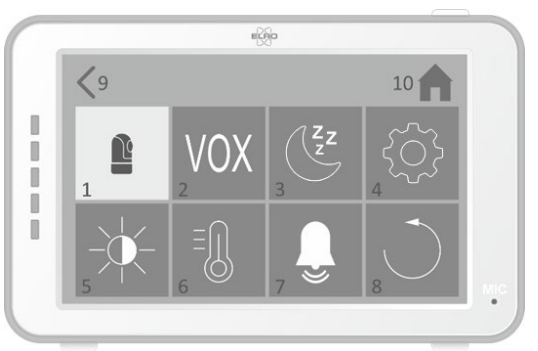

- 1 Kamera-Einstellungen:
	- a Pairing (Un-)Pairing: 1 zusätzliche Kamera kann angeschlossen werden.
	- b Bild spiegeln: Drehen Sie das Bild pro Kamera, wenn Sie die Kamera verkehrt herum montieren.
	- c Lautstärke anpassen: Passen Sie die Kameralautstärke pro Kamera an.
- 2 VOX: Legen Sie den Schwellenwert für die zu erkennenden Geräuschpegel pro Kamera fest. Bei der Einstellung "High" wird der Ton leichter erkannt.
	- a Bei ''High'' reagiert der VOX ab 66db.
	- b Bei ''Low'' reagiert der VOX ab 77db.

Siehe 2.5 ''VOX-Modus'' für weitere Informationen über den VOX.

- 3 Automatischer Energiesparmodus: Legen Sie fest, wie lange es dauert, bis der Monitor in den Energiesparmodus wechselt. Sie haben die Wahl zwischen 30s, 60s, 120s oder Power off.
- 4 Allgemeine Einstellungen:
	- a Hier können Sie die aktuelle Uhrzeit, das Datum und einen Power-Timer einstellen.
	- b Spracheinstellung für den Monitor, sechs Optionen: Englisch, Deutsch, Französisch, Italienisch, Niederländisch und Spanisch.
- 5 Helligkeit: Passen Sie die Helligkeit jeder einzelnen Kamera an.
- 6 Temperatur-Einstellung:
	- a Schalten Sie den Temperaturalarm ein oder aus.
	- b Geben Sie eine minimale (links) und eine maximale (rechts) Temperatur ein, wenn der Monitor einen Alarm auslösen soll.
	- c Wählen Sie eine Anzeige in Celsius oder Fahrenheit aus.
- 7 Lautstärke des Alarms:
	- a Erhöhen oder verringern Sie den Ton des Alarms.
	- b Wenn der Akku schwach ist, befindet sich die Kamera außerhalb der Reichweite und der Temperaturalarm.
- 8 Werkseinstellung, setzen Sie den Monitor auf die Werkseinstellungen zurück.
- 9 Navigation: Zurück zur vorherigen Seite.
- 10 Navigation: Zurück zur aktuellen Bildanzeige (Live View).
- <span id="page-33-0"></span>**2.4 Geteilter Bildschirm und automatisches Umschalten zwischen Kamerabildern**

Wenn dem Monitor 2 Kameras hinzugefügt werden, ist es möglich, die Bilder im geteilten Bildschirm anzuzeigen. Es ist auch möglich, das Bild des Monitors alle 10 Sekunden zwischen den verschiedenen Kameras zu wechseln.

### **Bildschirmaufteilung**

- 1 Fügen Sie eine zusätzliche Kamera hinzu, wie in *2.1 "Koppeln von Monitor und Kamera" beschrieben.*
- 2 Drücken Sie auf die linke untere Ecke des Hauptbildschirms, um zum geteilten Bildschirm zu gelangen.

In diesem Bildschirm ist es möglich, die Bilder beider Kameras anzuzeigen. Es ist auch möglich, zwischen dem von den Kameras aufgenommenen Ton zu wechseln. Drücken Sie dazu das Symbol 'Automatische Kamerabildumschaltung'*, siehe 1.5 ''Monitorsymbole Dual-Screen''.* Wenn Sie auf eines der Bilder drücken, zeigt der Monitor nur das Bild dieser Kamera an.

### **Automatisches Umschalten zwischen Kamerabildern (SEQ)**

Sie können die Kamerabilder automatisch umschalten lassen, indem Sie in der Splitscreen-Übersicht unten links auf die Bilder mit dem Häkchen klicken. Das vom Monitor angezeigte Bild ändert sich dann alle 8 Sekunden. Die Buchstaben SEQ sind in der unteren rechten Ecke zu sehen.

### <span id="page-33-1"></span>**2.5 VOX-Modus**

VOX ist die Abkürzung für "Voice Activated Transmission". Wenn diese Funktion aktiviert ist, schaltet sich der Monitor ein, wenn im Zimmer des Babys tatsächlich Geräusche zu hören sind.

### **Aktion:**

Der VOX-Modus wird aktiviert, wenn sich der Monitor im Standby-Modus befindet (Energiesparmodus). Wenn ein Ton erkannt wird, wird das Bild der betreffenden Kamera angezeigt. Natürlich ist der Ton auch hörbar, sofern die Lautstärke am Monitor aufgedreht ist.

Wenn zwei Kameras verwendet werden, wechselt das Bild automatisch, wenn der Ton von der anderen Kamera erkannt wird.

Es ist möglich, den VOX-Modus pro Kamera zu aktivieren. Darüber hinaus können Sie auch den Schwellenwert der Erkennung anpassen. Wenn sie auf "high" eingestellt ist, wird der Monitor eingeschaltet, wenn wenig Lärm vorhanden ist.

#### <span id="page-34-0"></span>**2.6 Batterie-Management**

Es ist wichtig, dass der Bildschirm lange Zeit benutzt werden kann, ohne dass er aufgeladen werden muss. Auf diese Weise wird seine Mobilität erhöht und Sie können Ihr Kind immer im Auge behalten. Bei normalem Gebrauch sollte der Akku des Bildschirms etwa 6-8 Stunden halten. Wir haben noch ein paar weitere Tipps, die Ihnen helfen, die Lebensdauer des Akkus des Babyphones zu verlängern.

- Schalten Sie den automatischen Energiesparmodus ein. *Siehe Kapitel 2.3 Punkt 3*
- Schalten Sie den VOX-Modus ein, damit das Display nur aktiviert wird, wenn ein Geräusch erkannt wird. Wenn die Empfindlichkeit auf "Niedrig" eingestellt ist, wird das Display noch weniger schnell aktiviert.
- Achten Sie darauf, das Display nachts auf die Ladestation zu stellen, damit Sie es tagsüber ohne Probleme benutzen können.
- Natürlich hält die Batterie auch länger, wenn das Display weniger benutzt wird.

**Hinweis!** Wenn das System über einen längeren Zeitraum in Betrieb ist, nimmt die Akkuleistung ab. Mit jedem Ladezyklus verringert sich die maximale Lebensdauer des Akkus geringfügig.

# <span id="page-34-1"></span>**3. ELRO Babyphone App**

Laden Sie die kostenlose ELRO Babyphone App aus dem Google Play Store oder App Store herunter. Bitte lesen und akzeptieren Sie die Nutzungsbedingungen und die Datenschutzerklärung, um fortzufahren. Sie können die Kamera nur mit 2,4-GHz-WLAN koppeln (5-GHz-WLAN ist nicht möglich). Wir empfehlen die Verwendung eines gut gesicherten Netzwerks für die Installation, um die Sicherheit des Systems zu gewährleisten.

### <span id="page-34-2"></span>**3.1 Registrieren**

Wenn Sie noch kein Konto haben, können Sie kostenlos ein Konto registrieren.

- A. Klicken Sie auf "Registrieren".
- B. Geben Sie Ihr Land ein und geben Sie die richtige E-Mail-Adresse ein.
- C. Aktivieren Sie das Kontrollkästchen neben der Datenschutzrichtlinie und der Nutzungsvereinbarung. Klicken Sie dann auf "Verifizierungscode abrufen".
- D. Überprüfen Sie, ob Sie eine E-Mail mit dem Bestätigungscode erhalten haben. Bitte überprüfen Sie auch den SPAM. Wenn Sie diesen Code erhalten haben, geben Sie ihn ein.
- E. Legen Sie ein neues Passwort fest. Verwenden Sie 6-20 Zeichen, die aus mindestens einem Buchstaben, einer Zahl, einem Großbuchstaben und einem Sonderzeichen bestehen. Tippen Sie dann auf "Fertig".
- F. Akzeptieren Sie alle Berechtigungen, um die Registrierung abzuschließen. Wenn dies erledigt ist, können Sie die ELRO Babyphone App verwenden.

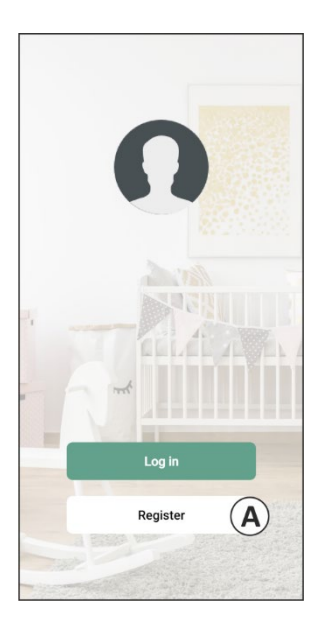

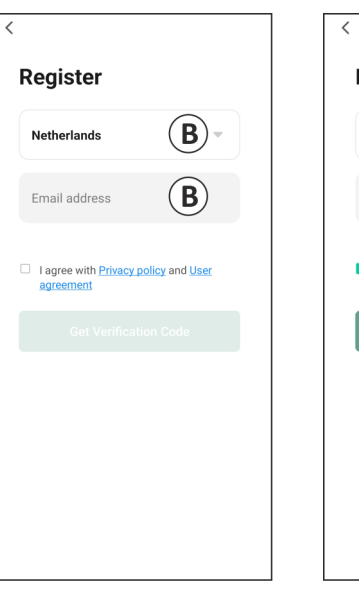

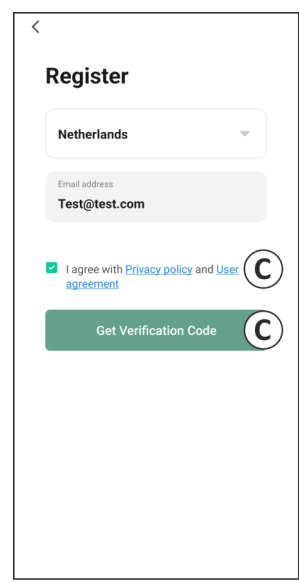

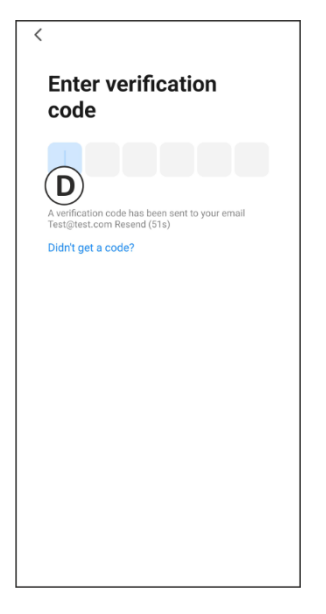

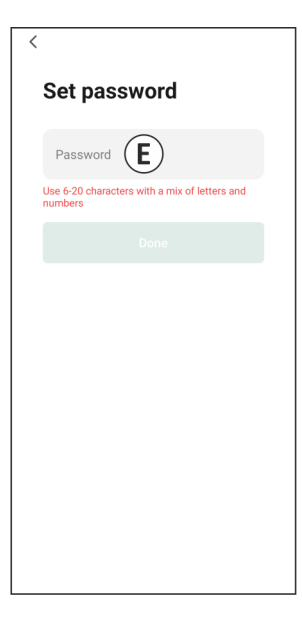
### **3.2 Anmelden**

Wenn Sie bereits ein Konto haben, können Sie sich mit Ihren Daten anmelden.

- A. Klicken Sie auf ''Anmelden''.
- B. Geben Sie Ihr Land, Ihre E-Mail-Adresse und Ihr Passwort ein.
- C. Aktivieren Sie das Kontrollkästchen neben der Datenschutzrichtlinie und der Nutzungsvereinbarung. Klicken Sie auf ''Anmelden''.
- D. Jetzt sind Sie eingeloggt und können das ELRO Babyphone verwenden.

Wenn Sie das Passwort des Kontos vergessen haben, können Sie das Passwort zurücksetzen, indem Sie auf dem Anmeldebildschirm auf "Passwort vergessen" klicken. Auf diese Weise können Sie einen Bestätigungscode anfordern, um das Passwort zu ändern.

**Hinweis!** Sie können sich bei mehreren Smartphones mit demselben Konto anmelden, um das Babyphone zu verwenden. Bildqualität und Geschwindigkeit können sich verringern, wenn das Bild mit mehreren Geräten gleichzeitig angezeigt wird.

# **3.3 Kamera mit Smartphone koppeln**

- 1 Stecken Sie die Kamera in die Steckdose. Wenn der Stecker bereits eingesteckt ist, ziehen Sie den Stecker ab, warten Sie ungefähr 1 Minute und stecken Sie ihn dann wieder ein. Warten Sie, bis die Kamera "Kamera aktiviert" anzeigt.
- 2 Drücken Sie das ''+'' in der oberen rechten Ecke oder klicken Sie auf die Schaltfläche 'Gerät hinzufügen''.
- 3 Wählen Sie den ''BC4000''.
- 4 Halten Sie die "Pair"-Taste an der Unterseite der Kamera ca. 5 Sekunden lang gedrückt, bis die Kamera "Reset successfully" anzeigt.
- 5 Nach 10-20 Sekunden ertönt wieder "Kamera aktiviert" und das Nachtlicht blinkt. Das Babyphone sagt immer wieder: "Scan-Modus ist aktiv". Dies bedeutet, dass sich die Kamera im Pairing-Modus befindet.
	- a Hinweis: Die Kamera befindet sich vorübergehend außerhalb der Reichweite des mitgelieferten Monitors.
- 6 Aktivieren Sie das Kontrollkästchen und klicken Sie auf "Weiter".
- 7 Sie werden dann aufgefordert, sich in das WLAN-Netzwerk einzuloggen. Wenn der Ortungsdienst aktiviert ist, wird das Netzwerk, mit dem das Smartphone verbunden ist, automatisch ausgefüllt und es muss nur noch das Passwort eingegeben werden. Klicken Sie auf ''Weiter''.
- 8 Auf dem Smartphone erscheint ein QR-Code. Halten Sie diesen QR-Code ca. 20 cm vor die Kameralinse, damit die Kamera den QR-Code lesen kann.
- 9 Wenn "Scan erfolgreich" zu hören ist, können Sie in der App auf "Scan erfolgreich" drücken.
- 10 Die Kamera wird automatisch auf dem Server registriert und der App hinzugefügt. Sie sehen automatisch, wenn die Kamera hinzugefügt wurde. Optional können Sie bei Bedarf den Namen ändern. Dies kann zu einem späteren Zeitpunkt angepasst werden. Klicken Sie auf ''Weiter''.
- 11 Die Kamera ist wieder auf dem Monitor aktiv und das Nachtlicht blinkt weiter.

12 Die Kamera wird hinzugefügt, wenn das Licht der Kamera ausgeschaltet wird, und zeigt sofort Live-Bilder an.

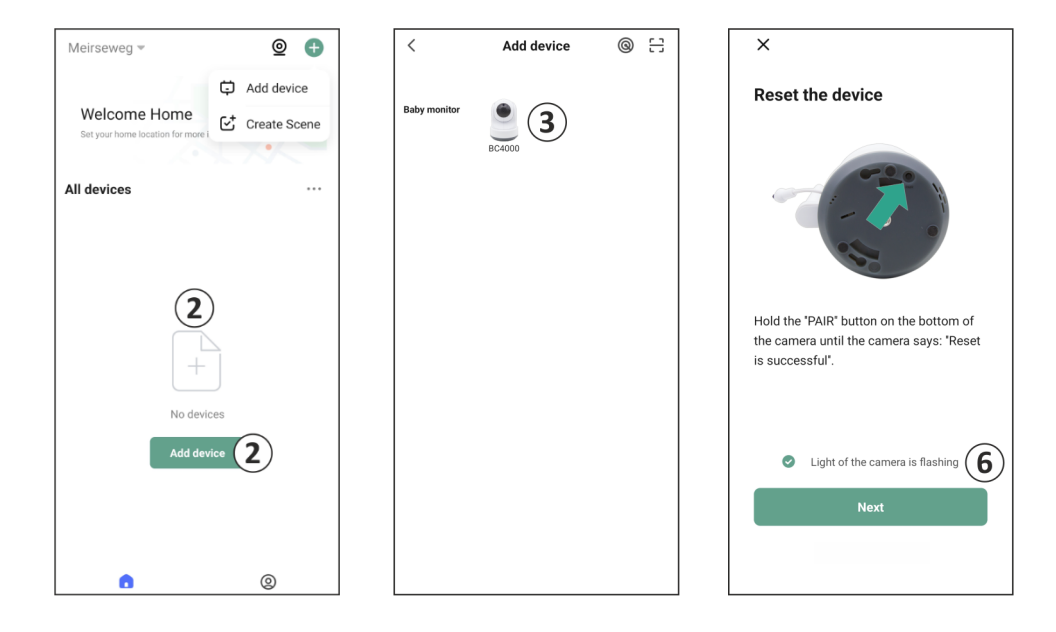

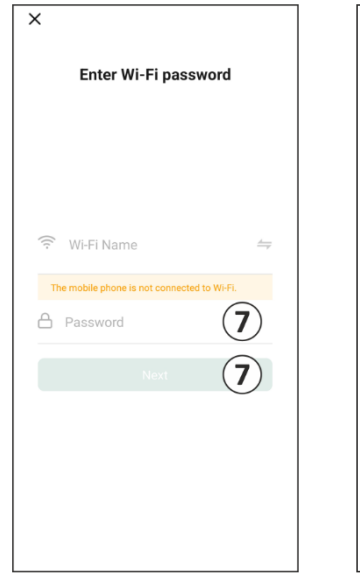

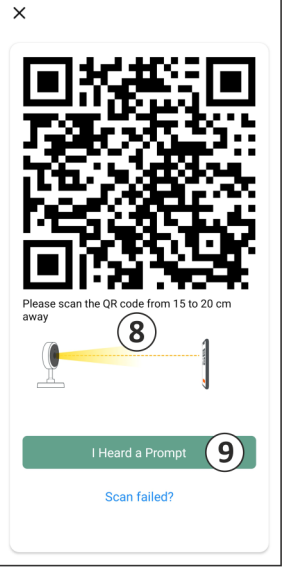

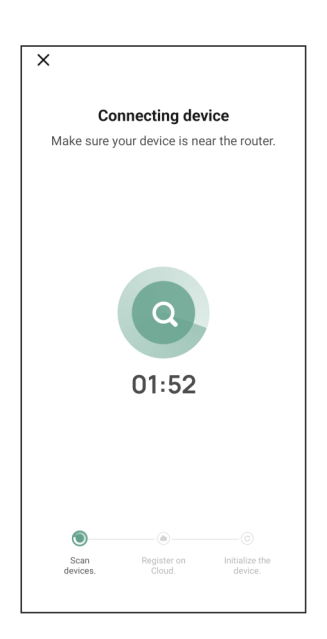

Wenn Sie aus irgendeinem Grund nicht in der Lage waren, die Kamera mit Ihrem Smartphone und dann die App mit Ihrem Netzwerk zu verbinden, beginnen Sie erneut mit diesem Kapitel. Trennen Sie die Kamera von der Stromversorgung und schließen Sie sie wieder an. Achten Sie auf folgende Punkte:

- Sie müssen über ein 2,4-GHz-WLAN-Signal verfügen. Ein kombiniertes Wi-Fi-Band mit 2,4 und 5 GHz funktioniert in den meisten Fällen ebenfalls.
- Stellen Sie sicher, dass das Objektiv der Kamera sauber ist, wenn der QR-Code gescannt wird.
- Stellen Sie sicher, dass Sie über ein hochwertiges WLAN-Signal verfügen.
- Vergewissern Sie sich, dass die Ortungsdienste aktiviert sind.
- Stellen Sie sicher, dass sich die Kamera und das Smartphone in der Nähe des Routers befinden.
- Achten Sie darauf, dass kein großer Abstand zwischen Smartphone und Kamera besteht.
- Wenn alle oben genannten Schritte nicht funktionieren, empfehlen wir, ein separates 2,4- GHz-Gastnetzwerk zu erstellen. Dies ist eine bloße Verbindung und die Installation arbeitet oft mit einem solchen Signal.

# **3.4 Hinzufügen mehrerer Benutzer**

- o Es ist möglich, die App auf mehreren Telefonen zu verwenden, indem Sie sich mit dem Konto anmelden, in dem die Kamera installiert ist.
- **Bitte beachten Sie!** Die Qualität und Geschwindigkeit des Bildes kann abnehmen, wenn das Bild von der Kamera von mehreren Benutzern gleichzeitig angezeigt wird.
- o Eine weitere Möglichkeit besteht darin, die Kamera mit einem anderen Konto zu teilen. Dazu muss der Benutzer, mit dem die Kamera geteilt wird, ebenfalls ein Konto erstellen. Sie können das Gerät in den Einstellungen der Kamera freigeben (Abschnitt 3.6.4 – Gerät teilen).
- Der zweite Benutzer hat weniger Rechte als der Hauptbenutzer. Auf diese Weise können keine Anpassungen von der Person vorgenommen werden, mit der die Kamera geteilt wird. Dies ist nützlich, wenn Sie z. B. jemandem temporären Zugriff auf die Kamera gewähren möchten.

# **3.5 Benachrichtigungen erhalten**

Um Benachrichtigungen auf dem Telefon zu erhalten, müssen die Benachrichtigungen auf Ihrem Telefon aktiviert sein und alle Berechtigungen müssen akzeptiert werden. Aktivieren Sie die Berechtigungen noch, oder deinstallieren Sie die App und installieren Sie sie neu, damit Sie die Berechtigungen bei der Installation akzeptieren.

Sie können beispielsweise eine Benachrichtigung erhalten, wenn:

- o Geräuscherkennung (VOX)
- o Zu hohe und zu niedrige Temperatur
- o Kamera offline

#### **3.6 Erläuterung der App**

Nachfolgend finden Sie eine Übersicht über die verschiedenen Funktionen und Möglichkeiten der App.

#### **3.6.1 Startbildschirm**

Wenn Sie die App zum ersten Mal öffnen, werden Sie direkt mit dem Startbildschirm der App begrüßt.

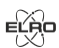

### **Persönliche Informationen**

Passen Sie die persönlichen Informationen des erstellten Kontos an, z. B. Profilbild, Benutzername und Zeitzone. Das ELRO-Logo ist ein Standard-Profilbild.

#### e **Hinzufügen**

Verwenden Sie diese Schaltfläche, um ein neues Gerät hinzuzufügen. Dies kann auch über die große Schaltfläche mit dem Text "Gerät hinzufügen' erfolgen, wenn noch keine Kamera zur App hinzugefügt wurde.

#### 88 **Anzeige des Geräts**

Ändern Sie die Anzeige aller hinzugefügten Geräte. Tippen Sie darauf, um zu wechseln. Das Symbol ändert sich in  $\Box$ . Tippen Sie erneut, um zurückzuwechseln.

Sobald eine Kamera hinzugefügt wurde, können Sie die folgenden Funktionen anzeigen und verwenden.

#### $\odot$ **Spielen**

Tippen Sie, um live mit der Kamera zu sehen.

#### 그 **Kamerabild anzeigen**

Zeigen Sie die Live-Ansicht der Kamera auf einem größeren Bildschirm an und nutzen Sie alle ihre Funktionen. Wenn Sie auf das Kamerasymbol unter "Alle Geräte" drücken, gelangen Sie auf denselben Bildschirm. Siehe Abschnitt 3.6.2 und 3.6.3 für weitere Erläuterungen zu den Funktionen.

#### **Nachrichten** ▁

Sehen Sie sich alle aktuellen Benachrichtigungen an, die Ihre Kamera erkannt hat. Drücken Sie auf "Alle", um bestimmte Momente anzuzeigen und zu filtern.

#### $\rightarrow$ **Manuelle Aufnahme**

Tippen Sie darauf, um eine Aufnahme zu machen. Tippen Sie erneut auf , um die Aufnahme zu beenden und zu speichern. Das Video wird lokal in der App und in der Galerie gespeichert. Diese Funktion nutzt also den Speicher des Smartphones.

#### ाञ **Screenshot**

Tippen Sie hier, um ein Foto aufzunehmen. Das Foto-Video wird lokal in der App und in der Galerie gespeichert. Diese Funktion verwendet daher den Speicher des Smartphones.

#### ര **Einstellungen**

Gehen Sie zu den Kameraeinstellungen. Siehe 3.6.4 für weitere Informationen zu den Kameraeinstellungen.

#### **Alle Geräte**

Alle gekoppelten Geräte anzeigen. Tippen Sie auf das Gerät, um es zu öffnen, und drücken Sie etwas länger auf das Gerät, um es \*\*\* zu löschen. Wechseln Sie von der Listenansicht zur Rasteransicht und spiegeln Sie diese um. Außerdem können Sie mit der Geräteverwaltung die Reihenfolge der Kameras ändern und Kameras aus der App entfernen.

# **Wenn Sie auf "Profil" drücken, gelangen Sie zur Übersicht über Ihr Konto.**

# ര

# **Einstellungen**

Gehen Sie zu den App-Einstellungen. Siehe 3.6.5 für weitere Informationen zu den App-Einstellungen.

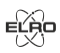

# **Persönliche Informationen**

Passen Sie die persönlichen Informationen des erstellten Kontos an, z. B. Profilbild, Benutzername und Zeitzone. Das ELRO-Logo ist ein Standard-Profilbild.

# **Benachrichtigungen**

Öffnen Sie das Benachrichtigungszentrum der App, wo Sie alle Benachrichtigungen sehen können.

1. Alarm

- Hier finden Sie die Benachrichtigungen, die durch den VOX-Modus oder den Temperaturalarm aktiviert werden.
- 2. Gerät
	- Hier finden Sie Informationen darüber, wann ein Gerät aus der App entfernt wird.
- 3. Bekanntmachung
	- Wenn sich ein Benutzer mit Ihrem Konto auf einem anderen Gerät anmeldet, erscheint die Benachrichtigung darüber in dieser Übersicht. Eine Benachrichtigung über ein zurückgesetztes Gerät finden Sie auch hier.
- 4. Einstellungen für Benachrichtigungen
	- Aktivieren/Deaktivieren von Benachrichtigungen nach Kategorie.
	- Für die Kategorie "Alarm" kann ein "Nicht stören"-Zeitplan festgelegt werden. Dies bedeutet, dass zwischen den festgelegten Zeiten keine Benachrichtigungen an das Smartphone gesendet werden.

# **FAQ & Feedback**

Übersicht der häufig gestellten Fragen zur App und zum Babyphone. *Wenn Sie eine Beschwerde haben, empfehlen wir Ihnen, sich immer an unseren Kundendienst unter info@elro.eu zu wenden. Auf diese Weise wird Ihnen am schnellsten geholfen.* 

# **3.6.2 Bedienfeld der Kamera**

# **Funktionen**

೧

Tippen Sie darauf und das Menü mit allen Funktionen der Kamera wird angezeigt. Drücken Sie diese Taste, um das Menü zu schließen.

# **Vollbildmodus**

Das Bild wird um 90 Grad gekippt und füllt den gesamten Bildschirm des Smartphones aus.

ाि **Screenshot**

Tippen Sie auf , um ein Foto aufzunehmen. Das Foto wird lokal in der App und in Ihrer Galerie gespeichert. Wenn Sie den Speicher des Smartphones auf diese Weise nutzen.

#### O, **Talk – Einseitige Kommunikation**

Tippen und halten Sie die Taste gedrückt. Sie können zum Beispiel über das Mikrofon des Smartphones sprechen und werden von der Kamera gehört. Wenn die Einstellung "Sprechmodus/Zwei-Wege-Gespräch" (*siehe 3.6.4*) eingestellt ist, ändert sich das Symbol in ein Telefonsymbol. In diesem Fall müssen Sie die Sprechtaste nicht gedrückt halten und können ähnlich wie bei einem Telefongespräch sprechen.

#### ा≻। **Manuelle Aufnahme**

Tippen Sie darauf, um eine Aufnahme zu machen. Drücken Sie erneut auf die Aufnahme, um sie zu beenden und zu speichern. Das Video wird lokal in der App und in Ihrer Galerie gespeichert. Wenn Sie den Speicher des Smartphones auf diese Weise nutzen.

#### $\overline{H}$ **Qualität**

Stellt die Bildqualität ein, tippen Sie,  $\mathbb{H}^D$ um zu ändern und so umgekehrt . Dies wirkt sich auf die aufgenommenen Bilder und Fotos aus und kann sich auf den Speicher des Smartphones auswirken.

Volle Auflösung = 1920 x 1080

Standardauflösung = 640 x 360

### *S* 26.0°C Temperaturanzeige

Zeigt die aktuelle Temperatur in dem Raum an, in dem sich die Kamera befindet.

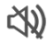

# **Lautstärke stummgeschaltet**

Tippen Sie darauf und die Lautstärke schaltet sich ein. Drücken Sie erneut, um die Lautstärke wieder stumm zu schalten.

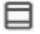

# **Bildschirm ausfüllen**

Machen Sie den Bildschirm voll, ohne das Bild zu kippen. **Bitte beachten Sie!** Ein Teil des Bildes der Kamera wird verloren gehen.

# **Qualität der Verbindung**

Zeigt die Signalqualität zwischen der Kamera und der App an.

**Hinweis!** Sie können die Ansicht der Kamera vergrößern und verkleinern, indem Sie mit zwei Fingern über den Bildschirm von innen nach außen und umgekehrt streichen. Das funktioniert ähnlich, wie wenn Sie ein Bild auf Ihrem Smartphone zoomen möchten.

# **3.6.3 Funktionsübersicht**

#### $\bullet$ **Galerie**

Sehen Sie sich alle Fotos und Aufnahmen an, die lokal in der App gespeichert sind.

#### ⊕ **Themafarbe**

Ändern Sie das Thema der App auf Hell oder Dunkel.

#### **Kamera-Lautstärke**  $\triangleleft$ )

Stellen Sie die Lautstärke der Kamera ein. Auswahl von 1 bis 10.

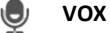

Wenn Sie diese Funktion aktivieren, sendet die Kamera Benachrichtigungen, wenn ein Geräusch erkannt wird. Das Symbol wird grün, wenn die Funktion aktiviert ist. Weitere Einstellungen können über die in Abschnitt 3.6.4 beschriebenen erweiterten Einstellungen vorgenommen werden.

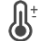

类

## **Temperatur**

Ändern Sie die Temperaturanzeige. Wahlweise Celcius (°C) oder Fahrenheit (°F). Zusätzlich kann eine Benachrichtigung eingestellt werden, wenn der Raum eine zu hohe oder zu niedrige Temperatur erreicht. Dadurch werden Sie gewarnt, wenn der Raum zu heiß oder zu kalt ist, damit Maßnahmen ergriffen werden können.

# **Nachtlicht**

Schalten Sie das Nachtlicht der Kamera manuell ein oder legen Sie einen Zeitplan fest, wann das Licht automatisch eingeschaltet werden soll.

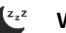

### **Wiegenlied**

- 1. Wählen Sie aus, ob Sie einen Titel einmal abspielen, kontinuierlich abspielen oder zwischen Titeln wechseln möchten.
- 2. Wiedergabesteuerung: Abspielen des Titels oder Springen zum nächsten/vorherigen Titel.
- 3. Wiegenlied-Liste
- 4. Wiegenlied-Lautstärke. Auswahl von 1 bis 10.

# **Schaltflächen für Verwaltungsfunktionen**

Sehen Sie sich alle Funktionen und Verknüpfungen an.

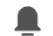

 $\bullet$ 

# **Benachrichtigungen**

Zeigen Sie alle aktuellen Benachrichtigungen an, die von der Kamera erkannt wurden. Darüber hinaus können Sie alle Benachrichtigungen eines bestimmten Tages anzeigen und Benachrichtigungen löschen.

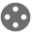

# **PTZ**

Verwenden Sie diese Funktion, um die Kamera manuell zu steuern. Lassen Sie die Kamera auf verschiedene Stellen im Raum blicken. Sie können hineinzoomen, indem Sie den Bildschirm mit den Fingern vergrößern/zusammenziehen.

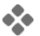

### **Funktionen**

Öffnen Sie das Menü, um alle Funktionen anzuzeigen, zu aktivieren oder zu deaktivieren.

# **3.6.4 Kameraeinstellungen**

Drücken Sie ··· oben rechts, um zu den Einstellungen zu gelangen.

- 1. **Name/Symbol**: drücken, um den Namen und/oder das Symbol der Kamera zu ändern.
- 2. **Geräteinformationen**: Hier finden Sie Informationen über die IP-Adresse der Kamera, die eindeutige ID der Kamera und die Zeitzone, in der sich diese Kamera befindet.
- 3. **Funktionen**: Unter Funktionen können Sie das Bild der Kamera drehen, wenn sie verkehrt herum montiert ist. Außerdem können Sie den Gesprächsmodus umschalten, wie in Abschnitt 3.6.2 unter "Gespräch" erläutert.
- 4. **Helligkeit**: Stellen Sie die Helligkeit des Videobildes der Kamera ein. Nützlich, wenn sich die Kamera in einem natürlich hellen oder dunklen Raum befindet.
- 5. **Lautstärke der Kamera**: Stellen Sie die Lautstärke des Kameralautsprechers ein. Wählen Sie zwischen 1 und 10.
- 6. **VOX-Einstellungen**: Passen Sie die Einstellungen für die Tonerkennung an.
	- a. Aktivieren Sie die Geräuscherkennung.
	- b. Empfindlichkeit der VOX.
	- c. Erstellen Sie einen Zeitplan, wann die VOX aktiv sein soll. Wenn kein Zeitplan erstellt wird, ist die VOX immer aktiv.
	- d. Wählen Sie den Mindestabstand zwischen den Benachrichtigungen, die Sie in der App erhalten können.
- 7. **Offline-Benachrichtigung**: Sie erhalten eine Benachrichtigung, wenn die Kamera die Verbindung zum Internet verloren hat.
- 8. **FAQ & Feedback**: Übersicht der häufig gestellten Fragen zur App und zum Babyphone. *Wenn Sie eine Beschwerde haben, empfehlen wir Ihnen, sich immer an unseren Kundendienst unter info@elro.eu zu wenden. Auf diese Weise wird Ihnen am schnellsten geholfen*.
- 9. **Gerät teilen**: das Gerät mit anderen Benutzern teilen. Siehe Kapitel 3.4 für weitere Erläuterungen.
- 10. **Zum Startbildschirm hinzufügen**: Fügen Sie eine Verknüpfung zum Startbildschirm Ihres Smartphones hinzu, so dass Sie das Kamerabild direkt ansehen können, ohne die App zu öffnen.
- 11. **Geräteaktualisierung**: Prüfen Sie, ob Aktualisierungen verfügbar sind. Wenn sie verfügbar sind, können Sie sie von hier herunterladen und installieren. Es besteht die Möglichkeit, diese Updates automatisch installieren zu lassen. **Bitte beachten Sie!** Wir empfehlen, immer die neueste Firmware-Version zu installieren, um die Systemsicherheit zu gewährleisten.
- 12. **Gerät neustarten**: die Kamera neu starten.
- 13. **Gerät entfernen**: Entfernen Sie die Kamera aus Ihrem Konto.

# **3.6.5 App-Einstellungen**

Nachfolgend finden Sie eine Übersicht über die Einstellungen der App. Sie können zu den Einstellungen navigieren, indem Sie das Zahnrad auf der Seite "Profil" oben rechts drücken.

- 1. **Persönliche Angaben**: Ihr Profilbild, Ihren Namen und Ihre Zeitzone einstellen.
- 2. **Konto und Sicherheit**: Anpassung der Konto- und Sicherheitseinstellungen.
	- a. Region: Anzeige der Region, mit der das Konto verbunden ist.
	- b. E-Mail-Adresse: Anzeige der aktuellen Mail-Adresse. Passen Sie die Mail-Adresse gegebenenfalls an.
	- c. Passwort ändern: Setzen Sie das Passwort für Ihr Konto zurück.
	- d. Code des Musters: Aktivieren Sie einen Mustercode für die App. Bei jedem erneuten Öffnen der App sollte der Code aus Gründen der App-Sicherheit eingegeben werden.
	- e. Mustercode ändern: Anpassung des aktuell eingestellten Mustercodes.
	- f. Benutzercode: eindeutiger Code, der mit Ihrem Konto verknüpft ist.
	- g. Konto löschen: Ihr Konto dauerhaft deaktivieren.
- 3. **Geräteaktualisierung**: Prüfen Sie, ob Aktualisierungen verfügbar sind. Wenn sie verfügbar sind, können Sie sie von hier herunterladen und installieren. Es besteht die Möglichkeit, diese Updates automatisch installieren zu lassen. **Bitte beachten Sie!** Wir empfehlen, immer die neueste Firmware-Version zu installieren, um die Systemsicherheit zu gewährleisten.
- 4. **Klang**: Nicht zutreffend.
- 5. **Einstellungen für Benachrichtigungen**: siehe Überschrift "Benachrichtigungen" in Kapitel 3.6.1 für weitere Erklärungen.
- 6. **Temperatureinheit**: Wählen Sie die Temperatureinheit für die Temperaturanzeige der Kamera aus.
- 7. **Sprache**: Die Sprache in der App ist die gleiche wie die auf dem Smartphone eingestellte Sprache.
- 8. **Mehr Funktionen**: nicht zutreffend.
- 9. **Um**: Informationen über die App.
- 10. **Datenschutzeinstellungen**: Legen Sie Ihre Präferenzen bezüglich der Verarbeitung personenbezogener Daten fest. Darüber hinaus können Sie in diesem Menü die verschiedenen Berechtigungen verwalten.
- 11. **Datenschutzrichtlinienverwaltung**: Überblick über "Datenschutzpolitik" und "Nutzervereinbarung.
- 12. **Netzwerkdiagnose**: Wenn Sie Probleme mit dem Netzwerk haben, können Sie diese Diagnose ausführen, um die Probleme zu lösen.
- 13. **Cache leeren**: Löschen Sie temporäre Cache-Dateien. Im Falle einer Fehlermeldung empfehlen wir immer, den Cache zu löschen.
- 14. **Ausloggen**: Abmelden von der App.

### **3.6.6 Mehrfachansicht**

Wenn der App zwei oder mehr Kameras hinzugefügt wurden, steht die Funktion "Mehrfachansicht" zur Verfügung. Tippen Sie auf  $\odot$ , um zur Mehrfachansicht zu wechseln.

### **Steuerung**

Doppeltippen Sie auf den Bildschirm, um das Bild zu vergrößern. Wischen Sie von links nach rechts, um zur nächsten Kamera zu gelangen. Lang drücken und halten, um zu den Funktionen zu gelangen.

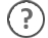

# **FAQ & Feedback**

Öffnen Sie das Hilfe-Center für FAQ-Fragen.

#### $\widehat{\mathbf{x}}$ **Schließen**

**PTZ**

Schließen Sie die Mehrfachansicht.

# **Live-Ansicht**

Gleichzeitig können Sie sich die Live-Bilder ansehen, die von den Kameras angezeigt werden. Sie können jede Kamera einzeln antippen und steuern. Sobald Sie eine Kamera ausgewählt haben, wird das Bild mit einer blauen Linie umrandet. Tippen Sie dann auf eine der folgenden Funktionen, um die ausgewählte Kamera zu steuern.

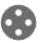

Verwenden Sie diese Funktion, um die Kamera manuell zu steuern. Lassen Sie die Kamera auf verschiedene Stellen im Raum blicken.

# **Kanäle**

G.

o,

n

 $\mathbf{O}$ 

Sie können der App mehrere Kameras hinzufügen. Wählen Sie aus 4, 9 oder 16 Kanälen, die angezeigt werden sollen.

## **Vollbildmodus**

Sorgt dafür, dass alle Bilder größer dargestellt werden und alle Bilder auf dem Smartphone geneigt sind.

#### **Lautstärke stummgeschaltet KK)**

Tippen Sie darauf und die Lautstärke schaltet sich ein. Drücken Sie erneut, um die Lautstärke wieder stumm zu schalten.

# **Screenshot**

Tippen Sie hier, um ein Foto aufzunehmen. Das Foto wird lokal in der App und in der Galerie gespeichert. Diese Funktion nutzt also den Speicher des Smartphones.

#### O, **Talk – Einseitige Kommunikation**

Tippen und halten Sie die Taste gedrückt. Sie können zum Beispiel über das Mikrofon des Smartphones sprechen und werden von der Kamera gehört. Wenn die Einstellung Gesprächsmodus/Zwei-Wege-Gespräch (siehe 3.6.4) eingestellt ist, ändert sich das Symbol in ein Telefonsymbol. In diesem Fall müssen Sie die Sprechtaste nicht gedrückt halten und können ähnlich wie bei einem Telefongespräch sprechen.

# **Manuelle Aufnahme**

Tippen Sie darauf, um eine Aufnahme zu machen. Tippen Sie erneut auf , um die Aufnahme zu beenden und zu speichern. Das Video wird lokal in der App und in der Galerie gespeichert. Diese Funktion nutzt also den Speicher des Smartphones.

### **Einstellungen**

Nicht anwendbar für diesen Kameratyp.

# **3.7 Firmware-Aktualisierungen**

Wenn eine neue Firmware-Version verfügbar ist, erhalten Sie eine Benachrichtigung in der App. Darüber hinaus ist es möglich, die Firmware der Kamera automatisch aktualisieren zu lassen. *Weitere Informationen finden Sie in Kapitel 3.6.4.* 

- 1 Öffnen Sie die ELRO Baby Monitor App.
- 2 Navigieren Sie zu den Einstellungen der Kamera.
- 3 Unten in der Liste finden Sie "Geräteaktualisierung"
- 4 Wenn eine neue Version verfügbar ist, können Sie sie installieren.

*Wir empfehlen Ihnen, immer die neueste Version der Kamera-Firmware zu installieren, um die Sicherheit und den Betrieb der Kamera zu gewährleisten.* 

# **4. Häufig gestellte Fragen (FAQ) und Fehlerbehebung**

Haben Sie Probleme mit der Installation? Schauen Sie sic[h www.elro.eu/](http://www.elro.eu/)FAQ an, um eine schnelle Antwort auf Ihre Frage zu erhalten. Hier finden Sie u.a. die aktuellste Version des Handbuchs, Antworten auf häufig gestellte Fragen (FAQ) und ausführliche Installationsvideos.

Wenn Sie immer noch Probleme beim Anschließen des Babyphones haben. Dann werfen Sie einen Blick auf unsere Fehlerbehebung:

# **Meine Kamera befindet sich außerhalb der Reichweite.**

- Stellen Sie sicher, dass die Antenne des Monitors ausgeklappt ist, wenn Sie das System verwenden. Dies führt zu einer erhöhten Reichweite des Babyphones.
- Überprüfen Sie die Position des Monitors und der Kamera, um sicherzustellen, dass sie sich in Reichweite voneinander befinden.
- Metall, (dicke) Wände oder andere Störsignale wirken sich negativ auf die Übertragungsreichweite aus.

### **Die Kamera stellt keine Verbindung zur App her**

- o Sie müssen über ein 2,4-GHz-WLAN-Signal verfügen. Ein kombiniertes Wi-Fi-Band mit 2,4 und 5 GHz funktioniert in den meisten Fällen ebenfalls.
- o Stellen Sie sicher, dass das Objektiv der Kamera sauber ist, wenn der QR-Code gescannt wird.
- o Stellen Sie sicher, dass Sie über ein hochwertiges WLAN-Signal verfügen.
- o Vergewissern Sie sich, dass die Ortungsdienste aktiviert sind.
- o Stellen Sie sicher, dass sich die Kamera und das Smartphone in der Nähe des Routers befinden.
- o Achten Sie darauf, dass kein großer Abstand zwischen Smartphone und Kamera besteht.
- o Wenn alle oben genannten Schritte nicht funktionieren, empfehlen wir, ein separates 2,4- GHz-Gastnetzwerk zu erstellen. Dies ist eine bloße Verbindung und die Installation arbeitet oft mit einem solchen Signal.

### **Ist mein Babyphone sicher?**

- Ja, das Babyphone verwendet FHSS. Das bedeutet, dass die Frequenz alle paar Sekunden springt, was es für einen Außenstehenden schwierig macht, dieses Signal aufzunehmen.
- Es ist nur möglich, das Babyphone in der App zu installieren, wenn Sie die Kamera in der Hand haben. Dies macht es für Außenstehende unmöglich, die Kamera zu koppeln.

# **Wie setze ich die Kamera zurück?**

• Sie können die Kamera zurücksetzen, indem Sie die Taste "Koppeln" an der Unterseite der Kamera gedrückt halten, bis die Kamera "Zurücksetzen erfolgreich" anzeigt.

# **Kein Ton wird von der Kamera erkannt?**

• Wenn der VOX-Modus bei der Tonerkennung nicht aktiviert ist, können Sie versuchen, die Empfindlichkeit auf "Hoch" einzustellen. Der Ton wird dann an einem niedrigeren Schwellenwert erkannt.

# **Wie viele Kameras können mit dem Monitor und der App verbunden werden?**

• Sie können bis zu zwei Kameras mit dem Monitor koppeln. In der App können Sie jedoch bis zu 16 Kameras hinzufügen. Die Bilder können dabei gleichzeitig angezeigt werden.

# **5. Technische Daten**

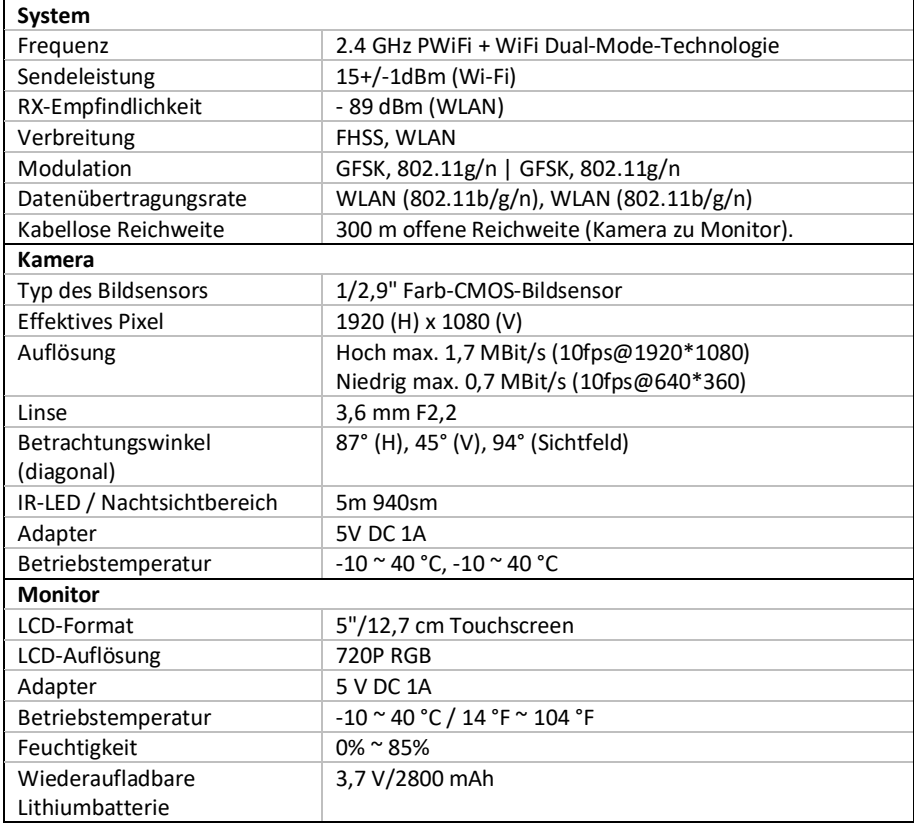

# **6. Sicherheit & Compliance**

# **Warnungen**

- Erstickungsgefahr: Bewahren Sie Anschlusskabel und Kleinteile außerhalb der Reichweite von Kindern auf.
- Platzieren Sie Kamera- und Verbindungskabel nicht in einem Abstand von 1,5 Metern zum Kinderbett/Laufstall.
- Verwenden Sie Verlängerungskabel niemals in Kombination mit Netzteilen, sondern nur die mitgelieferten Netzteile.
- Erwachsene sind bei der Montage/Installation erforderlich.
- Dieses Produkt ist nicht als Ersatz für eine ordnungsgemäße Beaufsichtigung von Kindern gedacht. Sie müssen die Aktivitäten Ihres Kindes regelmäßig überwachen, da dieses Produkt die Eltern nicht über stille Aktivitäten eines Kindes informiert.
- Lesen und befolgen Sie alle Anweisungen/Warnhinweise in dieser Bedienungsanleitung, bevor Sie dieses Produkt verwenden.
- Dieses Produkt ist nicht wasserfest und nur für den Innenbereich geeignet. Reinigen Sie das Produkt nur mit einem trockenen Tuch.
- Dieses Produkt ist nicht für die Verwendung als medizinischer Monitor bestimmt und sollte die Aufsicht durch Erwachsene nicht ersetzen.
- Die Kamera erkennt normale Schallpegel in einem Umkreis von 2 bis 3 Metern von einem Kind. Wenn sich das Kind außerhalb dieses Bereichs bewegt, kann die Kamera möglicherweise keine Geräusche erkennen, die von ihm oder ihr kommen.
- Es ist wichtig, dass Sie den Betrieb während der Erstinstallation und danach regelmäßig überprüfen.
- Kontrollieren Sie die Quittung regelmäßig. Testen Sie den Monitor vor dem Gebrauch und nach dem Ändern des Standorts der Kamera.
- Das Gehäuse der Kamera und des Monitors darf nicht geöffnet werden.
- Um eine Überhitzung zu vermeiden, halten Sie das Produkt und die Netzteile von direkter Sonneneinstrahlung und Wärmequellen wie Heizkörpern, Herden, Kochgeräten (z. B. Herden und Backöfen) und anderen Geräten, die Wärme erzeugen (z. B. Verstärker, Fernseher und Stereoanlagen), fern.
- Sorgen Sie für eine ausreichende Belüftung des Produkts während des Gebrauchs. Vermeiden Sie den Kontakt mit Kissen und Möbeln, die die Belüftung blockieren könnten.
- Verwenden Sie nur die mit dem Produkt gelieferten Netzteile, da andere Netzteile das Produkt beschädigen können.
- Schließen Sie die Adapter nur an die normale Haushaltsspannung (100~240 Volt AC) an.
- Setzen Sie die Netzteile ein und vermeiden Sie Quetschstellen, um Beschädigungen zu vermeiden.
- Berühren Sie nicht das freiliegende Ende des Netzkabels des Netzadapters, wenn es eingesteckt ist.
- Bilder und Töne werden vom Produkt über den öffentlichen Äther übertragen und können von anderen Geräten empfangen werden.
- Obwohl die Übertragungsdistanz 100 m oder mehr beträgt (offener Raum), kann sie je nach Hindernissen zwischen Kamera und Monitor variieren.
- Achtung: Wenn Sie das System verwenden, um ein kleines Kind zu beobachten, platzieren Sie die Kamera nicht an einer Stelle, an der das Kind die Kamera erreichen kann.
- Wenn der Monitor nur mit dem Akku verwendet wird und dieser schwach ist, kann dies das Bild und/oder den Ton beeinträchtigen. Schließen Sie das Netzteil an, der Akku wird dann automatisch aufgeladen.
- Die Übertragungsreichweite des drahtlosen Signals kann geschwächt sein, wenn sich zwischen der Kamera und dem Monitor schwere Hindernisse wie eine Beton-, Ziegel- oder Metallwand befinden oder wenn sich mehrere WLAN-Router und -Geräte in Ihrer Nähe befinden.
- Um Interferenzen mit dem HF-Signal zu vermeiden, halten Sie Ihr Mobiltelefon mindestens 1 Meter von der Kamera und dem Monitor entfernt.
- Explosionsgefahr, wenn die Batterie durch einen falschen Typ ersetzt wird.
- Entsorgen Sie gebrauchte Batterien gemäß den Anweisungen.

# **Vereinfachte EU-Konformitätserklärung**

Ich, ELRO Europe, erkläre hiermit, dass die Funkanlage Typ BC4000 Baby Monitor Royale der Richtlinie 2014/53/EU entspricht. Den vollständigen Text der EU-Konformitätserklärung finden Sie unter folgender Internetadresse[: www.elro.eu/doc.](http://www.elro.eu/doc)

# **Symbole**

Das WEEE-Symbol bedeutet, dass dieses Produkt und seine Batterien getrennt vom Hausmüll entsorgt werden müssen. Wenn dieses Produkt das Ende seiner Nutzungsdauer erreicht hat, bringen Sie es zu einer ausgewiesenen Abfallsammelstelle in der Nähe, um eine sichere Entsorgung oder ein sicheres Recycling zu gewährleisten. Schützen Sie die Umwelt und die öffentliche Gesundheit und gehen Sie verantwortungsvoll mit natürlichen Ressourcen um!

Mit der Anbringung der CE-Kennzeichnung auf einem Produkt erklärt ein Hersteller, dass das CE Produkt alle gesetzlichen Anforderungen an die CE-Kennzeichnung erfüllt und im gesamten EWR verkauft werden kann.

Besuchen Si[e www.elro.eu, u](http://www.elro.eu/)m die Garantiebedingungen für dieses Produkt zu erfahren.

# **7. Service und Kontakt**

⊻

 $\boxtimes$ 

Damit wir unsere Kunden bestmöglich und schnellstmöglich bedienen können, bitten wir Sie, folgendes zu beachten:

# *Bei Fragen zur Installation, Verwendung oder zum Betrieb dieses Produkts:*

- Gehen Si[e zu www.elro.eu/faq, um](http://www.elro.eu/faq) eine schnelle Antwort auf Ihre Frage zu erhalten. Hier finden Sie unter anderem Antworten auf häufig gestellte Fragen, ausführliche Installationsvideos und die neueste Version des Handbuchs zu diesem Produkt.
- Sie können es nicht über die Website herausfinden? Hinterlassen Sie eine Frage über die Produktseite oder senden Sie eine E-Mail a[n info@elro.eu.](mailto:info@elro.eu) Wir werden Ihnen so schnell wie möglich helfen.

### *Für alle anderen Fragen:*

• Senden Sie eine E-Mail an [info@elro.eu.](mailto:info@elro.eu) Wir werden uns so schnell wie möglich bei Ihnen melden.

Dieses Produkt wurde hergestellt von: **ELRO Europa** 

Postfach 9607 - Postfach E8001006 GC AmsterdamNederlandwww.elro.eu

# **1. Eigenschappen**

- 2.4 GHz PWiFi + WiFi technologie met dubbele modus
- Uit te breiden tot 2 camera's, enkelvoudig (1) of gesplitst (2) monitorscherm.
- Taalselectie: Engels, Duits, Frans, Spaans, Italiaans, Nederlands.
- Camera met nachtzicht.
- Reageert op geluid.
- Slaapliedjes, nachtlampje en temperatuurweergave.
- 2-weg audio: via monitor of via smartphone terug praten naar de camera.
- 5" / 12.7 cm touchscreen monitor.
- Panorama (links-rechts) + tilt (boven-beneden) + digitaal zoomen op afstand.
- iOS & Android app.
- Alarm wanneer de camera buiten bereik is.

# **1.1 Inhoud verpakking**

- 1. Draadloze camera.
- 2. Draadloze monitor 5" / 12,7 cm (diagonaal).
- 3. Oplaadstation voor monitor.
- 4. Adapter (2 x).
- 5. Gebruiksaanwijzing
- 6. Schroeven en pluggen.

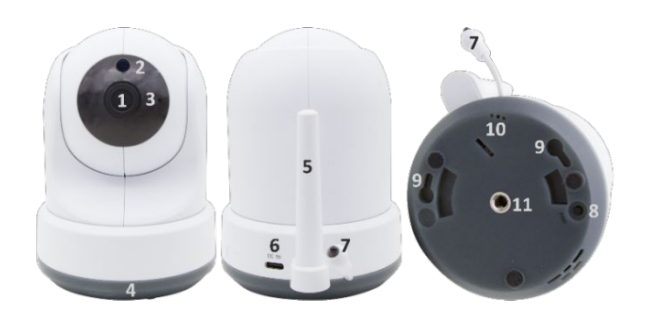

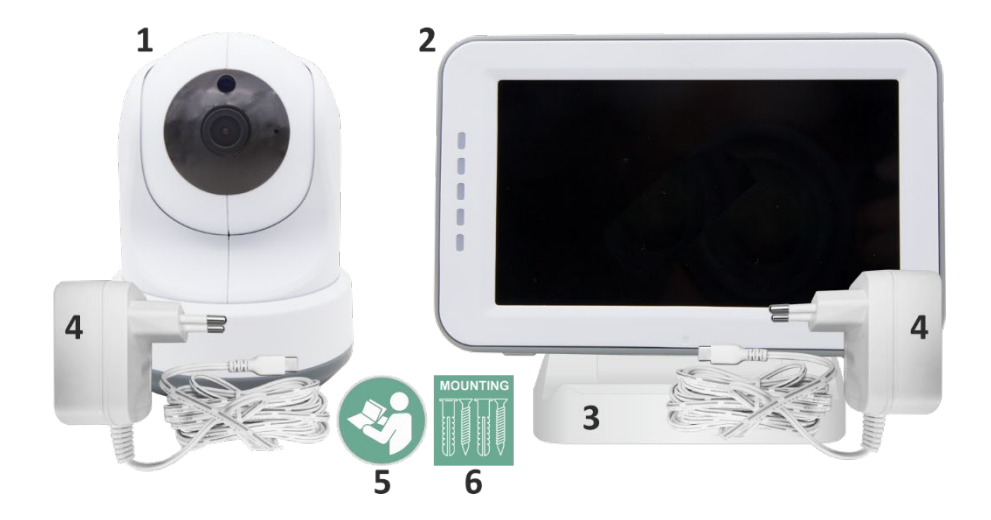

# **1.2 Overzicht camera**

- Camera lens.
- IR-sensor & leds voor weergave in weinig tot geen lichtomstandigheden.
- Microfoon.
- Nachtlampje.
- Antenne.
- Aansluiting voor de stroomadapter.
- Temperatuursensor, de gemeten omgevingstemperatuur wordt op de monitor weergegeven.
- Pairknop om de camera te koppelen, te resetten of de camera te installeren.
- Ophangogen voor bevestiging aan de muur.
- Luidspreker.
- 1/4 schroef voor montage op statief (optioneel).

### **1.3 Overzicht monitor**

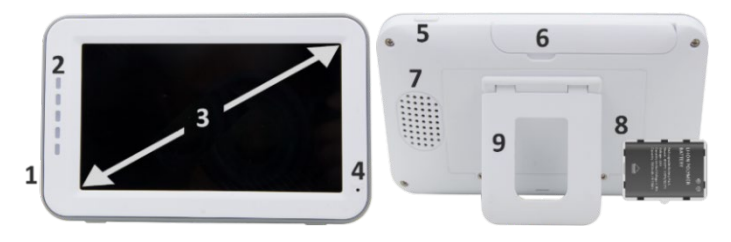

- DC 5V USB-C Adapter aansluiting.
- Geluidsbalk: Geeft het geluidsniveau aan dat door de camera wordt gedetecteerd.
- 5" / 12,7 cm TFT LCD scherm.
- Microfoon.
- Aan-/uitknop:
- Ca. 4 seconden ingedrukt houden om de monitor aan of uit te zetten.
- Kort indrukken om de monitor in energiebesparingsmodus te zetten (Audio altijd aan).
- Antenne, zendt en ontvangt signalen van of naar de camera.
- Luidspreker.
- Lithiumbatterij. Verwijder plastic strip voor gebruik.
- Tafelstandaard.
- **1.4 Monitor symbolen single screen**

De onderstaande pictogrammen verschijnen wanneer er slechts één camera is verbonden.

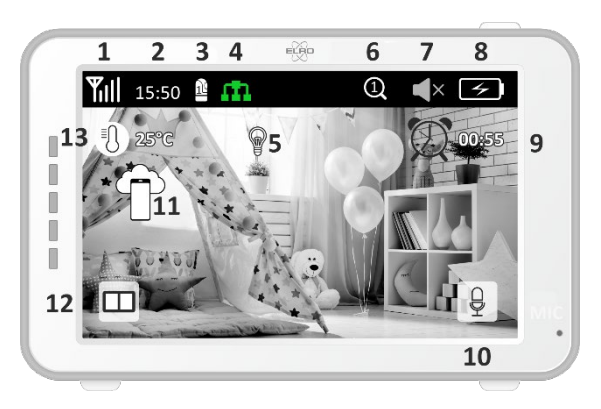

- 1 Signaalindicator: Toont de sterkte van het signaal dat van de camera wordt ontvangen.
- 2 Digitale klok: Geeft de tijd weer die op de monitor ingesteld is.
- 3 Indicatie camera weergave: Geeft aan welke camera er wordt weergeven.
- 4 Netwerk Indicator:

Rood / Geen verbinding met internet.

Groen / Camera verbonden met internet.

Geel / Verbinding camera met WiFi, router mogelijk niet verbonden met internet of camera verwijderd uit de app.

- 5 Nachtlampje: Tik om in- of uit te schakelen.
- 6 Zoommodus: Geeft de zoomfactor aan; 1 x, 1,5 x en 2 x.
- 7 Luidspreker van de monitor: wit is ingeschakeld, grijs is uitgeschakeld.
- 8 Batterijstatus:

m

- Rood knipperend: de batterij is bijna leeg.
- 1 streepje: de batterij heeft nog een kwart lading.
- 2 streepjes: de batterij heeft nog een halve lading.
- 3 streepjes: de batterij is nog 3 kwart geladen.
- 4 streepjes: de batterij is volledig geladen.
- Pictogram bliksemschicht, de monitor wordt opgeladen.
- 9 Timer met alarmsignaal voor voedingstijden.
- 10 Praten: Deze knop ingedrukt houden om te praten via de camera.
- 11 Privacy schakelaar: Wanneer er verbinding is gemaakt met het internet, verschijnt dit icoon. Het laat zien dat er een actieve verbinding is. Druk op het icoon om de verbinding met het internet te verbreken, zonder de instellingen te verliezen. Druk nogmaals om de verbinding weer in te schakelen.
- 12 Split modus: Druk op deze knop om over te schakelen naar de split-modus. Er kunnen maximaal 2 camera's worden gekoppeld.
- 13 Temperatuurweergave van de kamer waar de camera geplaatst is.

## **Opmerkingen:**

- ''Praten'' verschijnt alleen in single screen live kijken.
- Wanneer de camera een slaapliedje afspeelt, wordt deze gepauzeerd wanneer ''Praten'' wordt gebruikt.

# **1.5 Monitor symbolen dual screen**

Wanneer er een tweede camera is gekoppeld verschijnen er enkele nieuwe pictogrammen.

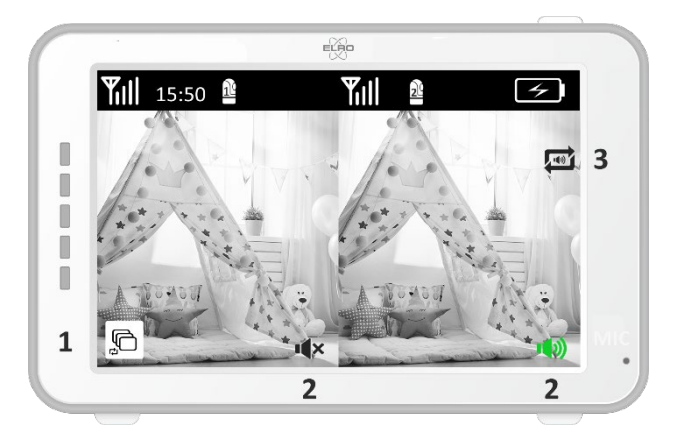

- 1 Automatisch camerabeeld laten wisselen: Druk hier tijdens dual screen om de beelden automatische te laten schakelen. De monitor laat het volledige beeld zien van een camera en schakelt elke 8 seconden naar de andere camera. De letters SEQ zijn te zien in de rechter beneden hoek ter indicatie dat deze functie actief is.
- 2 Audio controle: Druk op dit symbool om handmatig het geluid af te spelen van de camera naar keuze. Het symbool kleurt groen wanneer de audio actief is.
- 3 Audio wisselen: Tik op dit symbool om de audio wisseling in te schakelen. De monitor speelt de audio van elke camera gedurende 8 seconden, om automatisch over te schakelen naar de andere camera.

# **2. Aan de slag**

- De monitor moet voor gebruik volledig opgeladen worden via de adapter of het laadstation. De camera moet altijd met de adapter aangesloten zijn op een stopcontact.
- Plaats de camera in de gewenste positie. U kunt de camera op een tafel/kast plaatsen of met behulp van de schroefgaten aan de muur bevestigen. Test eerst of de verbinding stabiel genoeg is op de locatie vóórdat er schroeven worden geboord.
- Houd de aan-/uitknop ongeveer 4-5 seconden ingedrukt om de monitor in te schakelen.

### **2.1 De monitor en camera koppelen**

De monitor en camera zijn al gekoppeld. Alleen als u een extra camera wilt gebruiken moet deze gekoppeld worden, handel als volgt:

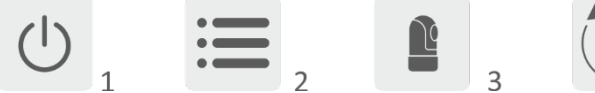

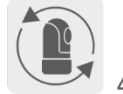

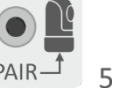

- 1 Schakel de monitor en camera in.
- 2 Raak het scherm aan en druk op de knop in de linkerbenedenhoek van de monitor om het menu te openen.
- 3 Druk op het pictogram om de instellingen van de camera te wijzigen.
- 4 Druk op het pictogram en selecteer het camerakanaal waarmee u de camera wilt koppelen.
- 5 Druk binnen de aftelperiode van 30 seconden kort op de [RESET] knop (onderkant camera).
- 6 Als de monitor met succes de camera gekoppeld heeft zal hij automatisch overschakelen naar de weergave van deze camera.

### **2.2 Bedieningstoetsen**

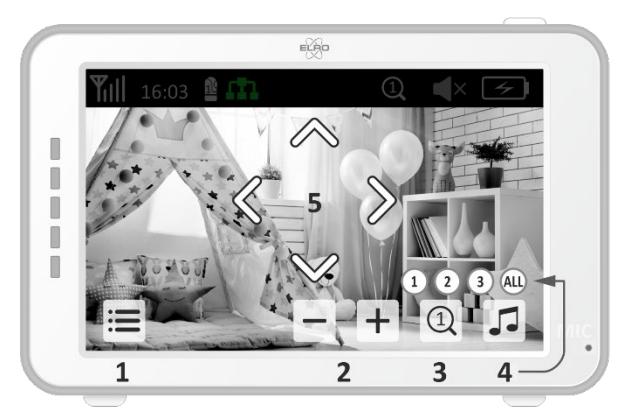

Door op een willekeurige positie op het scherm te tikken komen de bedieningstoetsen tevoorschijn.

- 1 Menupagina: Hier kunnen monitor- en camera instellingen gemaakt worden.
- 2 Volume harder en zachter.
- 3 Zoommodus: Tik hier op om centraal in te zoomen tot 1,5 x of 2 x.
- 4 Druk op het pictogram om 1 van de 3 slaapliedjes te activeren. Druk op het nummer of "All" (alle 3) om ze te laten horen in de kamer waar de camera staat. Tik op de muzieknoot om het slaapliedje uit te schakelen. **Let op!** Het slaapliedje zal niet automatisch uitgeschakeld worden.
- 5 Navigatiebediening om de camera op afstand te draaien (links/rechts) of te kantelen (boven/beneden).

### **2.3 Menupagina**

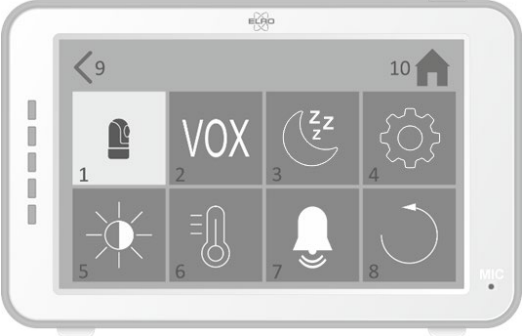

- 1 Camera instellingen:
	- a Koppelen (ont)koppelen: Er kan 1 extra camera gekoppeld worden.
	- b Beeld omdraaien: Draai het beeld per camera, wanneer je de camera ondersteboven bevestigd.
	- c Volume aanpassen: Pas het cameravolume per camera aan.
- 2 VOX: Stel per camera de drempelwaarde van het te detecteren geluidsniveaus. Bij de 'hoog' instelling zal geluid makkelijker worden gedetecteerd.
	- a Bij ''Hoog'' reageert de VOX vanaf 66db.
	- b Bij ''Laag'' reageert de VOX vanaf 77db.

Zie *2.5 ''VOX Modus''* voor meer informatie over de VOX.

- 3 Automatisch energiebesparing: Stel in hoelang het duurt voordat de monitor in de energiebesparingsmodus gaat. Er is keuze uit 30s, 60s, 120s of Uitschakelen.
- 4 Algemene instellingen:
	- a Hier kan de actuele tijd, datum en een voedingstimer ingesteld worden.
	- b Taalinstelling voor de monitor, zes opties: Engels, Duits, Frans, Italiaans, Nederlands en **Spaans**
- 5 Helderheid: Pas de helderheid van elke individuele camera aan.
- 6 Temperatuurinstelling:
	- a Schakel het temperatuuralarm in of uit.
	- b Geef een minimale (links) en een maximale (rechts) temperatuur in, wanneer de monitor een alarm moet geven.
	- c Kies voor een Celsius of Fahrenheit weergave.
- 7 Alarm volume:
	- a Verhoog of verlaag het geluid van het alarm.
	- b Bij lage batterijspanning, camera buiten bereik en temperatuuralarm.
- 8 Fabrieksinstelling, zet de monitor terug naar de fabrieksinstellingen.
- 9 Navigatie: Terug naar de vorige pagina.
- 10 Navigatie: Terug naar actuele beeldweergave (Live View).

### **2.4 Split screen en automatisch wisselen tussen camerabeelden**

Als er 2 camera's toegevoegd zijn aan de monitor is het mogelijk om de beelden te bekijken in split screen. Ook is het mogelijk om het beeld van de monitor om de 10 seconden te laten wisselen tussen de verschillende camera's.

### **Split screen**

- 1 Voeg een extra camera toe zoals wordt beschreven in *2.1 ''De monitor en camera koppelen''*.
- 2 Druk linksonder op het hoofdscherm om naar split screen te gaan.

In dit scherm is het mogelijk om de beelden van de beide camera's te bekijken. Ook is het mogelijk om te wisselen tussen het geluid wat de camera's opnemen. Druk hiervoor op het symbool 'Automatisch wisselen camerabeeld', *zie 1.5 ''Monitor symbolen dual screen''*. Als u op één van de beelden drukt, zal de monitor enkel het beeld van die camera laten zien.

### **Automatisch wisselen tussen camerabeelden (SEQ)**

U kunt de camerabeelden automatisch laten wisselen door in het split screen overzicht linksonder te drukken op de beelden met het vinkje erin. Het beeld dat de monitor laat zien zal vervolgens om de 8 seconden wisselen. De letters SEQ zijn te zien in de rechter beneden hoek.

### **2.5 VOX modus**

VOX is de afkorting van 'Voice Activated Transmission'. Wanneer deze functie is ingeschakeld, zal de monitor inschakelen wanneer er op de babykamer daadwerkelijk geluid is.

### **Werking:**

De VOX modus treedt in werking wanneer de monitor op stand-by (energiebesparende modus) staat. Bij detectie van geluid zal het beeld van de desbetreffende camera worden weergeven. Uiteraard zal ook het geluid hoorbaar zijn, mits het volume op de monitor is ingeschakeld.

Wanneer er gebruik gemaakt wordt van twee camera's, dan zal het beeld automatisch wisselen als er door de andere camera geluid wordt gedetecteerd.

Het is mogelijk om de VOX modus per camera in te schakelen. Daarnaast kunt u ook de drempelwaarde van de detectie aanpassen. Als deze op 'hoog' in wordt gesteld, dan zal de monitor bij weinig geluid ingeschakeld worden.

### **2.6 Batterijmanagement**

Het is van belang dat het schermpje voor een lange tijd gebruikt kan worden, zonder dat deze opgeladen hoeft te worden. Op deze manier zal de mobiliteit van het systeem vergroot worden en kan u uw kindje altijd in de gaten houden. Bij normaal gebruik zou de accu van het schermpje zo'n 6-8 uur mee moeten gaan. Daarnaast hebben wij nog een aantal tips waarmee u de batterijduur van de babyfoon kunt verlengen.

- Schakel de automatische energiebesparingsmodus in. *Zie hoofdstuk 2.3 punt 3*
- Schakel de VOX-modus in, zodat het schermpje enkel geactiveerd wordt bij detectie van geluid. Wanneer de gevoeligheid op 'Laag' wordt ingesteld, zal het schermpje nog minder snel aanspringen.
- Zorg ervoor dat u het schermpje in de nacht op het laadstation plaatst, zodat u deze overdag zonder problemen kunt gebruiken.
- Uiteraard zal de batterij ook langer meegaan als het schermpje minder wordt gebruikt.

**Let op!** Wanneer het systeem voor een langere tijd in gebruik is, zal de batterijprestatie afnemen. Bij elke oplaadcyclus zal de maximale batterijduur iets afnemen.

# **3. ELRO Baby Monitor app**

Download de gratis ELRO Baby Monitor App via de Google Play Store of App Store. Lees de Gebruikersovereenkomst en Privacy beleid door en accepteer deze om verder te gaan. U kunt de camera alleen koppelen met 2,4GHz Wi-Fi (5GHz Wi-Fi is niet mogelijk). Wij raden aan om een goed beveiligd netwerk te gebruiken voor de installatie, om te veiligheid van het systeem te kunnen garanderen.

# **3.1 Registreren**

Als u nog geen account hebt, kunt u gratis een account registreren.

- A. Klik op "Registreren".
- B. Voer uw land in en voer het juiste e-mail adres is.
- C. Vink het vakje aan naast het Privacy beleid en Gebruikersovereenkomst. Druk vervolgens op ''Verificatiecode ophalen''.
- D. Controleer of u een e-mail heeft ontvangen met de verificatie code. Controleer ook de SPAM. Voer de code in het invulveld in.
- E. Stel een nieuw wachtwoord in. Gebruik 6-20 tekens bestaande uit minimaal één letter, één cijfer, één hoofdletter en één speciaal teken. Vervolgens op 'Gereed'.
- F. Accepteer alle machtigingen om de registratie te voltooien. Wanneer dit is gedaan, kunt u de ELRO Baby Monitor app gebruiken.

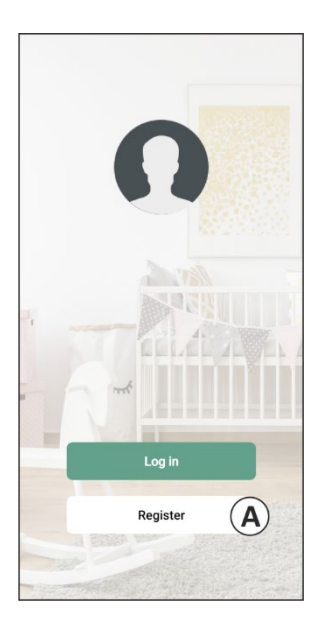

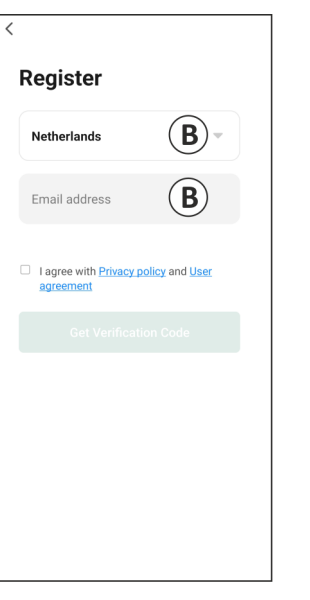

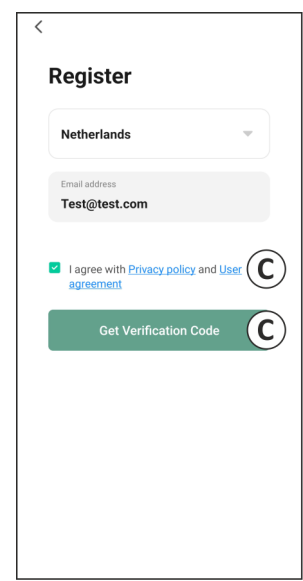

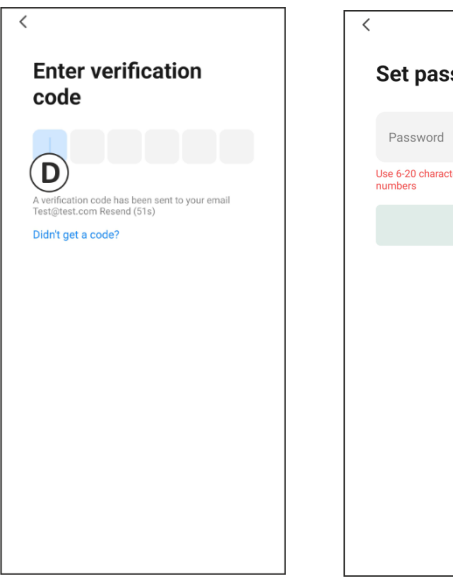

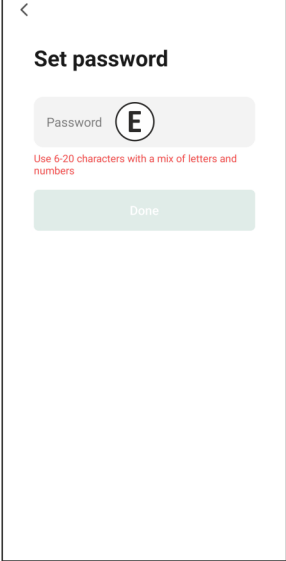

### **3.2 Inloggen**

Als u al een account heeft, kunt u inloggen met uw gegevens.

- A. Klik op "Log in".
- B. Voer uw land, email adres en wachtwoord in.
- C. Vink het vakje aan naast het Privacy beleid en Gebruikersovereenkomst. Druk op ''Log in''.
- D. Nu bent u ingelogd en kunt u de ELRO Baby Monitor gebruiken.

Wanneer u het wachtwoord van het account bent vergeten, dan kunt u het wachtwoord herstellen door in het inlogescherm op 'Wachtwoord vergeten' te drukken. Hiermee kunt u een verificatiecode opvragen om het wachtwoord aan te passen.

**Let op!** U kunt met hetzelfde account op meerdere smartphones inloggen om gebruik te maken van de babyfoon. De kwaliteit en snelheid van het beeld kan afnemen wanneer het beeld met meerdere toestellen tegelijkertijd bekeken wordt.

### **3.3 Camera koppelen met smartphone**

- 1 Steek de stekker van de camera in het stopcontact. Als de stekker al geplaatst is dan verwijdert u de stekker, wacht ongeveer een 1 minuut en plaats de stekker vervolgens weer in het stopcontact. Wacht tot de camera zegt: 'Camera activated'.
- 2 Druk rechts bovenin op de "+" of druk op de knop 'Apparaat toevoegen".
- 3 Selecteer de ''BC4000''.
- 4 Houd de knop ''Pair'' onder op de camera voor ca. 5 seconde ingedrukt, totdat de camera zegt: ''Reset succesful''.
- 5 Na 10-20 seconde zal nogmaals 'Camera activated' te horen zijn en gaat het nachtlampje knipperen. De babyfoon zal herhaaldelijk zeggen: ''Scanning mode is active". Dit betekent dat de camera zich in de koppelmodus bevindt.
	- a Let op: de camera zal tijdelijk out of range zijn op de meegeleverde monitor.
- 6 Vink het vakje aan en druk op ''Volgende''.
- 7 Vervolgens wordt gevraagd om het wifi netwerk in te voeren. Wanneer de locatievoorziening is ingeschakeld, wordt het netwerk waar de smartphone mee verbonden is automatisch ingevuld en hoeft enkel het wachtwoord ingevoerd te worden. Druk op ''Volgende''.
- 8 Er verschijnt een QR-code op de smartphone. Houd deze QR-code ca. 20 cm voor de cameralens, zodat de camera de QR-code kan lezen.
- 9 Wanneer ''Scan succeeded'' te horen is, kan er in de app gedrukt worden op "Scan succesvol".
- 10 De camera wordt automatisch geregistreerd op de server en worden toegevoegd aan de app. Er zal vanzelf te zien zijn wanneer de camera is toegevoegd. Pas optioneel de naam aan, indien gewenst. Dit kan op een later moment nog worden aangepast. Druk op ''Doorgaan''.
- 11 De camera zal weer actief zijn op de monitor en het nachtlampje zal blijven knipperen.
- 12 De camera is toegevoegd wanneer het licht van de camera uit is geschakeld en zal direct live beelden laten zien.

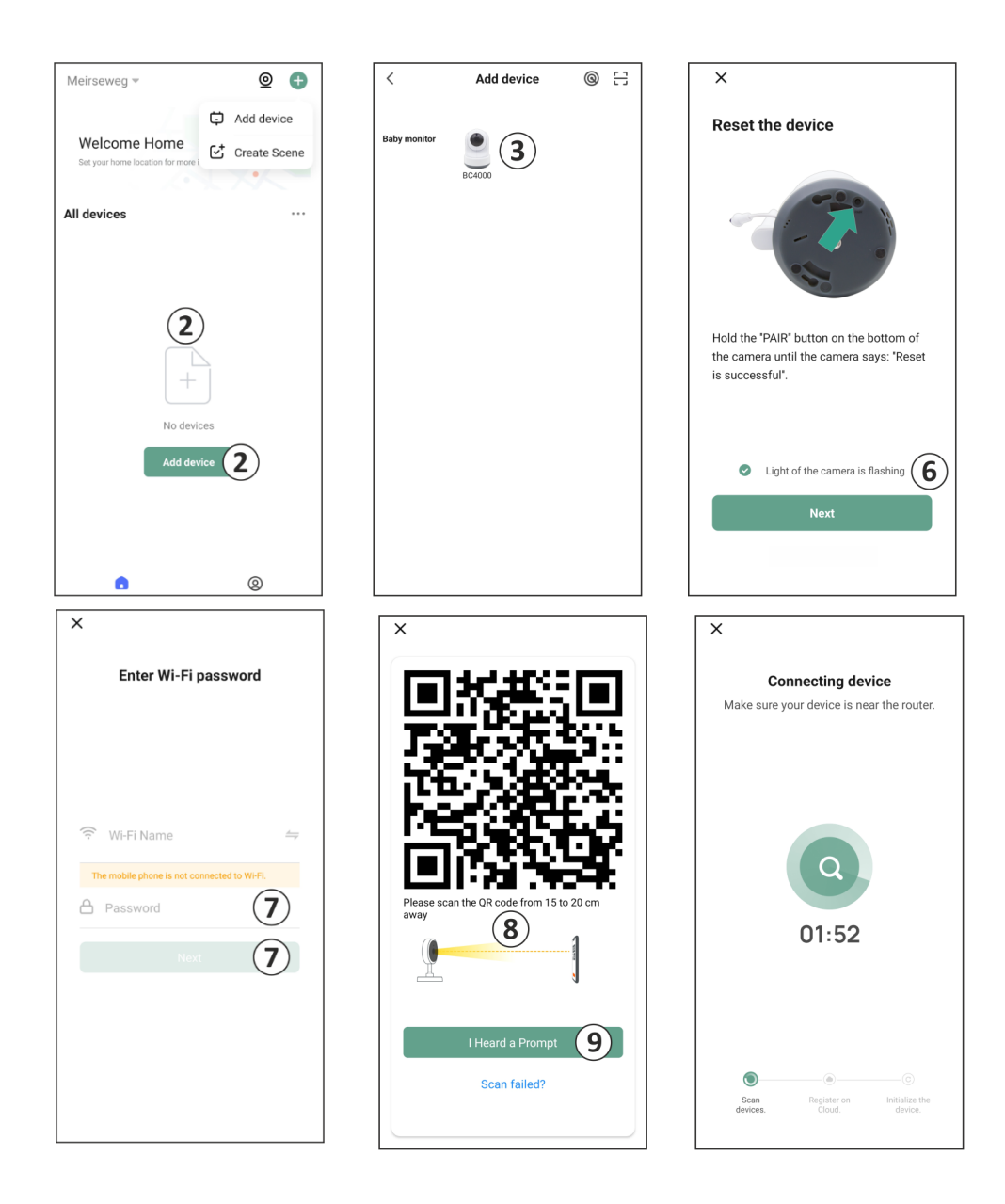

Mocht om een of andere reden het niet gelukt zijn om de camera aan uw smartphone te koppelen en vervolgens de app aan uw netwerk, begin dan opnieuw bij dit hoofdstuk. Haal de stroom van de camera af en steek de stekker opnieuw in het stopcontact. Let daarbij op de volgende aandachtspunten:

- U dient te beschikken over een 2.4GHz wifisignaal. Een gecombineerde wifiband met zowel 2.4 als 5GHz werkt in de meeste gevallen ook gewoon.
- Zorg ervoor dat de lens van de camera schoon is wanneer de QR-code wordt gescand.
- Zorg ervoor dat er een wifisignaal van hoge kwaliteit aanwezig is.
- Zorg ervoor dat de locatievoorziening is ingeschakeld.
- Zorg ervoor dat de camera en de smartphone zich in de buurt van de router bevinden.
- Zorg ervoor dat er geen grote afstand tussen de smartphone en de camera zit.
- Als al het bovenstaande niet werkt, dan raden we aan dat er een apart 2.4GHz 'gastnetwerk' wordt aanmaakt. Dit is een kalere verbinding en de installatie lukt vaak wel op een dergelijk signaal.

# **3.4 Meerdere gebruikers toevoegen**

- o Het is mogelijk om de app op meerdere telefoons te gebruiken door in te loggen met het account waarop de camera is geïnstalleerd.
- **Let op!** De kwaliteit en snelheid van het beeld kan afnemen wanneer het beeld van de camera tegelijkertijd door meerdere gebruikers bekeken wordt.
- o Een andere mogelijkheid is om de camera te delen met een ander account. Hiervoor dient de gebruiker waarmee de camera gedeeld wordt ook een account aan te maken. U kunt het apparaat delen in de instellingen van de camera (hoofdstuk 3.6.4 – Apparaat delen).
- De tweede gebruiker zal minder rechten hebben dan de hoofdgebruiker. Zo kunnen er geen aanpassingen worden gedaan door de persoon waarmee de camera is gedeeld. Dit is handig wanneer u bijvoorbeeld iemand tijdelijk toegang tot de camera wilt verlenen.

# **3.5 Meldingen ontvangen**

Om meldingen te ontvangen op de telefoon moeten de meldingen aanstaan op uw telefoon en moeten alle machtigingen geaccepteerd zijn. Activeer de machtiging alsnog, of verwijder de app en installeer opnieuw zodat u tijdens de installatie de machtigingen nu wel accepteert.

U kunt een melding ontvangen bij bijvoorbeeld:

- o Geluidsdetectie (VOX)
- o Te hoge en te lage temperatuur
- o Camera offline

#### **3.6 Uitleg van de app**

Hieronder vindt u een overzicht van de verschillende functies en opties die beschikbaar zijn in de app.

#### **3.6.1 Startscherm**

Wanneer de app geopend wordt, dan zal u direct op het homescherm van de app terecht komen.

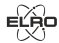

 $\circledR$ 

드

∙

### **Persoonlijke Informatie**

Pas de persoonlijke informatie van het aangemaakt account aan, zoals profielfoto, gebruikersnaam en tijdzone. Het ELRO logo is een standaard profielfoto.

#### e **Toevoegen**

Gebruik deze knop om een nieuw apparaat toe te voegen. Dit kan ook door de grote knop met de tekst 'Apparaat toevoegen' wanneer er nog geen camera toe is gevoegd aan de app.

#### 88 **Weergave**

Verander de weergave van alle toegevoegde apparaten. Tik er op om te wisselen. Het pictogram veranderd naar  $\Box$ . Tik nogmaals om terug te veranderen.

Wanneer er een camera is toegevoegd, kun je de volgende functies bekijken en gebruiken.

#### **Afspelen**

Tik om live mee te kijken met de camera.

#### **Bekijk camerabeeld**

Bekijk de camera op een groter scherm en gebruik alle functies. Door op het icoontje van de camera te drukken onder 'Alle apparaten', zal u op hetzelfde scherm uitkomen. Zie 3.6.2 en 3.6.3 voor meer informatie over de functionaliteiten.

#### **Meldingen**

Bekijk alle recente meldingen die door de camera zijn geactiveerd. Druk op "Alle" om specifieke momenten te bekijken en te filteren.

#### ा∞ **Handmatige opname**

Tik hierop en er wordt een opname gemaakt. Druk nogmaals op de opname te stoppen en op te slaan. De video wordt lokaal opgeslagen in de app en in de galerij. Deze functie maakt dus gebruik van het geheugen van de smartphone.

#### ा **Screenshot**

Tik hierop om een foto te maken. De foto video wordt lokaal opgeslagen in de app en in de galerij. Deze functie maakt dus gebruik van het geheugen van de smartphone.

#### **Instellingen** ര

Ga naar de instellingen van de camera. Zie 3.6.4 voor mee informatie over de camera instellingen.

#### **Alle apparaten**

Bekijk alle gekoppelde apparaten. Tik op het apparaat om te openen en houd het apparaat ingedrukt om te verwijderen. Verander via ... de weergave van Lijstweergave naar Rasterweergave en omgedraaid. Verder kunt u via het 'Apparaatbeheer' de volgorde van de camera's wijzigen en camera's uit de app verwijderen

### **Door op 'Profiel' te drukken, zal u terechtkomen in het overzicht van uw account.**

#### ര **Instellingen**

Navigeer van de app-instellingen. Zie 3.6.5 voor verder uitleg van de app-instellingen.

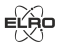

### **Persoonlijke Informatie**

Pas de persoonlijke informatie van het aangemaakt account aan, zoals profielfoto, gebruikersnaam en tijdzone. Het ELRO logo is een standaard profielfoto.

### **Meldingen**

Open het meldingscentrum van de app waar u alle meldingen kunt zien.

- 1. Alarm
	- Hier vindt u de meldingen geactiveerd door de VOX modus of het temperatuuralarm.

# 2. Apparaat

- Hier vindt u informatie over wanneer er een apparaat uit de app wordt verwijderd.
- 3. Bulletin
	- Wanneer er met uw account op een ander apparaat in wordt gelogd, dan zal de melding hierover in dit overzicht verschijnen. Een melding van een reset van een apparaat is hier ook terug te vinden.
- 4. Meldingsinstellingen
	- Schakel per categorie de meldingen in/uit.
	- Voor de 'Alarm' categorie is een 'Niet storen' schema in te stellen. Dit houdt in dat er tussen de opgegeven tijden geen meldingen worden doorgegeven aan de smartphone.

#### ာ့ **Veelgestelde vragen en feedback**

Overzicht van veelgestelde vragen over de app en over de babyfoon. *Bij een klacht raden wij aan om altijd contact op te nemen met onze klantenservice via* [info@elro.eu](mailto:info@elro.eu)*. U zal daarmee het snelst geholpen zijn.* 

# **3.6.2 Controlepaneel van de camera**

Beschrijving van het controlepaneel van de camera. U opent het paneel door op 'Bekijk camerabeeld' of op het camera-icoontie te drukken zoals beschreven in hoofdstuk 3.6.1.

#### $\triangle$ **Functies**

Tik hierop en met menu met alle functies van de camera worden weergeven. Druk  $\overline{\bigtriangledown}$  op om het menu te sluiten.

# **Volledig scherm**

Het beeld wordt 90 graden gekanteld, zodat het gehele beeldscherm van de smartphone gevuld wordt.

#### ाि **Screenshot**

Tik hierop om een foto te maken. De foto wordt lokaal opgeslagen in de app en in uw galerij. Op deze manier maakt u dus gebruik van het geheugen van de smartphone.

#### O **Talk – Eenrichtingscommunicatie**

Houd ingedrukt om te spreken. De microfoon van uw smartphone zal hiervoor gebruikt worden en u zal te horen zijn via de speaker van de camera.. Wanneer de instelling Spreekmodus / Tweerichtings-gesprek (*3.6.4*) wordt ingesteld, zal het pictogram veranderen

in een telefoon-symbool. In dat geval is het niet nodig om de spreekknop ingedrukt te houden en zal u op eenzelfde manier als een telefoongesprek kunnen spreken.

#### 囥 **Handmatige opname**

Tik hierop om een videopname te maken. Druk nogmaals op de opname te stoppen en op te slaan. De video wordt lokaal opgeslagen in de app en de galerij van de smartphone. Op deze manier wordt dus gebruik gemaakt van het geheugen van de smartphone.

#### $\overline{H}$ **Beeldkwaliteit**

Hiermee stelt u de beeldkwaliteit in, tik op  $\Box$  om te veranderen naar en  $\Box$  omgekeerd. Dit is van invloed op de beelden en foto's die worden opgenomen en kan het geheugen van de smartphone beïnvloeden.

Full High Definition = 1920 x 1080

Standard Definition = 640 x 360

### *R* 26.0°C Temperatuurweergave

Geeft aan wat de actuele temperatuur is in de ruimte waar de camera zich bevindt.

#### C(K) **Volume gedempt**

Tik hierop en het volume wordt ingeschakeld. Druk nogmaals om het volume weer te dempen.

### **Scherm vullen**

Het beeld scherm vullend maken, zonder het beeld te kantelen. Let op! Een deel van het beeld zal hiermee verloren raken.

**KBS** Kwaliteit van verbinding

Geeft kwaliteit van het signaal weer tussen de camera en de app.

**Opmerking!** U kunt het beeld van de camera in- en uitzoomen door met twee vinger van binnen naar buiten over het scherm te vegen en omgekeerd. Het werkt op eenzelfde manier als wanneer u een foto op uw smartphone in wilt zoomen.

### **3.6.3 Functieoverzicht**

Hieronder vindt u een overzicht en uitleg van alle functies van de camera beschikbaar in de app.

# $\bullet$

⊟

Bekijk alle foto's en opnames terug die lokaal in de app zijn opgeslagen.

#### ⊕ **Themakleur**

**Galerij**

Verander het thema van de app in Licht of Donker.

#### **Cameravolume**  $\triangleleft$ )

Pas het volume van de camera aan. Keuze uit 1 t/m 10.

#### $\bigcirc$ **VOX**

Schakel in en de camera zal notificaties sturen wanneer er geluid wordt gedetecteerd. Het pictogram zal groen kleuren wanneer de functie is ingeschakeld. Verder in te stellen via de geavanceerde instellingen beschreven in hoofdstuk 3.6.4.

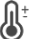

### **Temperatuur**

Verander de weergave van de temperatuur. Keuze uit Celcius (°C) of Fahrenheit (°F). Daarnaast kan er een notificatie worden ingesteld, wanneer de ruimte een te hoge of te lage temperatuur bereikt. Hierdoor wordt er gealarmeerd wanneer de ruimte te warm of te koud is, zodat er actie ondernomen kan worden.

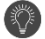

### **Nachtlampje**

Schakel het nachtlampje van de camera handmatig in of stel een tijdschema in wanneer het lampje automatisch moet oplichten.

### **Slaapliedjes**

- 1. Kies of het liedjes eenmaal moet worden afgespeeld, continu moet worden afgespeeld of er gewisseld moet worden tussen de liedjes.
- 2. Afspeelbesturing: Speel het liedje af of ga naar het volgende/vorige nummer.
- 3. Lijst met slaapliedjes
- 4. Volume van het slaapliedje. Keuze uit 1 t/m 10.

# **Functieknoppen management**

Bekijk alle functies en snelkoppelingen.

# **Meldingen**

Bekijk alle recente meldingen die de camera heeft gedetecteerd. Daarnaast kunt u alle meldingen van een specifieke dag bekijken en meldingen verwijderen.

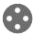

 $\bullet$ 

Ø

Gebruik deze functie om de camera handmatig te sturen. Laat de camera naar verschillende plekken in de ruimte kijken. U kunt inzoomen door in het scherm met uw vingers een vergrotende/knijpende beweging te maken.

## **Functies**

**PTZ**

Open het menu om alle functies te bekijken, in te schakelen of uit te schakelen.

# **3.6.4 Camera instellingen**

Druk rechtsboven in op ••• om naar de instellingen te gaan.

- 1. **Naam/icoon**: druk hierop om de naam en het icoontje van de camera aan te passen.
- 2. **Apparaat informatie**: hier vindt u informatie over het IP adres van de camera, het unieke ID van de camera en de tijdzone waar deze camera zich bevindt.
- 3. **Functies**: onder functies kunt u het beeld van de camera draaien, wanneer deze ondersteboven gemonteerd is. Verder kunt u de praatmodus omschakelen zoals uitgelegd in hoofdstuk 3.6.2 onder 'Talk'.
- 4. **Helderheid**: pas de helderheid van het beeld van de camera aan. Handig wanneer de camera in een van nature lichte of donkere kamer geplaatst is.
- 5. **Camera volume**: pas het volume van de speaker van de camera aan. Keuze uit 1 t/m 10.
- 6. **VOX-instellingen**: pas de instellingen voor de geluidsdetectie aan.
	- a. Schakel de geluidsdetectie in.
	- b. Gevoeligheid van de VOX.
	- c. Maak een schema aan wanneer de VOX ingeschakeld dient te zijn. Mocht er geen schema aangemaakt zijn, dan is de VOX altijd actief.
- d. Selecteer het minimale interval tussen de meldingen die u zou kunnen ontvangen in de app.
- 7. **Offline-melding**: ontvang een melding wanneer de camera geen verbinding meer heeft met het internet.
- 8. **Veelgestelde vragen en feedback**: Overzicht van veelgestelde vragen over de babyfoon. *Bij een klacht raden wij aan om altijd contact op te nemen met onze klantenservice via info@elro.eu. U zal daarmee het snelst geholpen zijn.*
- 9. **Deel apparaat**: deel het apparaat met andere gebruikers. Zie hoofdstuk 3.4 voor verdere uitleg.
- 10. **Toevoegen aan startscherm**: voeg een snelkoppeling toe aan het startscherm van uw smartphone, zodat u direct het beeld van de camera kunt bekijken zonder de app te openen.
- 11. **Apparaatupdate**: controleer of er updates beschikbaar zijn. Wanneer deze beschikbaar zijn, dan kun je ze vanaf hier downloaden en installeren. Het is mogelijk om deze updates automatisch te laten installeren. **Let op!** Wij raden altijd aan om de meest recente firmwareversie te installeren om de veiligheid van het systeem te garanderen.
- 12. **Herstart apparaat**: start de camera opnieuw op
- 13. **Verwijder apparaat**: verwijder het apparaat van het account.

# **3.6.5 App instellingen**

Hieronder vindt u een overzicht van de instellingen van de app. U kunt naar de instellingen navigeren door in de 'profiel' tab, rechtsboven op het tandwieltje te drukken.

- 1. **Persoonlijke informatie**: stel je profielfoto, naam en tijdzone in.
- 2. **Account en beveiliging**: pas de account en beveiligingsinstellingen aan.
	- a. Regio: weergave regio waarmee het account verbonden is.
	- b. E-mailadres: weergave huidig mailadres. Pas mailadres aan wanneer nodig.
	- c. Wachtwoord wijzigen: stel het wachtwoord opnieuw in.
	- d. Patrooncode: schakel een patrooncode voor de app in. Elke keer als de app opnieuw wordt geopend, dient de code ingevoerd te worden ter beveiliging van de app.
	- e. Patrooncode wijzigen: pas de huidig ingestelde patrooncode aan.
	- f. Gebruikerscode: unieke code gekoppeld aan uw account.
	- g. Account verwijderen: verwijder het account.
- 3. **Apparaatupdate**: Controleer of er updates beschikbaar zijn. Wanneer deze beschikbaar zijn, dan kun je ze vanaf hier downloaden en installeren. Het is mogelijk om deze updates automatisch te laten installeren. **Let op!** Wij raden altijd aan om de meest recente firmwareversie te installeren om de veiligheid van het systeem te garanderen.
- 4. **Geluid**: niet van toepassing
- 5. **Meldingsinstellingen**: zie kopje 'Meldingen' in hoofdstuk 3.6.1 voor verdere uitleg.
- 6. **Temperatuureenheid**: selecteer de temperatuureenheid van de temperatuur weergave van de camera.
- 7. **Taal**: de taal in de app is hetzelfde als de taal die is ingesteld op de smartphone.
- 8. **Overige functies**: niet van toepassing
- 9. **Over**: informatie over de app
- 10. **Privacy instellingen**: stel uw voorkeuren in met betrekking tot de verwerking van de persoonlijke gegevens. Daarnaast kunt u de verschillende machtigingen in dit menu beheren.
- 11. **Beheer van privacybeleid**: overzicht van 'Privacybeleid' en 'Gebruikersovereenkomst'.
- 12. **Netwerkdiagnose**: wanneer u problemen ervaart met het netwerk, dan kunt u deze diagnose uitvoeren.
- 13. **Cache wissen**: verwijder tijdelijke cache bestanden. Bij een foutmelding raden wij altijd aan om de cache te verwijderen.
- 14. **Uitloggen**: log uit.

#### **3.6.6 Multi-weergave**

Wanneer er twee of meer camera's zijn toegevoegd aan de app, dan zal de 'Multi-weergave' beschikbaar worden voor gebruik. Tik op  $\heartsuit$  om naar multi-weergave te gaan.

#### **Besturing**

Dubbeltik op het scherm om het beeld groter te maken. Veeg van links naar rechts om de volgende camera te gaan. Houd lang ingedrukt om het naar de functionaliteiten te gaan

#### **Helpcentrum**

Open het helpcentrum met veelgestelde vragen.

### **Sluiten**

x

Sluit de multi-weergave.

#### **Live view**

Bekijk tegelijk de live beelden die de camera's weergeven. Je kunt elke camera apart aantikken en besturen. Wanneer u een camera hebt geselecteerd, wordt het beeld omlijnd met een blauwe lijn. Tik vervolgens op een van de onderstaande functies om de geselecteerde camera te bedienen.

# **PTZ**

60

G

KA)

O

Gebruik deze functie om de camera handmatig te sturen. Laat de camera naar verschillende locaties in de ruimte kijken.

### **Kanalen**

Je kunt meerdere camera's toevoegen aan de app. Kies uit 4, 9 of 16 kanalen om te weergeven.

### **Full screen modus**

Zorgt er voor dat alle beelden groter worden weergeven en dat alle beelden op de smartphone worde gekanteld.

### **Volume gedempt**

Tik hierop en het volume wordt ingeschakeld. Druk nogmaals om het volume weer te dempen.

#### **Screenshot** ିଚା

Tik hierop om een foto te maken. De foto wordt lokaal opgeslagen in de app en in de galerij. Deze functie maakt dus gebruik van het geheugen van de smartphone.

### **Talk – Eenrichtingscommunicatie**

Houd ingedrukt om te spreken. De microfoon van uw smartphone zal hiervoor gebruikt worden en u zal te horen zijn via de speaker van de camera.. Wanneer de instelling Spreekmodus / Tweerichtings-gesprek (*zie 3.6.4*) wordt ingesteld, zal het pictogram veranderen in een telefoon-symbool. In dat geval is het niet nodig om de spreekknop ingedrukt te houden en zal u op eenzelfde manier als een telefoongesprek kunnen spreken.

#### **Handmatige opname**

Tik hierop en er wordt een opname gemaakt. Druk nogmaals op de opname te stoppen en op te slaan. De video wordt lokaal opgeslagen in de app en in de galerij. Deze functie maakt dus gebruik van het geheugen van de smartphone.

#### **Instellingen**

春

Niet van toepassing voor dit type camera.

### **3.7 Firmware updates**

Wanneer er een nieuw firmwareversie beschikbaar is, dan zal u een melding in de app ontvangen. Daarnaast is het mogelijk om de firmware van de camera automatisch te laten updaten. *Zie hoofdstuk 3.6.4 voor meer uitleg.* 

- 1 Open de ELRO Baby Monitor app.
- 2 Navigeer naar de instellingen van de camera.
- 3 Onder in de lijst vindt u 'Apparaatupdate'
- 4 Wanneer er een nieuwe versie beschikbaar is, kunt u deze installeren.

*Wij raden aan dat u altijd de meest recente versie van de camerafirmware installeert om de veiligheid en werking van de camera te garanderen.* 

# **4. Veelgestelde vragen (FAQ) en troubleshooting**

Heeft u problemen met de installatie? Kijk dan o[p www.elro.eu/](http://www.elro.eu/)faq om snel antwoord te krijgen op uw vraag. Hier vindt u onder andere de meest recente versie van de handleiding, antwoorden op veelgestelde vragen (FAQ) en gedetailleerde installatievideo's.

Wanneer u alsnog problemen ervaart met het verbinden van de babyfoon. Neem dan een kijkje naar onze troubleshooting:

### **Mijn camera is buiten bereik.**

- Zorg ervoor dat de antenne van de monitor is uitgeklapt als u het systeem gebruikt. Dit zal resulteren in een verhoogd bereik van de babyfoon.
- Controleer de locatie van de monitor en de camera of deze in elkaars bereik staan.
- Metaal, (dikke) muren of andere storende signalen zullen een negatieve invloed hebben op het zendbereik.

#### **De camera verbindt niet met de app**

- o U dient te beschikken over een 2.4GHz wifisignaal. Een gecombineerde wifiband met zowel 2.4 als 5GHz werkt in de meeste gevallen ook gewoon.
- o Zorg ervoor dat de lens van de camera schoon is wanneer de QR-code wordt gescand.
- o Zorg ervoor dat er een wifisignaal van hoge kwaliteit aanwezig is.
- o Zorg ervoor dat de locatievoorziening is ingeschakeld.
- o Zorg ervoor dat de camera en de smartphone zich in de buurt van de router bevinden.
- o Zorg ervoor dat er geen grote afstand tussen de smartphone en de camera zit.
- o Als al het bovenstaande niet werkt, dan raden we aan dat er een apart 2.4GHz 'gastnetwerk' wordt aanmaakt. Dit is een kalere verbinding en de installatie lukt vaak wel op een dergelijk signaal.

### **Is mijn babyfoon veilig?**

- Jazeker, de babyfoon maakt gebruik van FHSS. Dit houdt in dat de frequentie elke paar seconden verspringt, zodat het lastig wordt voor een externe partij om dit signaal op te vangen.
- Het is enkel mogelijk om de babyfoon te installeren in de app wanneer u de camera in de hand hebt. Dit maakt het onmogelijk voor buitenstaanders om de camera te koppelen.

### **Hoe reset ik de camera?**

• U kunt de camera resetten door de 'Pair' knop op de onderkant van de camera ingedrukt houden, totdat de camera aangeeft 'Reset successful'.

## **Er wordt geen geluid gedetecteerd door de camera?**

• Wanneer de VOX-modus niet wordt geactiveerd bij de detectie van geluid, kunt u proberen om de gevoeligheid op 'Hoog' te zetten. Geluid zal vervolgens bij een lagere drempelwaarde gedetecteerd worden.

# **Hoeveel camera's kunnen er met de monitor en de app verbonden worden?**

• U kunt maximaal twee camera's met de monitor koppelen. In de app kunt u echter tot 16 camera's toevoegen. De beelden kunnen daarbij tegelijkertijd bekeken worden.

# **5. Technische specificaties**

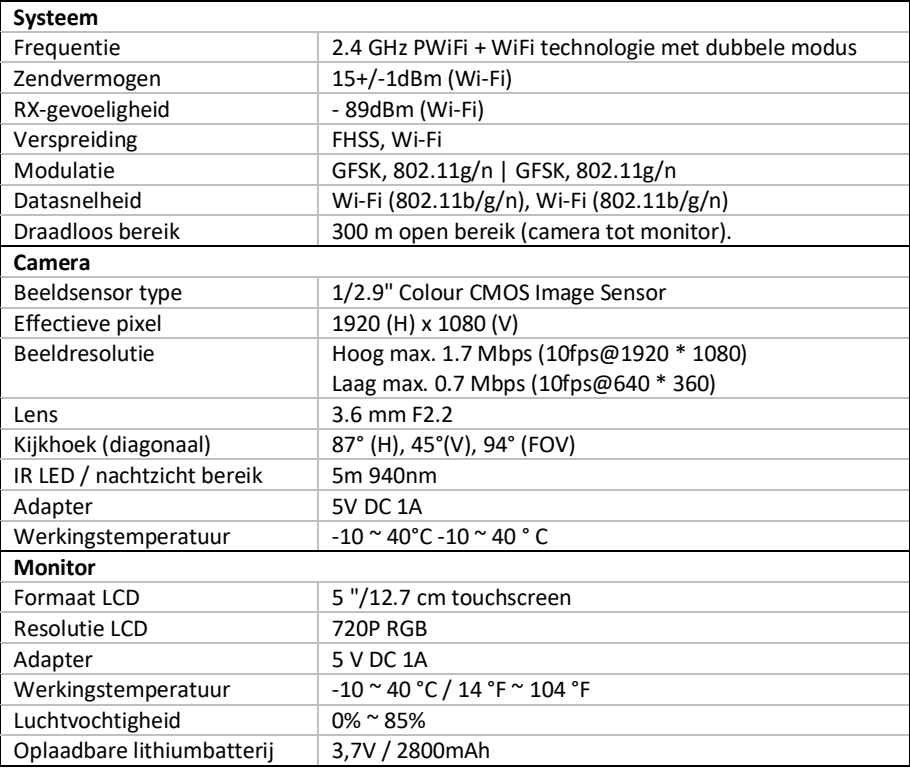

# **6. Veiligheid en conformiteit**

# **Waarschuwingen**

- Verstikkingsgevaar: Aansluitsnoeren en kleine onderdelen buiten het bereik van kinderen houden.
- Plaats camera en aansluitsnoeren niet binnen een afstand van 1,5 meter van het wiegje/box.
- Gebruik nooit verlengkabels i.c.m. AC-adapters, alleen de meegeleverde AC-adapters gebruiken.
- Volwassen personen vereist bij montage/installatie.
- Dit product is niet bedoeld ter vervanging van goed toezicht op kinderen. U moet regelmatig de activiteiten van uw kind controleren, omdat dit product de ouders niet zal waarschuwen voor stille activiteiten van een kind.
- Lees en volg alle instructies/waarschuwingen op in deze gebruiksaanwijzing alvorens dit product te gebruiken.
- Dit product is niet waterbestendig en is enkel geschikt voor gebruik binnenshuis. Reinig het product alleen met een droge doek.
- Dit product is niet bedoeld voor gebruik als medische monitor en het gebruik ervan mag het toezicht door volwassenen niet vervangen.
- De camera detecteert normale geluidsniveaus binnen een bereik van 2 tot 3 meter van een kind. Als het kind zich buiten dit bereik beweegt, is de camera mogelijk niet in staat is om geluiden van hem of haar te detecteren.
- Het is van essentieel belang dat u de werking bij de eerste installatie en daarna regelmatig controleert.
- Controleer de ontvangst regelmatig. Test de monitor voor gebruik en na het veranderen van de locatie van de camera.
- De behuizing van camera en monitor mag niet geopend worden.
- Om oververhitting te voorkomen, dient u het product en de wisselstroomadapters uit de buurt te houden van direct zonlicht en warmtebronnen zoals radiatoren, kachels, kooktoestellen (bijv. fornuizen en ovens) en andere apparaten die warmte produceren (bijv. versterkers, televisies en stereo's).
- Zorg voor een goede ventilatie van het product tijdens het gebruik. Vermijd contact met kussens en meubels die de ventilatie kunnen blokkeren.
- Gebruik alleen de wisselstroomadapters die bij het product zijn geleverd, aangezien andere adapters het product kunnen beschadigen.
- Sluit de adapters alleen aan op de standaard huishoudelijke stroom (100~240 volt AC).
- Plaats de wisselstroomadapters en vermijd knelpunten om beschadigingen te voorkomen.
- Raak het blootgestelde uiteinde van het netsnoer van de netadapter niet aan als deze aangesloten is op het stopcontact.
- Beelden en geluiden worden door het product via de openbare ether overgedragen en kunnen door andere apparaten worden opgepikt.
- Hoewel de zendafstand 100 m of meer is (open ruimte), kan deze variëren, afhankelijk van aanwezige obstakels tussen camera en monitor.
- Let op: als u het systeem gebruikt om naar een jong kind te kijken, plaats de camera dan niet op een plaats waar het kind bij de camera kan komen.
- Als de monitor alleen met de batterij gebruikt wordt en deze is bijna leeg, dan kan dit het beeld en/of geluid beïnvloeden. Sluit de wisselstroomadapter aan, de batterij wordt dan automatisch geladen.
- Het zendbereik van het draadloze signaal kan zwakker worden als er zware obstakels zoals een betonnen, gemetselde of metalen muur tussen de camera en de monitor zitten, of als er verschillende Wi-Fi-routers en apparaten in uw omgeving zijn.
- Om interferentie met het RF-signaal te voorkomen, houdt u uw mobiele telefoon op een afstand van ten minste 1 meter van de camera en de monitor.
- Explosiegevaar bij vervanging van de batterij door een verkeerd type.
- Gooi gebruikte batterijen weg volgens de instructies.

#### **Vereenvoudigde EU-conformiteitsverklaring**

Hierbij verklaar ik, ELRO Europe, dat het type radioapparatuur BC4000 Baby Monitor Royale conform is met Richtlijn 2014/53/EU. De volledige tekst van de EU-conformiteitsverklaring kan worden geraadpleegd op het volgende internetadres[: www.elro.eu/doc.](http://www.elro.eu/doc)

#### **Symbolen**

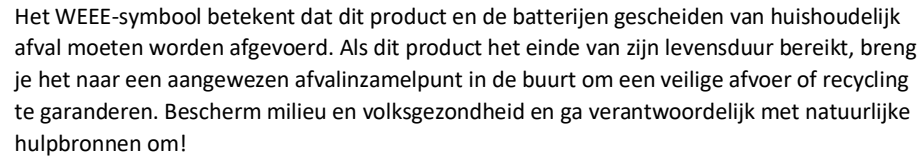

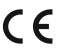

Door het aanbrengen van de CE-markering op een product verklaart een fabrikant dat het product voldoet aan alle wettelijke eisen voor CE-markering en in de hele EER kan worden verkocht.

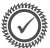

Bezoe[k www.elro.eu](http://www.elro.eu/) voor de garantievoorwaarden van dit product.

## **7. Service en contact**

Om er voor te zorgen dat we onze klanten zo goed en snel mogelijk van dienst kunnen zijn, vragen we u om rekening te houden met het volgende:

#### *Voor vragen over de installatie, het gebruik of de werking van dit product:*

- Ga naa[r www.elro.eu/faq](http://www.elro.eu/faq) om snel antwoord te krijgen op uw vraag. Hier vindt u onder andere antwoorden op veel gestelde vragen, gedetailleerde installatievideo's en de meest recente versie van de handleiding van dit product.
- Komt u er niet uit via de website? Laat dan een vraag achter via de productpagina of mail naa[r info@elro.eu.](mailto:info@elro.eu) Wij helpen u zo snel mogelijk verder.

#### *Voor alle overige vragen:*

• Mail naa[r info@elro.eu.](mailto:info@elro.eu) Wij komen zo spoedig mogelijk bij u terug.

Dit product is geproduceerd door: **ELRO Europe** 

Postbus 9607 - Box E800 1006 GC Amsterdam Nederland www.elro.eu

## **1. Propriétés**

- 2.4 GHz PWiFi + WiFi technologie à deux modes
- Extensible à 2 caméras, écran de moniteur unique (1) ou divisé (2).
- Sélection de la langue : Anglais, Allemand, Français, Espagnol, Italien, Néerlandais.
- Caméra avec vision nocturne.
- Réagit au son.
- Berceuses, veilleuse et affichage de la température.
- Audio 2 voies : répondez à la caméra via un moniteur ou un smartphone.
- Moniteur à écran tactile 5'' / 12,7 cm.
- Panorama (gauche-droite) + inclinaison (haut-bas) + zoom numérique à distance.
- Application iOS et Android.
- Alarme lorsque la caméra est hors de portée.

## **1.1 Contenu de l'emballage**

- 1 Caméra sans fil.
- 2 Moniteur sans fil 5 » / 12,7 cm (diagonale).
- 3 Station de charge pour moniteur.
- 4 Adaptateur (2 x).
- 5 Manuelle
- 6 Vis et chevilles.

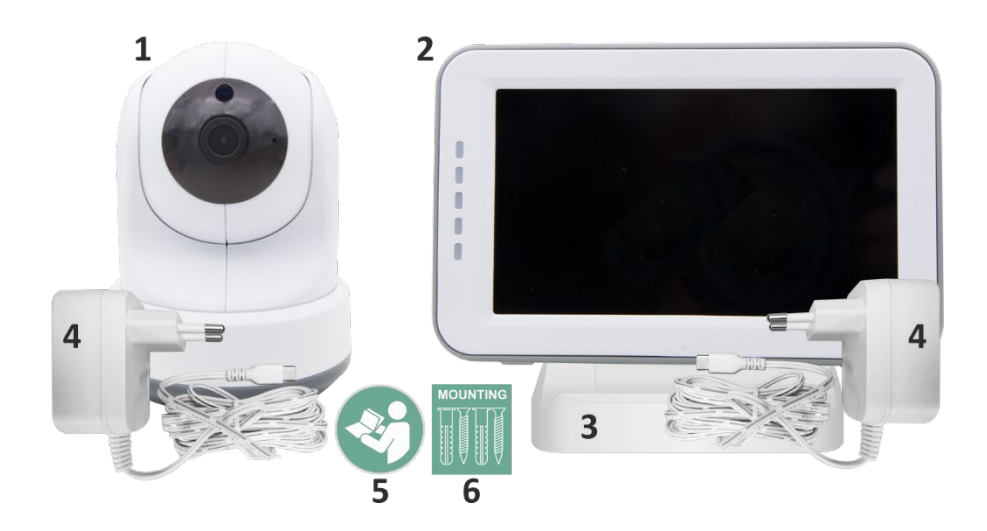

#### **1.2 Vue d'ensemble de l'appareil photo**

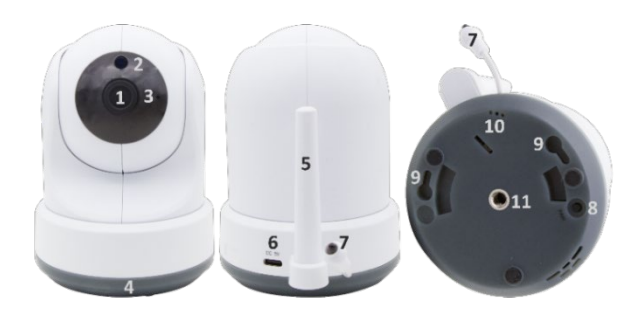

- Objectif de l'appareil photo.
- Capteur IR et LED pour l'affichage dans des conditions de faible ou pas de luminosité.
- Microphone.
- Veilleuse.
- Antenne.
- Connexion pour l'adaptateur secteur.
- Capteur de température, la température ambiante mesurée est affichée sur le moniteur.
- Bouton d'appairage pour coupler, réinitialiser ou installer la caméra.
- Oeillets de suspension pour le montage au mur.
- Haut-parleur.
- Vis 1/4 pour le montage sur trépied (en option).

#### **1.3 Vue d'ensemble du moniteur**

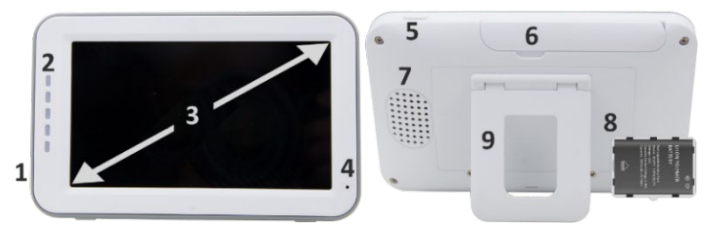

- Connexion de l'adaptateur USB DC 5V.
- Barre de son : Indique le niveau de bruit détecté par la caméra.
- Écran LCD TFT de 5 » / 12,7 cm.
- Microphone.
- Bouton marche/arrêt : 1- Appuyez et maintenez enfoncé pendant environ 4 secondes pour allumer ou éteindre le moniteur. 2- Appuyez brièvement pour mettre le moniteur en mode d'économie d'énergie (audio toujours activé).
- Antenne, transmet et reçoit des signaux vers ou depuis la caméra.
- Haut-parleur.
- Batterie au lithium. Retirez la bande de plastique avant utilisation.
- Support de table.

#### **1.4 Moniteur de symboles sur un seul écran**

Les icônes ci-dessous apparaissent lorsqu'une seule caméra est connectée.

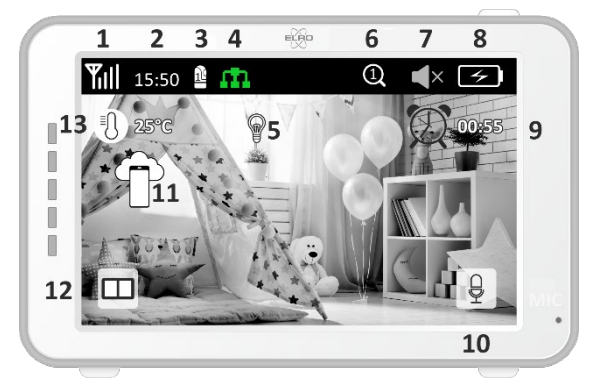

- 1 Indicateur de signal : Indique la force du signal reçu de la caméra.
- 2 Horloge numérique : affiche l'heure réglée sur le moniteur.
- 3 Indication de l'affichage de l'appareil photo : indique quelle caméra est affichée.
- 4 Indicateur réseau :

Rouge / Pas de connexion à Internet.

Vert / La caméra est connectée à Internet.

m Jaune / L'appareil photo est connecté au WiFi, le routeur n'est peut-être pas connecté à

Internet ou l'appareil photo a été supprimé de l'application.

- 5 Veilleuse : appuyez pour l'allumer ou l'éteindre.
- 6 Mode de zoom : indique le facteur de zoom ; 1 x, 1,5 x et 2 x.
- 7 Haut-parleur du moniteur : le blanc est allumé, le gris est éteint.
- 8 État de la batterie :
- Rouge clignotant : la batterie est faible.
- 1 tiret : la batterie a encore un quart de charge.
- 2 barres : La batterie a encore la moitié de la charge.
- 3 bars : la batterie est encore chargée aux 3 quarts.
- 4 bars : La batterie est complètement chargée.
- Icône en forme d'éclair, le moniteur est en charge.
- 9 Minuterie avec signal d'alarme pour les heures d'alimentation.
- 10 Parler : appuyez sur ce bouton et maintenez-le enfoncé pour parler à travers la caméra.
- 11 Commutateur de confidentialité : lorsque vous êtes connecté à Internet, cette icône apparaît. Cela montre qu'il existe une connexion active. Appuyez sur l'icône pour vous déconnecter d'Internet, sans perdre les paramètres. Appuyez à nouveau pour rétablir la connexion.
- 12 Mode fractionné : Appuyez sur ce bouton pour passer en mode fractionné. Jusqu'à 2 caméras peuvent être couplées.
- 13 Affichage de la température de la pièce où la caméra est placée. **Commentaires:**
- ''Talk'' n'apparaît qu'en mode de visionnage en direct sur un seul écran.
- Lorsque la caméra joue une berceuse, elle s'interrompt lorsque « Talk » est utilisé.

#### **1.5 Symboles de moniteur double écran**

Lorsqu'une deuxième caméra est couplée, de nouvelles icônes apparaissent.

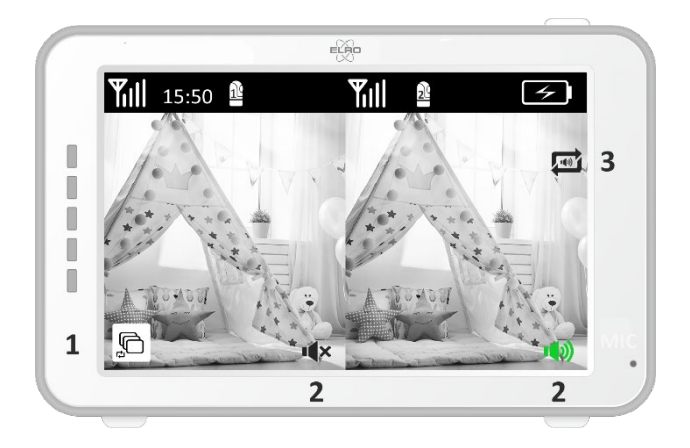

- 1 Changer automatiquement la vue de la caméra : appuyez ici pendant le double écran pour que les images changent automatiquement. Le moniteur affiche l'image complète d'une caméra et passe à l'autre caméra toutes les 8 secondes. Les lettres SEQ sont visibles dans le coin inférieur droit pour indiquer que cette fonction est active.
- 2 Contrôle audio : Appuyez sur ce symbole pour lire manuellement le son de la caméra de votre choix. Le symbole devient vert lorsque l'audio est actif.
- 3 Commutation audio : appuyez sur cette icône pour activer le commutateur audio. Le moniteur jouera le son de chaque caméra pendant 8 secondes, pour passer automatiquement à l'autre caméra.

## **2. Démarrer**

- Le moniteur doit être complètement chargé via l'adaptateur ou la station de charge avant utilisation. L'appareil photo doit toujours être branché sur une prise de courant à l'aide de l'adaptateur.
- Placez l'appareil photo dans la position souhaitée. Vous pouvez placer la caméra sur une table/armoire ou la fixer au mur à l'aide des trous de vis. Tout d'abord, vérifiez que la connexion est suffisamment stable à l'emplacement avant de percer des vis.
- Appuyez sur le bouton d'alimentation et maintenez-le enfoncé pendant environ 4 à 5 secondes pour allumer le moniteur.

#### **2.1 Couplage du moniteur et de la caméra**

Le moniteur et la caméra sont déjà couplés. Ce n'est que si vous souhaitez utiliser une caméra supplémentaire qu'elle doit être couplée, procédez comme suit :

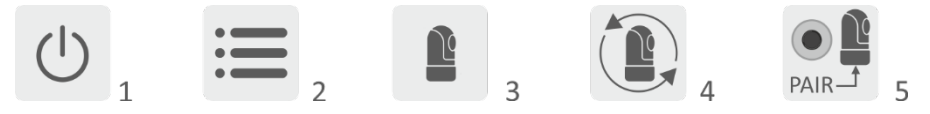

- 1 Allumez le moniteur et la caméra.
- 2 Touchez l'écran et appuyez sur le bouton dans le coin inférieur gauche du moniteur pour ouvrir le menu.
- 3 Appuyez sur l'icône pour modifier les paramètres de l'appareil photo.
- 4 Appuyez sur l'icône et sélectionnez le canal de caméra avec lequel vous souhaitez coupler la caméra.
- 5 Pendant la période de compte à rebours de 30 secondes, appuyez sur le bouton [RESET] (en bas de l'appareil photo).
- 6 Si le moniteur a couplé avec succès la caméra, il basculera automatiquement sur l'affichage de cette caméra.

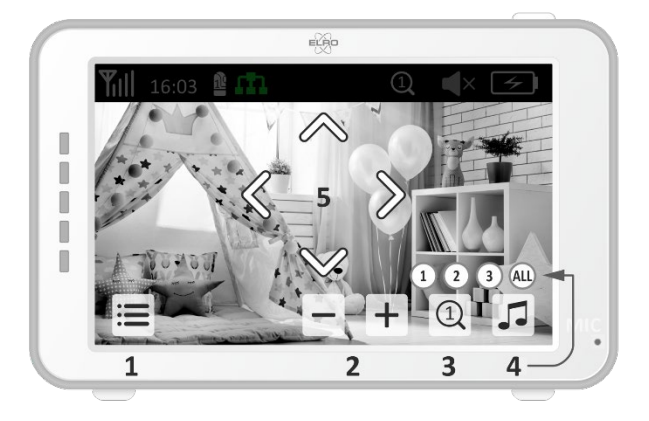

## **2.2 Contrôles**

Appuyez n'importe où sur l'écran pour faire apparaître les touches de contrôle.

- 1 Page de menu : Ici, vous pouvez définir les paramètres du moniteur et de la caméra.
- 2 Augmenter et diminuer le volume.
- 3 Mode zoom : appuyez pour effectuer un zoom avant central à 1,5x ou 2x.
- 4 Appuyez sur l'icône pour activer 1 des 3 berceuses. Appuyez sur le numéro ou sur « Tous » (tous les 3) pour les lire dans la pièce où se trouve la caméra. Appuyez sur la note de musique pour désactiver la berceuse. **Remarque !** La berceuse ne s'éteint pas automatiquement.
- 5 Commandes de navigation permettant de faire pivoter (gauche/droite) ou d'incliner (haut/bas) la caméra à distance.

#### **2.3 Page de menu**

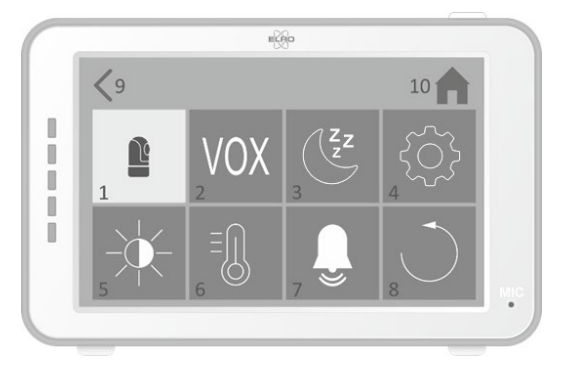

- 1 Paramètres de l'appareil photo :
	- a Appairage (dés)appairage : 1 caméra supplémentaire peut être connectée.
	- b Inverser l'image : faites pivoter l'image par caméra lorsque vous montez la caméra à l'envers.
	- c Régler le volume : ajustez le volume de l'appareil photo par appareil photo.
- 2 VOX : Définissez la valeur seuil des niveaux de bruit à détecter par caméra. Au réglage « élevé », le son sera détecté plus facilement.
	- a À ''High'', le VOX réagit à partir de 66 dB.
	- b À ''Low'', le VOX réagit à partir de 77 dB.

Voir *2.5 ''VOX Mode''* pour plus d'informations sur le VOX.

- 3 Économie d'énergie automatique : définissez le temps nécessaire pour que le moniteur passe en mode d'économie d'énergie. Vous avez le choix entre 30 s, 60 s, 120 s ou Power off.
- 4 Paramètres généraux :
	- a Ici, vous pouvez régler l'heure actuelle, la date et une minuterie d'alimentation.
	- b Réglage de la langue pour le moniteur, six options : anglais, allemand, français, italien, néerlandais et espagnol.
- 5 Luminosité : ajustez la luminosité de chaque appareil photo.
- 6 Réglage de la température :
	- a Activez ou désactivez l'alarme de température.
	- b Entrez une température minimale (à gauche) et une température maximale (à droite) lorsque le moniteur doit déclencher une alarme.
	- c Choisissez un affichage en degrés Celsius ou Fahrenheit.
- 7 Volume de l'alarme :
	- a Augmentez ou diminuez le son de l'alarme.
	- b Lorsque la batterie est faible, l'appareil photo est hors de portée et alarme de température.
- 8 Réglage d'usine, réinitialisez le moniteur aux paramètres d'usine.
- 9 Navigation : Retour à la page précédente.
- 10 Navigation : Retour à l'affichage actuel de l'image (Live View).

#### **2.4 Écran partagé et commutation automatique entre les images de la caméra**

Si 2 caméras sont ajoutées au moniteur, il est possible de visualiser les images en écran partagé. Il est également possible de basculer l'image du moniteur entre les différentes caméras toutes les 10 secondes.

#### **Écran partagé**

- 1 Ajoutez une caméra supplémentaire comme décrit à la *section 2.1 « Couplage du moniteur et de l'appareil photo ».*
- 2 Appuyez en bas à gauche de l'écran principal pour accéder à l'écran partagé. Dans cet écran, il est possible de visualiser les images des deux caméras. Il est également possible de basculer entre les sons enregistrés par les caméras. Pour ce faire, appuyez sur le symbole ''Commutation automatique de l'image de la caméra*'', voir 1.5 ''Symboles du moniteur double écran''.* Si vous appuyez sur l'une des images, le moniteur n'affichera que l'image de cette caméra.

#### **Commutation automatique entre les images de la caméra (SEQ)**

Vous pouvez faire basculer automatiquement les images de la caméra en cliquant sur les images avec la coche dans l'aperçu de l'écran partagé en bas à gauche. L'image affichée par le moniteur changera alors toutes les 8 secondes. Les lettres SEQ sont visibles dans le coin inférieur droit.

#### **2.5 Mode VOX**

VOX est l'abréviation de « Voice Activated Transmission ». Lorsque cette fonction est activée, le moniteur s'allume lorsqu'il y a du son dans la chambre du bébé.

#### **Action :**

Le mode VOX se déclenche lorsque le moniteur est en veille (mode d'économie d'énergie). Lorsqu'un son est détecté, l'image de la caméra en question s'affiche. Bien entendu, le son sera également audible, à condition que le volume du moniteur soit activé.

Lorsque deux caméras sont utilisées, l'image bascule automatiquement si le son est détecté par l'autre caméra.

Il est possible d'activer le mode VOX par caméra. De plus, vous pouvez également ajuster le seuil de détection. S'il est réglé sur « élevé », le moniteur s'allume lorsqu'il y a peu de bruit.

## **2.6 Gestion de la batterie**

Il est important que l'écran puisse être utilisé pendant une longue période, sans devoir être rechargé. De cette manière, sa mobilité sera accrue et vous pourrez toujours garder un œil sur votre enfant. Dans le cadre d'une utilisation normale, la batterie de l'écran devrait durer environ 6 à 8 heures. Nous avons également quelques autres conseils pour vous aider à prolonger la durée de vie de la batterie du babyphone.

• Activer le mode automatique d'économie d'énergie. *Voir chapitre 2.3 point 3*

- Activer le mode VOX pour que l'écran ne s'active que lorsqu'un son est détecté. Lorsque la sensibilité est réglée sur "Low", l'écran s'active encore moins rapidement.
- Veillez à placer l'écran sur la station de charge pendant la nuit afin de pouvoir l'utiliser sans problème pendant la journée.
- Bien entendu, la batterie durera plus longtemps si l'écran est moins utilisé.

**Remarque !** Lorsque le système est utilisé pendant une période prolongée, les performances de la batterie diminuent. À chaque cycle de charge, l'autonomie maximale de la batterie diminue légèrement.

# **3. L'application ELRO Baby Monitor**

Téléchargez gratuitement l'application ELRO Baby Monitor sur le Google Play Store ou l'App Store. Veuillez lire et accepter les conditions d'utilisation et la politique de confidentialité pour continuer. Vous ne pouvez coupler l'appareil photo qu'avec le Wi-Fi 2,4 GHz (le Wi-Fi 5 GHz n'est pas possible). Nous vous recommandons d'utiliser un réseau bien sécurisé pour l'installation afin d'assurer la sécurité du système.

## **3.1 Registre**

Si vous n'avez pas encore de compte, vous pouvez en créer un gratuitement.

- A. Cliquez sur « S'inscrire ».
- B. Entrez votre pays et entrez l'adresse e-mail correcte.
- C. Cochez la case à côté de la politique de confidentialité et des conditions d'utilisation. Appuyez ensuite sur ''Obtenir le code de vérification''.
- D. Vérifiez si vous avez reçu un e-mail avec le code de vérification. Veuillez également vérifier le SPAM. Lorsque vous recevez ce code, saisissez-le.
- E. Définissez un nouveau mot de passe. Utilisez 6 à 20 caractères composés d'au moins une lettre, d'un chiffre, d'une lettre majuscule et d'un caractère spécial. Appuyez ensuite sur « Terminé ».
- F. Acceptez toutes les autorisations pour terminer l'inscription. Lorsque cela est fait, vous pouvez utiliser l'application ELRO Baby Monitor.

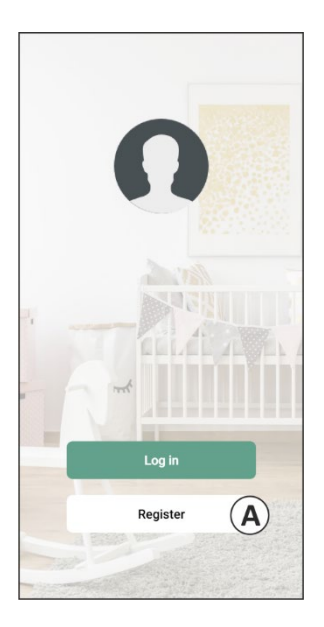

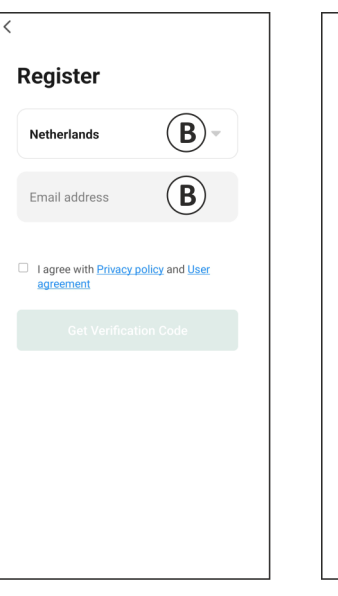

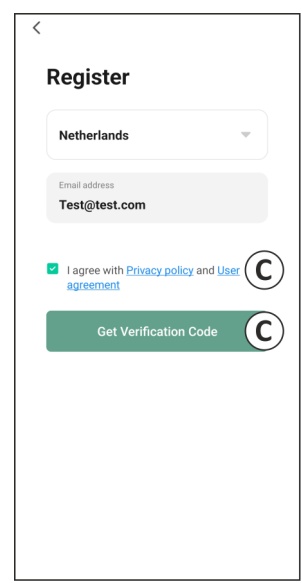

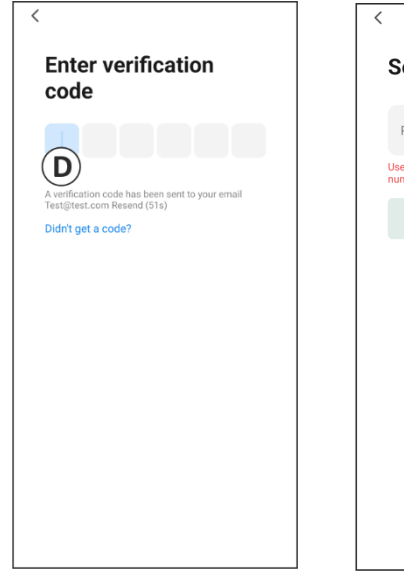

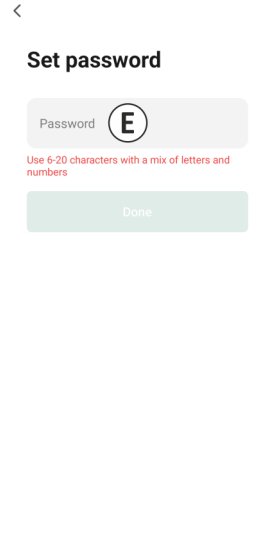

#### **3.2 S'identifier**

Si vous avez déjà un compte, vous pouvez vous connecter avec vos coordonnées.

- A. Cliquez sur ''Connexion''.
- B. Entrez votre pays, votre adresse e-mail et votre mot de passe.
- C. Cochez la case à côté de la politique de confidentialité et des conditions d'utilisation. Appuyez sur ''Connexion''.
- D. Vous êtes maintenant connecté et prêt à utiliser le babyphone ELRO.

Si vous avez oublié le mot de passe du compte, vous pouvez le réinitialiser en cliquant sur « Mot de passe oublié » dans l'écran de connexion. Cela vous permettra de demander un code de vérification pour changer le mot de passe.

**Remarque !** Vous pouvez vous connecter à plusieurs smartphones en utilisant le même compte pour utiliser le babyphone. La qualité et la vitesse de l'image peuvent diminuer lorsque l'image est visualisée avec plusieurs appareils en même temps.

#### **3.3 Couplage de l'appareil photo avec le smartphone**

- 1 Branchez la caméra dans la prise murale. Si la fiche est déjà insérée, retirez-la, attendez une minute, puis réinsérez la fiche. Attendez que la caméra indique "Caméra activée".
- 2 Appuyez sur le ''+'' dans le coin supérieur droit ou appuyez sur le bouton ''Ajouter un appareil''.
- 3 Sélectionnez le ''BC4000''.
- 4 Appuyez sur le bouton « Coupler » situé au bas de l'appareil photo et maintenez-le enfoncé pendant environ 5 secondes jusqu'à ce que l'appareil photo indique : « Réinitialisation réussie ».
- 5 Après 10 à 20 secondes, « Caméra activée » se fera entendre à nouveau et la veilleuse clignotera. Le babyphone indiquera à plusieurs reprises : « Le mode de balayage est actif ». Cela signifie que l'appareil photo est en mode d'appairage.
	- a. Remarque : l'appareil photo sera temporairement hors de portée sur le moniteur inclus.
- 6 Cochez la case et appuyez sur ''Suivant''.
- 7 Il vous sera alors demandé d'entrer dans le réseau Wi-Fi. Lorsque le service de localisation est activé, le réseau auquel le smartphone est connecté est automatiquement renseigné et seul le mot de passe doit être saisi. Appuyez sur ''Suivant''.
- 8 Un code QR apparaîtra sur le smartphone. Tenez ce code QR à environ 20 cm devant l'objectif de l'appareil photo afin que celui-ci puisse lire le code QR.
- 9 Lorsque le message « Numérisation réussie » s'affiche, vous pouvez appuyer sur « Numérisation réussie » dans l'application.
- 10 La caméra est automatiquement enregistrée sur le serveur et ajoutée à l'application. Vous verrez automatiquement quand la caméra a été ajoutée. Vous pouvez également modifier le nom, si vous le souhaitez. Cela peut être ajusté ultérieurement. Appuyez sur ''Continuer''.
- 11 La caméra sera à nouveau active sur le moniteur et la veilleuse continuera à clignoter.

12 La caméra est ajoutée lorsque la lumière de la caméra est éteinte et affiche immédiatement des images en direct.

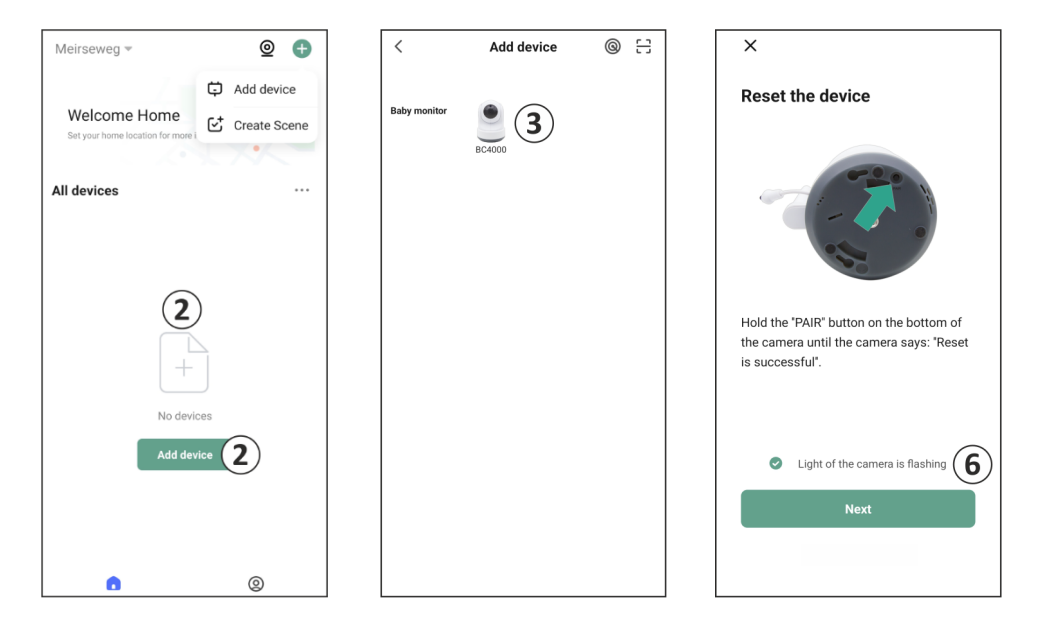

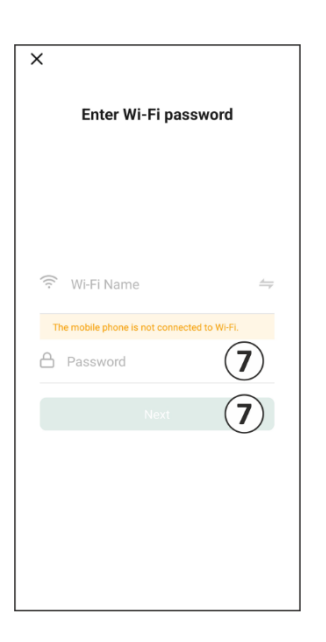

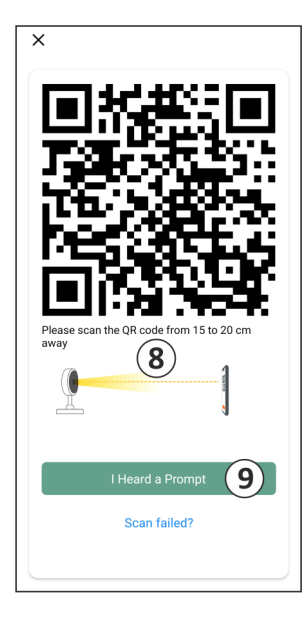

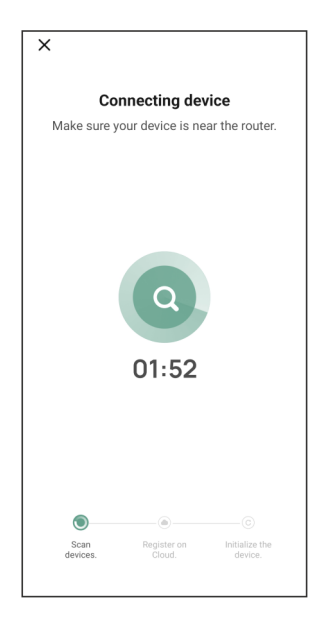

Si, pour une raison quelconque, vous n'avez pas pu connecter l'appareil photo à votre smartphone, puis l'application à votre réseau, recommencez à ce chapitre. Débranchez l'alimentation de l'appareil photo et rebranchez-le. Faites attention aux points suivants :

- Vous devez disposer d'un signal Wi-Fi de 2,4 GHz. Une bande Wi-Fi combinée de 2,4 et 5 GHz fonctionnera également dans la plupart des cas.
- Assurez-vous que l'objectif de l'appareil photo est propre lorsque le code QR est scanné.
- Assurez-vous d'avoir un signal Wi-Fi de haute qualité.
- Assurez-vous que le service de localisation est activé.
- Assurez-vous que l'appareil photo et le smartphone se trouvent à proximité du routeur.
- Assurez-vous qu'il n'y a pas une grande distance entre le smartphone et l'appareil photo.
- Si toutes les solutions ci-dessus ne fonctionnent pas, nous vous recommandons de créer un réseau invité 2,4 GHz distinct. Il s'agit d'une connexion nue et l'installation fonctionne souvent sur un tel signal.

## **3.4 Ajout de plusieurs utilisateurs**

- o Il est possible d'utiliser l'application sur plusieurs téléphones en se connectant avec le compte sur lequel la caméra est installée.
- **S'il vous plaît noter !** La qualité et la vitesse de l'image peuvent diminuer lorsque l'image de l'appareil photo est visualisée par plusieurs utilisateurs en même temps.
- o Une autre option consiste à partager la caméra avec un autre compte. Pour ce faire, l'utilisateur avec lequel la caméra est partagée doit également créer un compte. Vous pouvez partager l'appareil dans les paramètres de l'appareil photo (Section 3.6.4 – Partage d'appareil).
- Le deuxième utilisateur aura moins de droits que l'utilisateur principal. De cette façon, aucun réglage ne peut être effectué par la personne avec laquelle la caméra est partagée. Ceci est utile lorsque, par exemple, vous souhaitez accorder à quelqu'un un accès temporaire à la caméra.

## **3.5 Recevoir des notifications**

Pour recevoir des notifications sur le téléphone, les notifications doivent être activées sur votre téléphone et toutes les autorisations doivent être acceptées. Activez les autorisations dès à présent ou désinstallez l'application et réinstallez-la afin d'accepter les autorisations lors de l'installation.

Par exemple, vous pouvez recevoir une notification si :

- o Détection sonore (VOX)
- o Température trop élevée et trop basse
- o Caméra hors ligne

#### **3.6 Explication de l'application**

Vous trouverez ci-dessous un aperçu des différentes fonctions et possibilités offertes par l'application.

#### **3.6.1 Écran d'accueil**

#### ELAO **Renseignements personnels**

Personnalisez les informations personnelles du compte créé, telles que la photo de profil, le nom d'utilisateur et le fuseau horaire. Le logo ELRO est une photo de profil standard.

#### e **Ajouter**

Utilisez ce bouton pour ajouter un nouvel appareil. Vous pouvez également utiliser le grand bouton avec le texte 'Ajouter un appareil' lorsqu'aucun appareil photo n'a encore été ajouté à l'application.

#### 88 **Affichage de l'appareil**

Modifiez l'affichage de tous les appareils ajoutés. Appuyez dessus pour changer. L'icône se transforme en . Appuyez à nouveau pour revenir en arrière.

Une fois qu'une caméra est ajoutée, vous pouvez afficher et utiliser les fonctionnalités suivantes.

#### **Jouer**  $(\triangleright)$

그

Appuyez pour regarder en direct avec la caméra.

#### **Visualisation de l'image de la caméra**

Affichez la vue en direct de l'appareil photo sur un écran plus grand et utilisez toutes ses fonctions. En appuyant sur l'icône de la caméra sous "Tous les appareils", vous accéderez au même écran. Voir les sections 3.6.2 et 3.6.3 pour plus d'explications sur les fonctionnalités.

#### Ω **Notifications**

Voir toutes les notifications récentes activées par la caméra. Appuyez sur "Tout" pour afficher et filtrer des moments spécifiques.

#### **Enregistrement manuel** ार

Tapez sur cette touche et un enregistrement sera effectué. Touchez à nouveau pour arrêter et sauvegarder l'enregistrement. La vidéo est sauvegardée localement dans l'application et dans la galerie. Cette fonction utilise donc la mémoire du smartphone.

#### ि। **Copie d'écran**

Appuyez sur cette touche pour prendre une photo. La photo vidéo est enregistrée localement dans l'application et dans la galerie. Cette fonction utilise donc la mémoire du smartphone.

#### **Paramètres** 0

Accédez aux paramètres de l'appareil photo. Voir 3.6.4 pour plus d'informations sur les paramètres de la caméra.

#### **Tous les dispositifs**

Voir tous les appareils couplés. Appuyez sur l'appareil pour l'ouvrir et maintenez le doigt appuyé sur l'appareil pour le upprimer. Pour passer de l'affichage en liste à l'affichage en grille et inversement, passez de l'affichage en liste à l'affichage en grille. En outre, la fonction "Gestion des appareils" vous permet de modifier l'ordre des caméras et de supprimer des caméras de l'application.

#### **En cliquant sur "Profil", vous accédez à la vue d'ensemble de votre compte.**

#### ര **Paramètres**

Allez dans les paramètres de l'application. Voir 3.6.5 pour plus d'informations sur les paramètres de l'application.

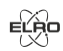

#### **Renseignements personnels**

Personnalisez les informations personnelles du compte créé, telles que la photo de profil, le nom d'utilisateur et le fuseau horaire. Le logo ELRO est une photo de profil standard.

#### **Notifications**

Ouvrez le centre de notification de l'application où vous pouvez voir toutes les notifications. 1. Alarme

- Vous trouverez ici les notifications activées par le mode VOX ou l'alarme de température.
- 2. Appareil
	- Vous trouverez ici des informations sur la suppression d'un appareil de l'application.
- 3. Bulletin
	- Lorsqu'un utilisateur se connecte à votre compte sur un autre appareil, la notification correspondante apparaît dans cet aperçu. Une notification de réinitialisation de l'appareil peut également être trouvée ici.
- 4. Paramètres de notification
	- Activer/désactiver les notifications par catégorie.
	- Pour la catégorie "Alarme", il est possible de définir un horaire "Ne pas déranger". Cela signifie qu'aucune notification n'est transmise au smartphone entre les heures spécifiées.

## **3.6.2 Panneau de contrôle de la caméra**

#### $\triangle$ **Charactéristiques**

Appuyez dessus et le menu avec toutes les fonctions de l'appareil photo s'affichera. Appuyez sur cette touche pour fermer le menu.

#### 53 **Mode plein écran**

L'image est inclinée à 90 degrés, remplissant tout l'écran du smartphone.

#### ाि **Capture d'écran**

Appuyez sur pour prendre une photo. La photo est stockée localement dans l'application et dans votre galerie. Par conséquent, l'utilisation de la mémoire du smartphone de cette manière.

#### $\mathbb O$ **Parler – Communication à sens unique**

Tapez et maintenez. Par exemple, vous pouvez parler à travers le microphone du smartphone et vous serez entendu par la caméra. Lorsque le paramètre Mode conversation / Conversation à deux (voir 7 Explication des paramètres, Mode conversation) est défini, l'icône se transforme en symbole de téléphone. Dans ce cas, il n'est pas nécessaire de maintenir le bouton de conversation enfoncé et vous pourrez parler de la même manière

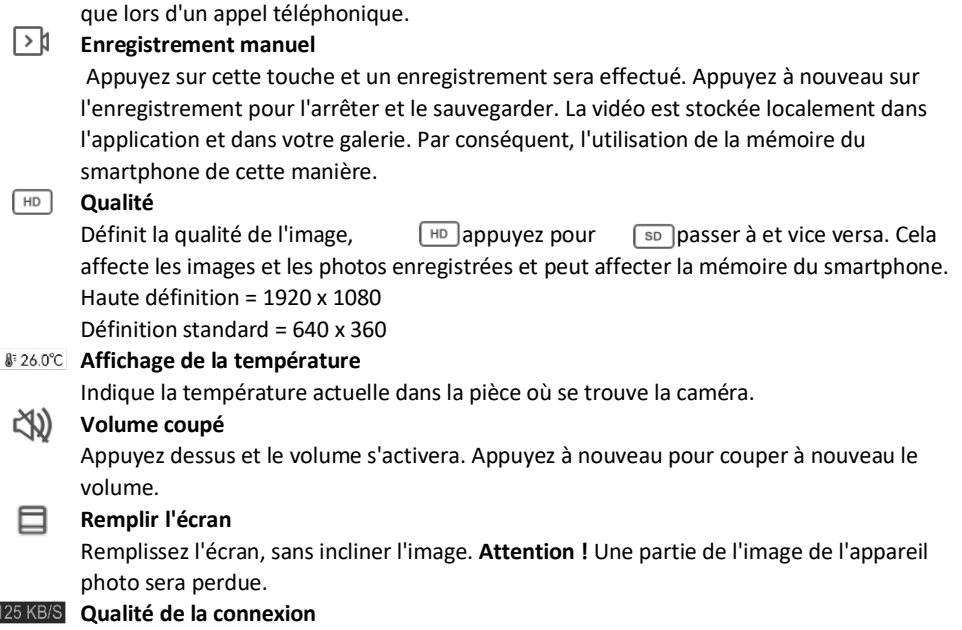

Affiche la qualité du signal entre l'appareil photo et l'application.

**Remarque !** Vous pouvez agrandir ou réduire la vue de l'appareil photo en faisant glisser deux doigts sur l'écran de l'intérieur vers l'extérieur et vice versa. Cela fonctionne de la même manière que lorsque vous voulez agrandir une photo sur votre smartphone.

## **3.6.3 Aperçu des fonctions**

#### $\mathbf{z}$ **Galerie**

Affichez toutes les photos et tous les enregistrements stockés localement dans l'application.

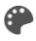

## **Couleur du thème**

Changez le thème de l'application en mode clair ou en mode sombre.

#### **Volume de la camera**  $\triangleleft$ )

Réglez le volume de l'appareil photo. Choix de 1 à 10.

 $\bigcup$ **VOX**

> Activez cette fonction et l'appareil photo enverra des notifications lorsqu'un son est détecté. L'icône devient verte lorsque la fonction est activée. D'autres paramètres peuvent être définis via les paramètres avancés décrits dans la section 3.6.4.

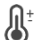

## **Température**

Modifiez l'affichage de la température. Choix de Celcius (°C) ou Fahrenheit (°F). De plus, une notification peut être définie lorsque la pièce atteint une température trop élevée ou trop basse. Cela vous avertit lorsque la pièce est trop chaude ou trop froide, afin que des mesures puissent être prises.

#### **Lumière**

Allumez manuellement la veilleuse de la caméra ou définissez un horaire pour que la lumière s'allume automatiquement.

## **Berceuses**

- 1. Choisissez de lire la chanson une seule fois, de la lire en continu ou de passer d'une chanson à l'autre.
- 2. Commande de lecture : Lecture du morceau ou passage au morceau suivant/précédent.
- 3. Liste des berceuses.
- 4. Volume de la berceuse. Choix de 1 à 10.
- 2

# **Boutons de fonction de gestion**

Voir toutes les fonctionnalités et raccourcis.

## **Notifications**

Affichez toutes les notifications récentes détectées par la caméra. En outre, vous pouvez afficher toutes les notifications d'un jour donné et supprimer des notifications.

#### 80 **PTZ**

Utilisez cette fonction pour diriger manuellement la caméra. Laissez la caméra regarder différents endroits dans la pièce. Vous pouvez zoomer en agrandissant/pincer l'écran avec vos doigts.

#### $\bullet$ **Caractéristiques**

Ouvrez le menu pour afficher, activer ou désactiver toutes les fonctionnalités.

## **3.6.4 Réglages de la camera**

Appuyez en haut à droite pour accéder aux paramètres.

- 1. **Nom/icône** : appuyez sur cette touche pour modifier le nom et/ou l'icône de la caméra.
- **2. Informations sur l'appareil** : vous trouverez ici des informations sur l'adresse IP de la caméra, l'identifiant unique de la caméra et le fuseau horaire dans lequel se trouve la camera.
- 3. **Fonctions** : sous Fonctions, vous pouvez faire pivoter l'image de la caméra lorsqu'elle est montée à l'envers. En outre, vous pouvez changer de mode de conversation, comme expliqué à la section 3.6.2 sous "Parler".
- 4. **Luminosité** : permet de régler la luminosité de l'image vidéo de la caméra. Utile lorsque la caméra est placée dans une pièce naturellement lumineuse ou sombre.
- 5. **Volume de la caméra** : permet de régler le volume du haut-parleur de la caméra. Choisissez entre 1 et 10.
- 6. **Réglages VOX** : permet de régler les paramètres de détection du son.
	- a. Activer la détection sonore.
	- b. Sensibilité du VOX.
	- c. Créez un horaire où le VOX doit être actif. Si aucun horaire n'est créé, le VOX est toujours actif.
	- d. Sélectionnez l'intervalle minimum entre les notifications que vous pouvez recevoir dans l'application.
- 7. **Notification hors ligne** : recevez une notification lorsque la caméra n'est plus connectée à Internet.
- 8. **FAQ et commentaires** : Aperçu des questions fréquemment posées sur l'application et le babyphone. *Si vous avez une réclamation à formuler, nous vous recommandons de toujours contacter notre service clientèle à l'adresse info@elro.eu. Vous obtiendrez ainsi une aide plus rapide.*
- 9. **Partager l'appareil** : partager l'appareil avec d'autres utilisateurs. Voir le chapitre 3.4 pour plus d'explications.
- 10. **Ajouter à l'écran d'accueil** : ajoutez un raccourci à l'écran d'accueil de votre smartphone, afin de pouvoir visualiser directement l'image de la caméra sans ouvrir l'application.
- 11. **Mise à jour de l'appareil** : vérifiez si des mises à jour sont disponibles. Si c'est le cas, vous pouvez les télécharger et les installer à partir d'ici. Il est possible d'installer ces mises à jour automatiquement. **Attention !** Nous recommandons toujours d'installer la dernière version du micrologiciel pour garantir la sécurité du système.
- 12. **Redémarrer l'appareil** : redémarrer la caméra.
- 13. **Enlevez l'appareil** : supprimer l'appareil photo de votre compte.

## **3.6.5 Paramètres de l'application**

Vous trouverez ci-dessous un aperçu des paramètres de l'application. Vous pouvez accéder aux paramètres en appuyant sur la roue dentée de l'onglet "profil", en haut à droite.

- 1. **Informations personnelles** : définissez votre photo de profil, votre nom et votre fuseau horaire.
- 2. **Compte et sécurité** : régler les paramètres de compte et de sécurité.
	- a. Région : affiche la région à laquelle le compte est connecté.
	- b. Adresse e-mail : afficher l'adresse e-mail actuelle. Ajustez l'adresse électronique si nécessaire.
	- c. Modifier le mot de passe : réinitialiser le mot de passe de votre compte.
	- d. Code du motif : activer un code de motif pour l'application. Chaque fois que l'application est rouverte, le code doit être saisi à des fins de sécurité.
	- e. Modifier le code de motif : ajuste le code de motif actuellement défini.
	- f. Code d'utilisateur : code unique lié à votre compte.
	- g. Supprimer le compte : désactiver définitivement votre compte.
- 3. **Mise à jour de l'appareil** : vérifiez si des mises à jour sont disponibles. Si c'est le cas, vous pouvez les télécharger et les installer à partir d'ici. Il est possible d'installer ces mises à jour automatiquement. **Attention !** Nous recommandons toujours d'installer la dernière version du micrologiciel pour garantir la sécurité du système.
- 4. **Son** : sans objet.
- 5. **Paramètres de notification** : voir la rubrique "Notifications" au chapitre 3.6.1 pour de plus amples explications.
- 6. **Unité de température** : sélectionne l'unité de température de l'affichage de la température de la caméra.
- 7. **Langue** : la langue de l'application est la même que celle réglée sur le smartphone.
- 8. **Autres fonctions** : sans objet.
- 9. **À propos** : informations sur l'application.
- 10. **Paramètres de confidentialité** : Définissez vos préférences concernant le traitement des données à caractère personnel. En outre, vous pouvez gérer les différentes autorisations dans ce menu.
- 11. **Gestion de la politique de confidentialité** : aperçu de la "politique de confidentialité" et du "contrat d'utilisation".
- 12. **Diagnostic réseau** : si vous rencontrez des problèmes avec le réseau, vous pouvez exécuter ce diagnostic afin de résoudre les problèmes.
- 13. **Vider le cache** : supprimer les fichiers temporaires du cache. En cas de message d'erreur, nous recommandons toujours d'effacer le cache.
- 14. **Se déconnecter** : déconnexion de l'application.

#### **3.6.6 Comprendre le multi-vues**

Lorsque deux caméras ou plus sont ajoutées à l'application, une nouvelle icône apparaît à côté du bouton Ajouter. Appuyez pour @ accéder à la vue multiple.

## **Contrôle**

Appuyez deux fois sur l'écran pour agrandir l'image. Balayez de gauche à droite pour passer à l'appareil photo suivant. Appuyez longuement sur l'écran pour accéder aux fonctionnalités.

#### **FAQ et commentaires**

Ouvrir le centre d'aide pour les questions de la FAQ.

#### ์x **Fermer**

ၣ

Fermez la vue multiple.

#### **Affichage en direct**

En même temps, vous pouvez regarder les images en direct affichées par les caméras. Vous pouvez appuyer et contrôler chaque caméra individuellement. Une fois que vous avez sélectionné une caméra, l'image sera entourée d'une ligne bleue. Appuyez ensuite sur l'une des fonctions ci-dessous pour contrôler la caméra sélectionnée.

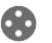

G

٢о

Utilisez cette fonction pour diriger manuellement la caméra. Laissez la caméra regarder différents endroits dans la pièce.

#### **Canaux**

**PTZ**

Vous pouvez ajouter plusieurs caméras à l'application. Choisissez parmi 4, 9 ou 16 canaux à afficher.

## **Mode plein écran**

Garantit que toutes les images sont affichées en plus grand et que toutes les images du smartphone sont inclinées.

#### KX) **Volume coupé**

Appuyez dessus et le volume s'activera. Appuyez à nouveau pour couper à nouveau le volume.

## **Capture d'écran**

Appuyez sur cette touche pour prendre une photo. La photo est enregistrée localement dans l'application et dans la galerie. Cette fonction utilise donc la mémoire du smartphone.

## **Parler – Communication à sens unique**

Appuyez longuement. Par exemple, vous pouvez parler à travers le microphone du smartphone et vous serez entendu par la caméra. Lorsque le paramètre Mode conversation / conversation à deux (voir 3.6.4) est activé, l'icône prend la forme d'un symbole de téléphone. Dans ce cas, il n'est pas nécessaire de maintenir le bouton de conversation enfoncé et vous pourrez parler de la même manière que lors d'un appel téléphonique..

#### **Enregistrement manuel** T.

Tapez sur ceci et un enregistrement est effectué. Touchez à nouveau pour arrêter et sauvegarder l'enregistrement. La vidéo est sauvegardée localement dans l'application et dans la galerie. Cette fonction utilise donc la mémoire du smartphone.

#### Ö. **Paramètres**

O

Sans objet pour ce type d'appareil.

#### **3.7 Mises à jour du micrologiciel**

Lorsqu'une nouvelle version du firmware est disponible, vous recevez une notification dans l'application. De plus, il est possible de mettre à jour automatiquement le firmware de l'appareil photo. *Voir le chapitre 3.6.4 pour plus d'informations.* 

- 1 Ouvrez l'application ELRO Baby Monitor.
- 2 Accédez aux paramètres de l'appareil photo.
- 3 En bas de la liste, vous trouverez « Mise à jour de l'appareil »
- 4 Lorsqu'une nouvelle version est disponible, vous pouvez l'installer.

*Nous vous recommandons de toujours installer la version la plus récente du micrologiciel de l'appareil photo pour garantir la sécurité et le fonctionnement de l'appareil photo.* 

## **4. Foire aux questions (FAQ) et dépannage**

Vous rencontrez des problèmes avec l'installation ? Consulte[z www.elro.eu/](http://www.elro.eu/)FAQ pour obtenir une réponse rapide à votre question. Vous y trouverez, entre autres, la dernière version du manuel, les réponses aux questions fréquemment posées (FAQ) et des vidéos d'installation détaillées.

Si vous rencontrez toujours des problèmes pour connecter le babyphone. Alors jetez un coup d'œil à notre dépannage :

#### **Mon appareil photo est hors de portée.**

- Assurez-vous que l'antenne du moniteur est dépliée lors de l'utilisation du système. Cela se traduira par une augmentation de la portée du babyphone.
- Vérifiez l'emplacement du moniteur et de la caméra pour vous assurer qu'ils sont à portée l'un de l'autre.

Le métal, les murs (épais) ou d'autres signaux parasites auront un impact négatif sur la portée de transmission.

## **L'appareil photo ne se connecte pas à l'application**

- o Vous devez disposer d'un signal Wi-Fi de 2,4 GHz. Une bande Wi-Fi combinée de 2,4 et 5 GHz fonctionnera également dans la plupart des cas.
- o Assurez-vous que l'objectif de l'appareil photo est propre lorsque le code QR est scanné.
- o Assurez-vous d'avoir un signal Wi-Fi de haute qualité.
- o Assurez-vous que le service de localisation est activé.
- o Assurez-vous que l'appareil photo et le smartphone se trouvent à proximité du routeur.
- o Assurez-vous qu'il n'y a pas une grande distance entre le smartphone et l'appareil photo.
- o Si toutes les solutions ci-dessus ne fonctionnent pas, nous vous recommandons de créer un réseau invité 2,4 GHz distinct. Il s'agit d'une connexion nue et l'installation fonctionne souvent sur un tel signal.

## **Mon babyphone est-il sûr ?**

- Oui, le babyphone utilise le système FHSS. Cela signifie que la fréquence saute toutes les quelques secondes, ce qui rend difficile pour une partie externe de capter ce signal.
- Il n'est possible d'installer le babyphone dans l'application que lorsque vous avez la caméra en main. Il est donc impossible pour les personnes extérieures d'appairer l'appareil photo.

## **Comment réinitialiser l'appareil photo ?**

• Vous pouvez réinitialiser l'appareil photo en appuyant sur le bouton « Jumeler » situé au bas de l'appareil photo et en le maintenant enfoncé, jusqu'à ce que l'appareil photo indique « Réinitialisation réussie ».

## **Aucun son n'est détecté par la caméra ?**

• Si le mode VOX n'est pas activé lors de la détection du son, vous pouvez essayer de régler la sensibilité sur « Élevée ». Le son sera alors détecté à un seuil inférieur.

## **Combien de caméras peuvent être connectées au moniteur et à l'application ?**

• Vous pouvez associer jusqu'à deux caméras au moniteur. Dans l'application, vous pouvez toutefois ajouter jusqu'à 16 caméras. Les images peuvent ainsi être visualisées simultanément.

# **5. Spécifications techniques**

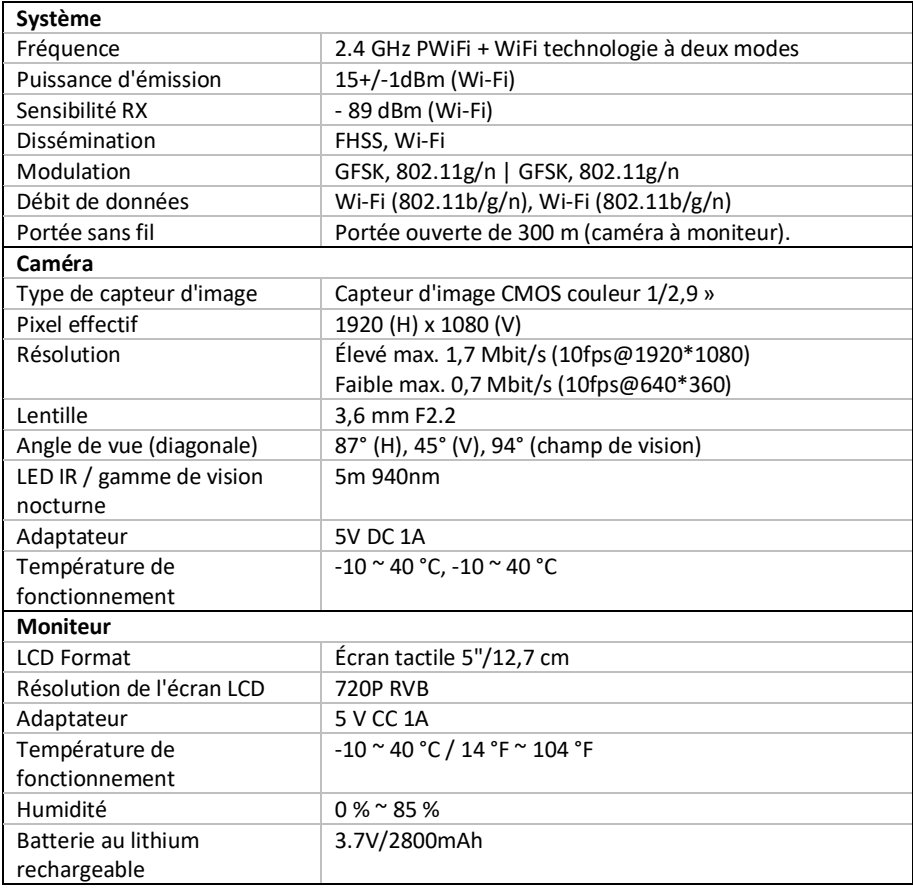

# **6. Sécurité et conformité**

#### **Avertissements**

- Risque d'étouffement : Gardez les cordons de raccordement et les petites pièces hors de portée des enfants.
- Ne placez pas la caméra et les cordons de connexion à une distance de 1,5 mètre du berceau/parc.
- N'utilisez jamais de rallonges en combinaison avec des adaptateurs secteur, utilisez uniquement les adaptateurs secteur fournis.
- Adultes requis pour l'assemblage/l'installation.
- Ce produit n'est pas destiné à se substituer à une surveillance adéquate des enfants. Vous devez surveiller régulièrement les activités de votre enfant, car ce produit n'alertera pas les parents des activités silencieuses d'un enfant.
- Lisez et suivez toutes les instructions/avertissements de ce manuel d'instructions avant d'utiliser ce produit.
- Ce produit n'est pas résistant à l'eau et ne convient qu'à une utilisation en intérieur. Nettoyez le produit uniquement avec un chiffon sec.
- Ce produit n'est pas destiné à être utilisé comme moniteur médical et son utilisation ne doit pas remplacer la surveillance d'un adulte.
- La caméra détecte les niveaux sonores normaux dans un rayon de 2 à 3 mètres d'un enfant. Si l'enfant se déplace en dehors de cette plage, la caméra peut ne pas être en mesure de détecter les sons provenant de lui.
- Il est essentiel que vous vérifiiez le fonctionnement lors de l'installation initiale et régulièrement par la suite.
- Vérifiez régulièrement le reçu. Testez le moniteur avant de l'utiliser et après avoir modifié l'emplacement de la caméra.
- Le boîtier de l'appareil photo et de l'écran ne doit pas être ouvert.
- Pour éviter la surchauffe, gardez le produit et les adaptateurs secteur à l'écart de la lumière directe du soleil et des sources de chaleur telles que les radiateurs, les cuisinières, les appareils de cuisson (par exemple, les cuisinières et les fours) et d'autres appareils qui produisent de la chaleur (par exemple, les amplificateurs, les téléviseurs et les chaînes stéréo).
- Assurez-vous d'une bonne ventilation du produit pendant l'utilisation. Évitez tout contact avec les coussins et les meubles qui pourraient bloquer la ventilation.
- Utilisez uniquement les adaptateurs secteur fournis avec le produit, car d'autres adaptateurs peuvent endommager le produit.
- Connectez les adaptateurs à l'alimentation domestique standard (100 ~ 240 volts CA) uniquement.
- Insérez les adaptateurs secteur en évitant les points de pincement pour éviter tout dommage.
- Ne touchez pas l'extrémité exposée du cordon d'alimentation de l'adaptateur secteur lorsqu'il est branché.
- Les images et les sons sont transmis par le produit sur les ondes publiques et peuvent être captés par d'autres appareils.
- Bien que la distance de transmission soit de 100 m ou plus (espace ouvert), elle peut varier en fonction des obstacles présents entre la caméra et le moniteur.
- Attention : Si vous utilisez le système pour surveiller un jeune enfant, ne placez pas la caméra à un endroit où l'enfant peut l'atteindre.
- Si le moniteur n'est utilisé qu'avec la batterie et qu'elle est faible, cela peut affecter l'image et/ou le son. Branchez l'adaptateur secteur, la batterie se chargera alors automatiquement.
- La portée de transmission du signal sans fil peut être affaiblie s'il y a des obstacles lourds tels qu'un mur en béton, en brique ou en métal entre la caméra et le moniteur, ou s'il y a plusieurs routeurs et appareils Wi-Fi dans votre région.
- Pour éviter les interférences avec le signal RF, gardez votre téléphone portable à au moins 1 mètre de la caméra et du moniteur.
- Risque d'explosion si la batterie est remplacée par un type incorrect.
- Jetez les piles usagées conformément aux instructions.

# **Déclaration UE simplifiée de conformité**

Je soussigné(e), ELRO Europe, déclare par la présente que l'équipement radio de type BC4000 Babyphone Royale est conforme à la directive 2014/53/UE. Le texte intégral de la déclaration UE de conformité est disponible à l'adresse Internet suivante [: www.elro.eu/doc.](http://www.elro.eu/doc)  **Symboles**

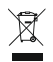

Le symbole DEEE signifie que ce produit et ses piles doivent être éliminés séparément des ordures ménagères. Lorsque ce produit atteint la fin de sa durée de vie utile, apportez-le à un point de collecte des déchets désigné à proximité pour assurer une élimination ou un recyclage en toute sécurité. Protégez l'environnement et la santé publique et utilisez les ressources naturelles de manière responsable !

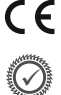

En apposant le marquage sur un produit, un fabricant déclare que le produit répond à toutes les exigences légales en matière de marquage CE et qu'il peut être vendu dans tout l'EEE. Rendez-vou[s sur www.elro.eu](http://www.elro.eu/) pour connaître les conditions de garantie de ce produit.

# **7. Service après-vente et contact**

Afin de pouvoir servir nos clients le mieux et le plus rapidement possible, nous vous demandons de prendre en compte les éléments suivants : *Pour toute question concernant l'installation, l'utilisation ou le fonctionnement de ce produit :* 

- Rendez-vou[s sur www.elro.eu/faq pour](http://www.elro.eu/faq) obtenir une réponse rapide à votre question. Vous trouverez ici des réponses aux questions fréquemment posées, des vidéos d'installation détaillées et la dernière version du manuel de ce produit, entre autres.
- Vous n'arrivez pas à le comprendre via le site Web ? Laissez une question via la page du produit ou envoyez-info@elro.eu par e-mail. Nous vous aiderons dans les plus brefs délais. *Pour toutes autres questions :*
- Envoyez un e-mail [à info@elro.eu.](mailto:info@elro.eu) Nous reviendrons vers vous dans les plus brefs délais. Ce produit a été fabriqué par :

**ELRO Europe** Case postale 9607 - Case E8001006 GC AmsterdamNederlandwww.elro.eu

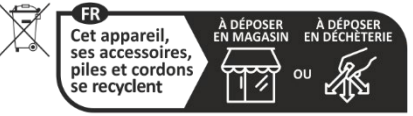

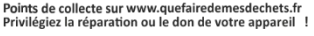

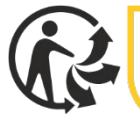

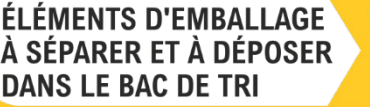

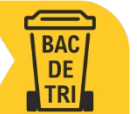